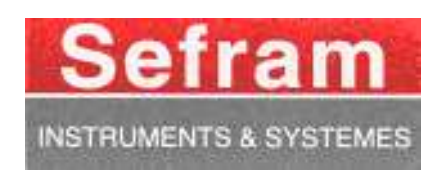

# **RECORDERS**

# **DAS20- DAS40**

# **USER'S MANUAL**

Edition April 2011 M0020001A/02

We wish to thank you for acquiring a recorder by SEFRAM and for trusting our company. The main goal of our different teams (design office, production, commercial, after-sale service…) is to match with accuracy your needs by designing or updating high technology products.

You will find with your recorder a CD-ROM including:

- The user's manual of the 8440, DAS1400 and DAS600 appliance  $\bullet$
- the "SeframViewer" software that allows you to save and work with your recording files under  $\bullet$ Windows<sup>®</sup>.
- the Sefram Pilot software allows you to you can connect your computer to a recorder and create setup files.

We would like you to read carefully this user's manual for an optimum use of your recorder.

For any other information, our teams are at your disposal:

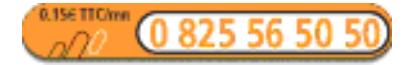

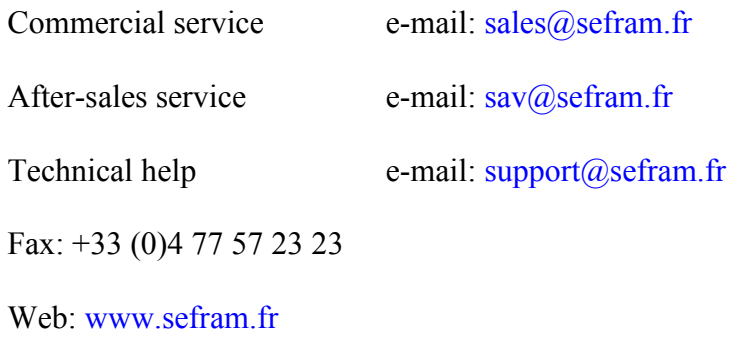

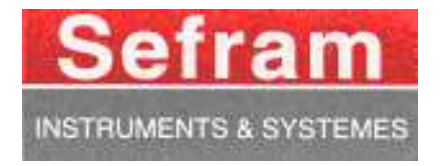

Copyright Sefram, 2008. All rights reserved Any copy of this document, totally or partially, is submitted to an autorisation by Sefram.

## **GARANTY**

Your instrument is guaranteed for one year in parts and work time against any default of manufacture and/or contingencies in the functioning. This guaranty starts at the date of delivery and ends 365 calendar days later.

If the appliance is subject to a guaranty contract, this contract cancels and replaces the above mentioned conditions of guaranty.

This guaranty does not include any fault of use and/or error of handling.

In case of use of the guaranty, the user must send back the concerned appliance to our factory:

SEFRAM Instruments & Systèmes

#### Service Après-Vente 32, rue Edouard MARTEL BP 55 42009 SAINT-ETIENNE CEDEX 2

The accessory items furnished as standard with the appliance (cables, plugs…) and the optional accessory items (bag, case…) are guaranteed for 3 months against any default of manufacture.

The factory options in the appliance are guaranteed for the same time as the appliance.

What to do in case of malfunction?

In case of malfunction or for any problem of use, please join the technical assistance by SEFRAM Instruments & Systems.

A technician will take your call in charge and will give you any necessary information to solve your problem.

What to do in case of crash?

In case of crash of the appliance, please join our after-sales service.

Some advice? Some technical help required?

SEFRAM Instruments & Systems commits itself to help you by phone for the use of your appliance. Please phone:

(00 33) 825 56 50 50 Technical help for products

or send an e- mail to: [support@sefram.fr](mailto:support@sefram.fr)

# **CONTENTS**

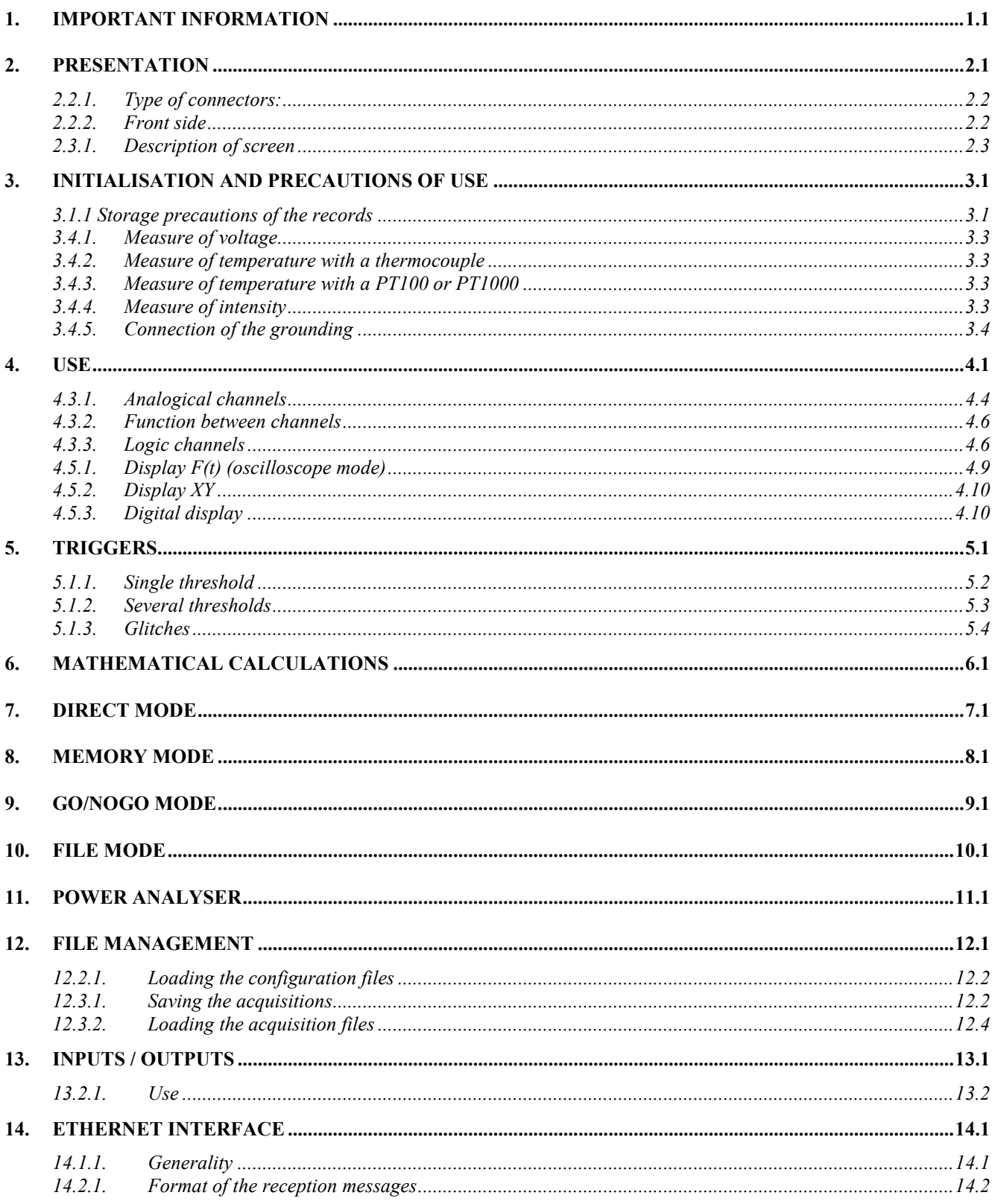

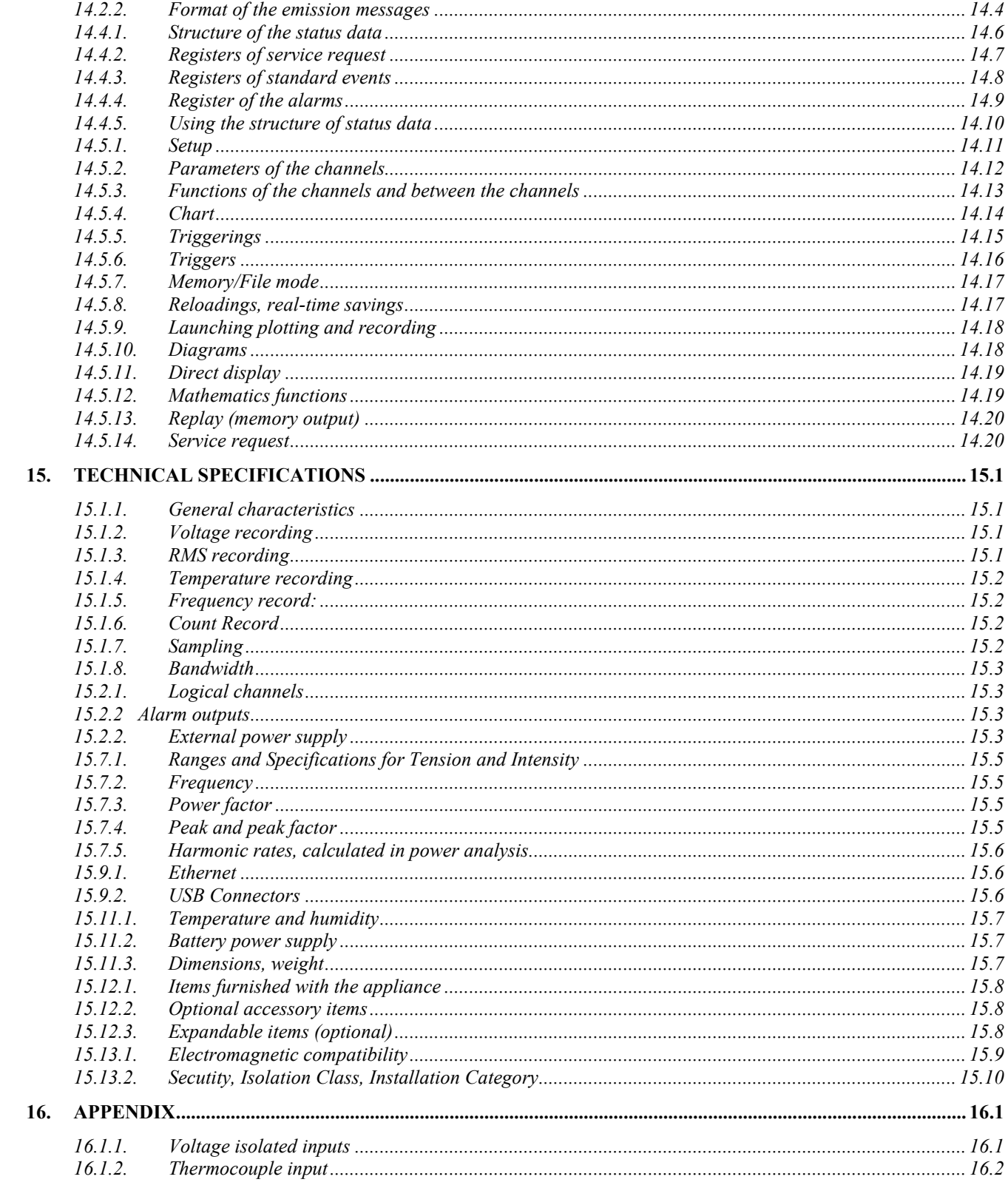

# **1. IMPORTANT INFORMATION**

#### **Please read the following instructions carefully before using your recorder**

## **1.1. Cautions**

**Do not use** the product for any other purpose than those intended.

**Use normalised cables** for connecting the appliance to the points of measure.

**To prevent any electric shock hazard,** never plug or unplug the measuring cables when they are connected to an electric power supply.

**Do not use in wet environment.**

**Do not use in explosive environment.**

**In case of failure or for the maintenance of the appliance**, only qualified personnel should be allowed to intervene. In such a case, it is necessary to use spare parts by Sefram.

**Do not open the appliance when alive**.

## **1.2. Security instructions**

For a correct use of the appliance, it is necessary that users ensure compliance with the security instructions as described in this manual.

Some specific warnings appear all along this manual.

In case of needs, warning symbols are shown on the appliance:

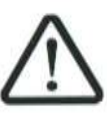

## Symbols and definitions

### **Symbols that appear in this manual**

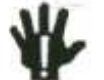

**Warning:** potential danger for the user

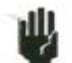

**Attention:** potential danger for the appliance and/or the connected equipment

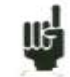

**Remark:** Important information

**Symbols that appear on the appliance:**

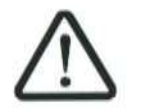

**Danger (High Voltage):** immediate corporal hazard

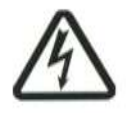

**Attention:** refer to the manual. Possibility of damages to the connected equipment or to the appliance itself.

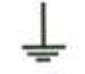

⋓

**Grounding:** reachable parts bound to the grounding of the appliance

## **1.3. Conformity and restrictions of the appliance**

The DAS20 and DAS40 recorders are in conformity with CEI 61010-1 (2001-02).

The DAS20-DAS40 recorders have a reinforced isolation (RI) insured by 2 levels of primary isolation (PI).

So the channels 1 to 4 are isolated between them and the chassis. This process enables to undertake to do independent floating measurements within the maximum acceptable voltage.

See chapter **"Technical specifications** ".

**Attention**: Never set a voltage higher than the maximum admissible voltage between the terminals and relatively to the ground.

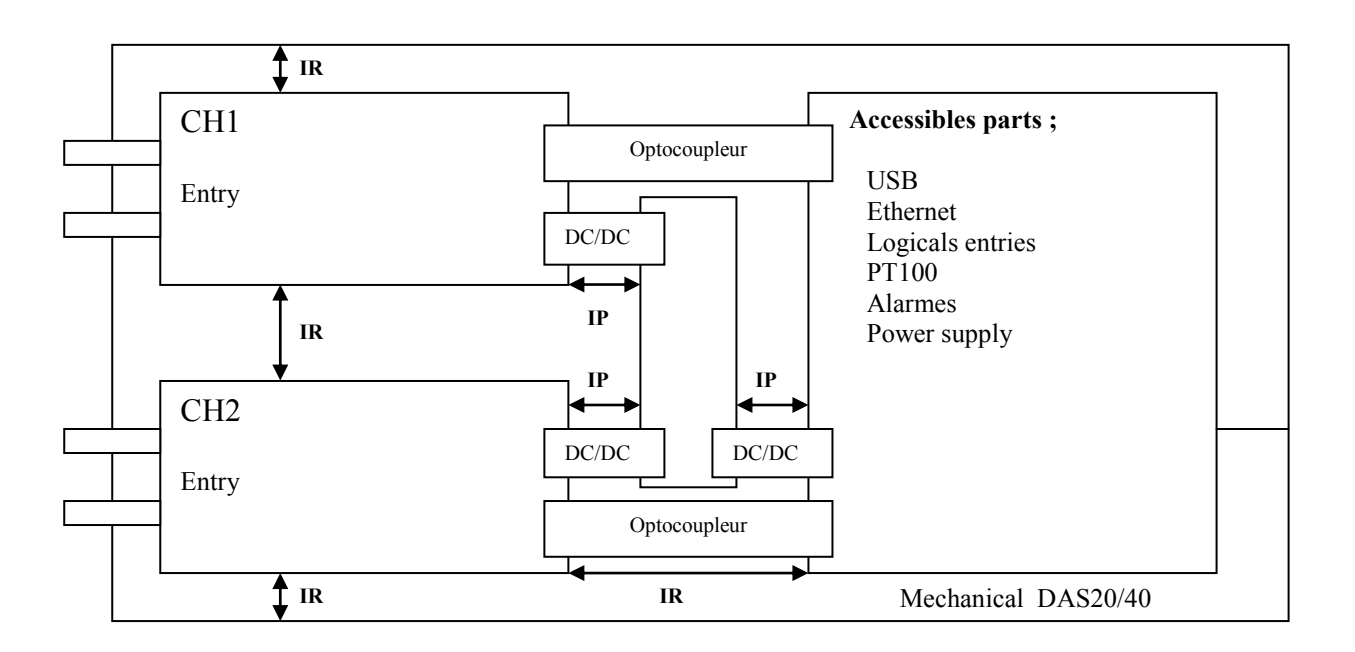

## **2. PRESENTATION**

## **2.1. PRESENTATION**

The DAS20 and DAS40 are programmable recorders designed to measure and record on 2 to 4 analogical channels, voltages, currents, temperatures, etc... and 16 logical channels (event markers). An option also enables to record temperatures with PT100 or PT1000 probes.

The appliance has a built-in thermal printer for real-time signals recording.

It has various functioning modes:

- $\rightarrow$  a Direct mode, for acquisition printed on paper (option)
- $\rightarrow$  a Memory mode, for acquisition on internal memory
- $\rightarrow$  a File mode, for acquisition on internal hard disk
- $\rightarrow$  a GoNogo mode, for acquisition on a pre-recorded frame.
- **→** a Power analyser mode

The "operator-recorder" dialog is made easier thanks to easy-to-read menus on a wide LCD screen. The measuring parameters are easy to program. You can program the parameters through the keyboard and the thumb wheel on the front side..

The DAS20 and DAS40 recorders can be entirely programmed through an Ethernet link.

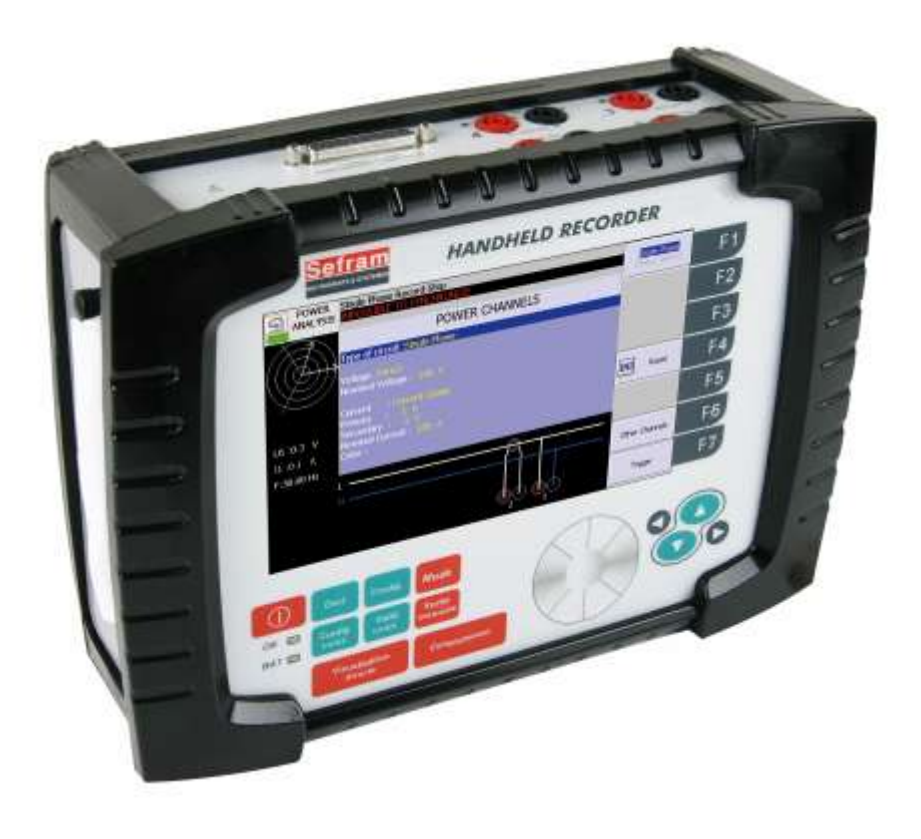

## **2.2. Description**

### **2.2.1. Type of connectors:**

- 1- a RJ45 connector for the ETHERNET 10/100BaseT interface
- 2- a USB connector for memory keys
- 3- a SUB-D 25-pin connector for the 16 logical inputs and a few alarm outputs
- 4- 2 or 4 input per banana plug according to the model
- 5- 2 channels option PT100 (screw terminal blocks)
- 6- External power supply.

Isolated input modules include for each input 2 safety terminals:

- 1 red terminal : input "+"  $\bullet$
- 1 black terminal : input "-"

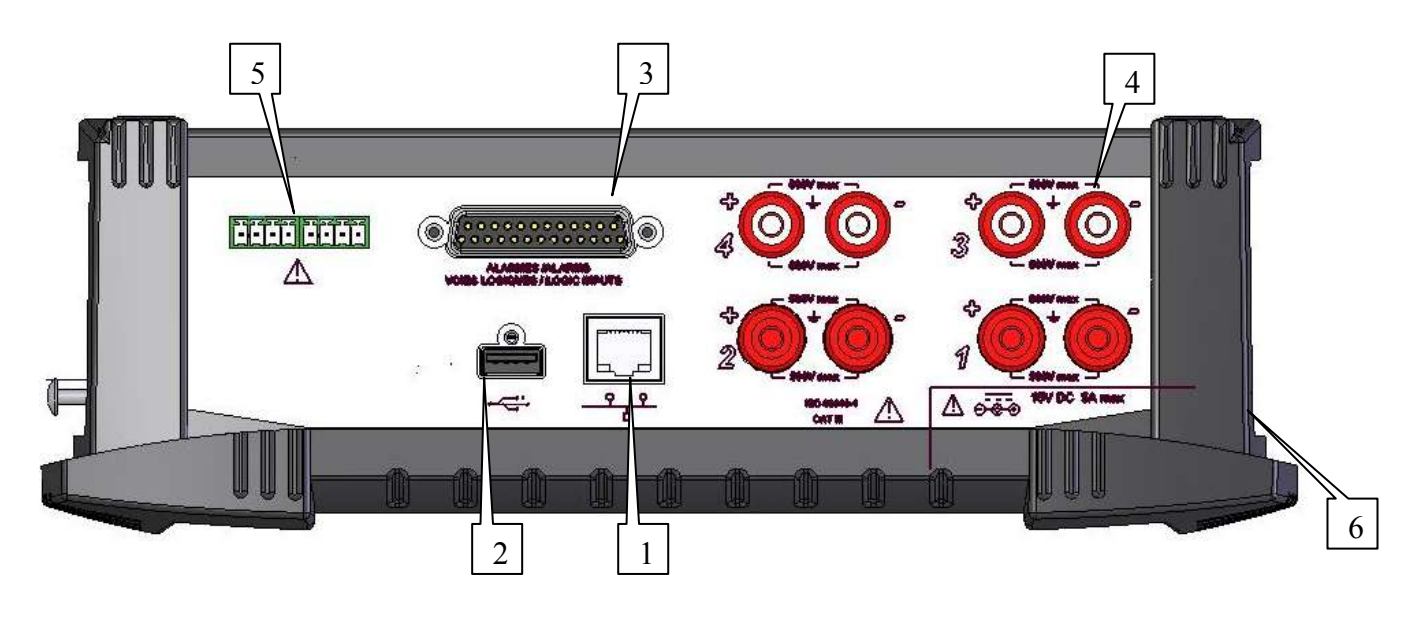

## **2.2.2. Front side**

The front side of the recorders includes:

- a colour LCD back-lit TFT screen
- a keyboard with function keys and menu keys
- a thumb wheel
- ON/OFF switch
- a LED display to switch on
- a loading battery LED display

## **2.3. THE LCD SCREEN**

## **2.3.1. Description of screen**

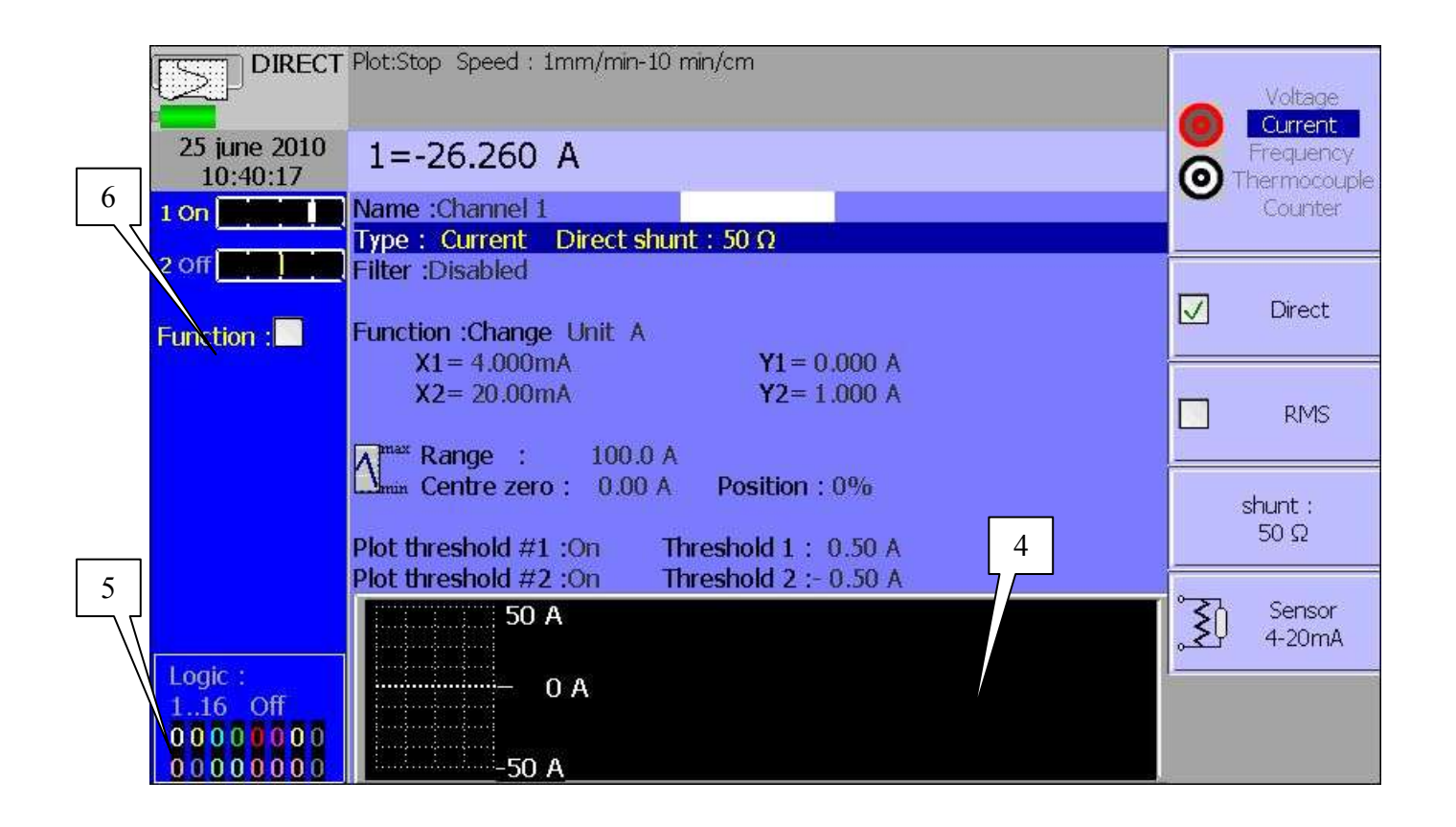

Various zones on the screen:

- 1- TITLE of the current menu (except for a few visualisation menus)
- 2- PARAMETERS: names of the set-up parameters and their current values
- 3- MENU KEY: selection through a key from F1 to F7 then modification with the thumb wheel or directly with the arrows
- 4- INFORMATION relative to the acquisition (validated inputs, total acquisition time, positions of the triggers…)
- 5- LOGICAL INPUTS: real-time status of the logical channels
- 6- ANALOGICAL INPUTS: bargraph of the current values of the inputs
- 7- GENERAL STATE: mode of acquisition, date and hour, state of the battery
- 8- Status of the acquisition

## **2.4. KEYS**

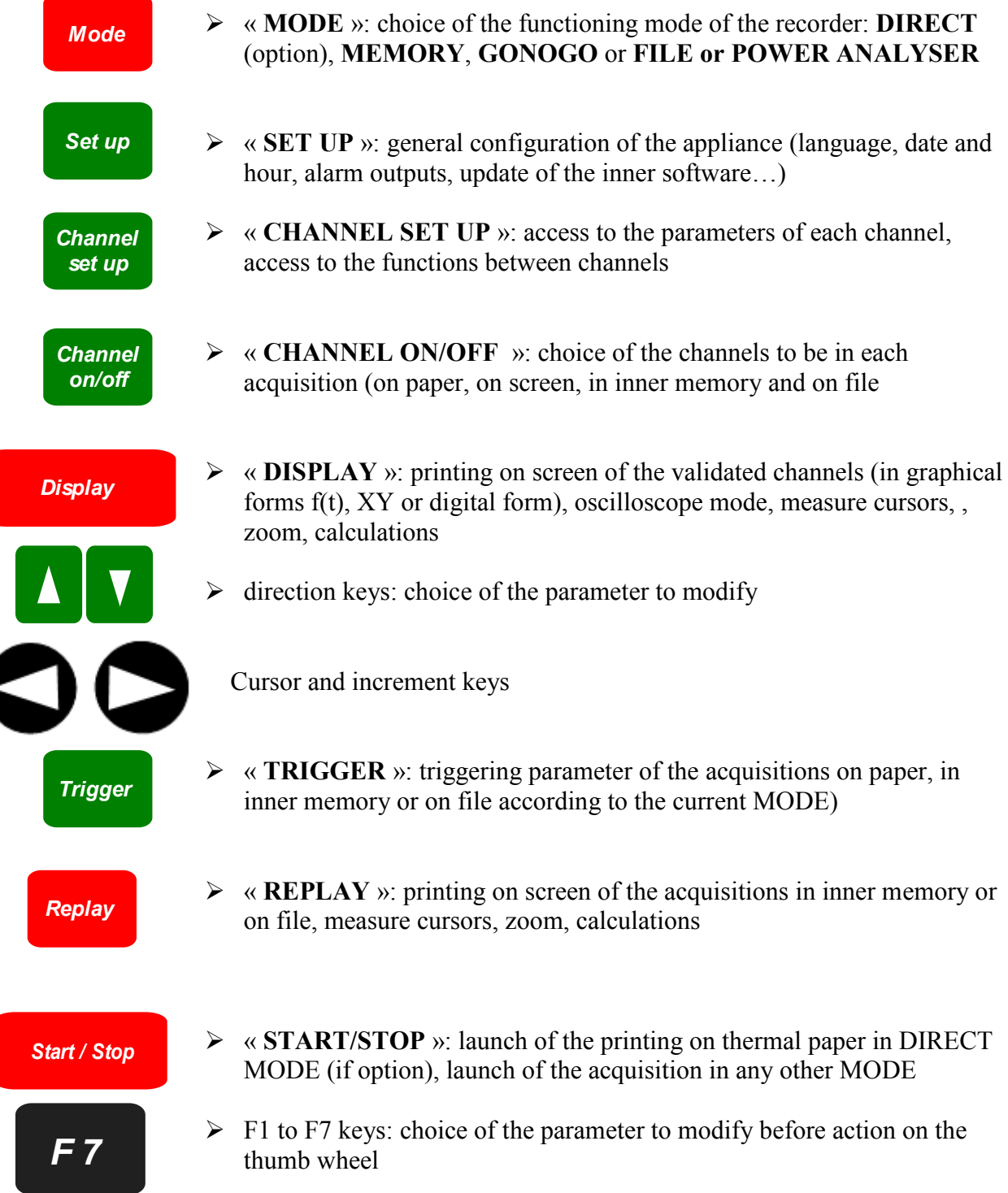

l

## **2.5 THUMB WHEEL**

It makes it possible to modify the value of the selected parameter through increment / decrement. In trace visualisation f (t), it also makes it possible to move the measure cursors on the screen. (It's also possible to use the left and right keys)

## **2.6 UPDATING THE INTERNAL SOFTWARE**

The internal software is regularly updated with its latest evolutions. This updates are available on our Internet site.

[http://www.sefram.com/wwwfr/F\\_D\\_SOFTWARE.asp](http://www.sefram.com/wwwfr/F_D_SOFTWARE.asp)

For the updating, copy the TAR file furnished to an USB key. Place it on one of the USB connectors at the rear side of the appliance.

Push the **Set up** key twice, then select the parameter line « **Software update** » and *Set up*

Validate with F1 « **Modify** ».

The internal software will automatically copy the required files in the new version.

Turn off and on after the updating is complete

# **3. INITIALISATION and PRECAUTIONS OF USE**

## **3.1. LOADING THE RECORDING PAPER**

The paper used for DAS20 is provided with an end cut so that its loading is made easier. In case of a used roll, you'd better cut it again this way for a best positioning.

NOTE: Only one side of the paper is sensible to heat. Reverse it while loading would lead to no printing.

Operations to proceed:

- Install the appliance on the right side
- Press the roll extractor (on the left side)
- $\bullet$  Install the paper into the exit tray
- introduce the paper into the slot (the words "**ref. no.**" must appear towards the bottom)
- Close the cover

If the printing doesn't work, make sure that the cover is closed correctly.

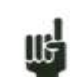

A bad loading of the paper could damage the motor and the thermal head. Special attention should be paid to it.

The recorder should always be provided with paper, for long-time direct contact with the roll will damage the thermal head.

### **3.1.1 Storage precautions of the records**

In order to preserve the quality of the paper records, it is advisable to abide by some handling precautions:

- never use plastic-coated pockets
- store away from light, in a dry and cool place

Paperboard-coated pockets are not advisable.

## **3.2. Power up of the recorder**

Power-up of the recorder DAS20-DAS40 is proceeded from the front side of the appliance.

A LED marked "ON" on the front side on the keyboard will confirm the power-up of the appliance.

After initialisation of the internal software, the recorder will display an introducing window with:

- the version of the software: Version x.y
- the potential options

Then enters automatically the « **DISPLAY** » mode (oscilloscope).

To stop the appliance, just press the ON switch twice.

If the appliance is still functioning, you must press the ON key during 5 seconds, in this instance the configuration will not be saved.

## **3.3. CONFIGURATION AT POWER-UP**

At power-up, the appliances run under the latest configuration at switching-off.

If no configuration is run at power-up, contact the after-sales service

In case of wrong initial configuration, you can start the appliance with the default configuration:

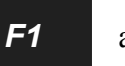

You must press the key  $\begin{array}{|c|c|} \hline \end{array}$  at the moment of the power up.

Press and hold this key until display of the initialising page

## **3.4. CONNECTION TO THE MEASURE NETWORK**

## **3.4.1. Measure of voltage**

The measure of voltage is made between the red and black terminals of the inputs through cables with security male single-pin plugs (according CEI 1010).

## **3.4.2. Measure of temperature with a thermocouple**

You have to measure the voltage generated by the thermocouple effect between the red and black terminals of the considered input. To ensure a right measurement, connect directly both ends of the thermocouple cable on clamping-type single-pin plugs. Connect the two single-pin plugs on the selected input in respect with the polarity.

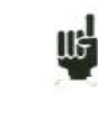

Do not use male single-pin plugs for welding: the thermocouple effect would be altered by the weld

## **3.4.3. Measure of temperature with a PT100 or PT1000**

The PT100 probe must be connected to the terminals  $\kappa$  I+  $\kappa$  and  $\kappa$  I- $\kappa$ The voltage produced by the PT100 must be measured with the terminals  $\alpha + \nu$  and  $\alpha - \nu$  with one of the following scheme: 2 wires, 3 wires or 4 wires. The 3 or 4 wires mounting make the measurement independent of the resistor value of the line.

PT100 (or PT1000) wiring:

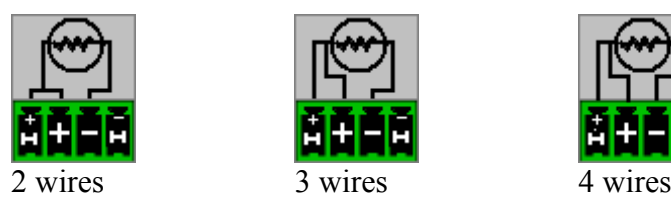

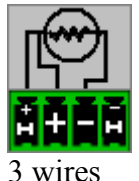

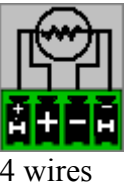

## **3.4.4. Measure of intensity**

It is possible to measure intensities with a **shunt** between the red and black terminals of the considered input.

In this case, choose the "**Current**" type among the parameters of the considered channel. Connect the measure cables to the terminals of the shunt.

Collected results are directly displayed in Amperes or mAmperes according to the range of the considered channel.

## **3.4.5. Connection of the grounding**

- If the source of the signal to record has low **internal impedance**, you will have to use **twisted cables**. If the **impedance is high**, you will have to use **screened cables**.
- When gathering the grounding from the various elements to the measure chain, you'd better  $\bullet$ check that there is no difference of potential in order to avoid any short-circuits. If there is any doubt, make a measure with a voltmeter with a low charge ( $1k\Omega$  for example) between the terminals.

## **3.5. Maintenance**

The ordinary maintenance is only a cleaning of the outside of the appliance. Any other operation requires qualified personnel.

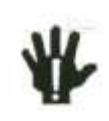

**Unplug the appliance before any intervention.**

Do not let water flow into the appliance, in order to avoid any electrical discharge.

Regularly clean the recorder in respect with these instructions:

- use water and soap to clean the front and rear beards
- never use any product including benzine or alcohol that would damage the screen printings
- wipe with a soft non-plushy cloth
- use an anti-static product to clean the screen.

## **3.6 Battery**

The appliance is fitted with a Lithium ion (Li-ion) battery. The appliance is sent with a charged battery. However if the appliance is remained more than 1 month without any use, you must check the charging of the battery and recharge it if necessary.

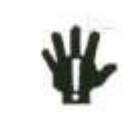

**Attention**: The maintenance on the battery requires a disassembly of the appliance and must be executed by a technician from SEFRAM. Only use batteries supplied by SEFRAM.

Security instructions :

- Keep away from the fire or never heat the battery
- Never make a short circuit between the battery connectors : danger of explosion
- Never pierce
- Never disassemble the battery
- Never reverse the polarities of the battery
- Never damage or remove the safety component contained in the battery
- Never stock above the temperature limits
- Never damage the protection sheath of the battery
- Never stock the appliance in car where the temperature can exceed the limits

The life cycle of the battery is around 200 charge/discharge cycles over 2 years.

Advice to extend your battery life cycle:

- Never completely discharge the battery
- Never stock the battery for a long time without use
- $\bullet$  It is recommended to Stock the battery with 40% of the charge
- Never completely charge or discharge the battery before stocking.

When the battery is nearly discharged, the appliance will close all the files open, will stop the softwares correctly and then will switch off itself.

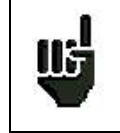

Attention: When the battery charger is connected with the appliance, the metallic chassis of the recorder is connected to the earth..

To charge the battery:

Connect the external power supply provided on the jack plug of the appliance.

Plug the power supply into the mains supply.

The internal battery charger starts to charge the battery, an orange indicator light « BATT » appears. During the charge the appliance can be switched on or off.

When the battery is charged, the « BATT » LED display will automatically switch off.

External power supply

The appliance can be supplied by a source of extern continuous voltage. The appliance works with a 15 V voltage (5 Amperes). The battery charger block provided at the time of the purchase can be also used as an external power supply.

## **3.7 Calibration of the offsets**

### **3 – Initialisation**

You can easily calibrate the inputs of the recorder for the offsets of the voltages and of the thermocouples.

To do so:

- make the appliance work for 20 minutes (outside temperature: 20 to 25°C)  $\bullet$
- for EVERY inputs, link the red "+" terminal to the black "-" terminal  $\bullet$ (respectively red socket and black socket for the isolated inputs)
- validate every channels "ON"  $\bullet$
- press the key **Set up** twice and select the line " **Electronic**  $\bullet$

 **Calibration**" and then the menu key "**Calibration Offset**"

When pressing the "**Confirm**" menu key, you will launch the calibration procedure that will last about 5 minutes.

## **3.8 Factory adjustments**

You can easily recall the adjustments made at the factory, to repair a possible error of the calibration coefficients:

- Select the page " **Electronic Calibration**" (see previous paragraph)

When pressing "**Reload Factory Coeff.**" Then confirming the action, you will reload the calibration coefficients stored at the factory.

## **4. USE**

This chapter describes in details the actions of every keys of the front-side keyboard.

*Mode Mode*

## **4.1. « Mode » key**

Choice of the functioning mode of the recorder:

### → **DIRECT** mode:

- real-time paper-printing of the measured signals (option)
- use: immediate writing on paper, long-term slow acquisition
- possibilities: complex triggering of the writing, action after the end of the writing, simultaneous recording in internal memory or on a file

#### $\rightarrow$  **MEMORY** mode:

- fast acquisition in internal memory of the measured signals
- use: short-term fast acquisition (transitory)  $\bullet$
- possibilities: complex triggering of the writing, action after the end of the writing, simultaneous recording on file

#### **→ GO-NOGO** mode:

- $\bullet$ fast acquisition in internal memory of the measured signals
- use: short-term fast acquisition (transitory) for capture of non repetitive events
- possibilities: complex triggering, particularly on overrun of a pre-recorded frame from a channel, action after the end of the writing, simultaneous recording on file

#### **FILE** mode:

- fast record on internal flash disk or USB key of the measured signals  $\bullet$
- use: long-term fast acquisition (only limited by the size of the memory)
- possibilities: complex triggering, action after the end of the writing, very big amount of data  $\bullet$ of acquisition

#### POWER ANALYSER mode :

- one-phase power analysis
- Three-phase analysis mode Aaron (double wattmeter method)(only for DAS40)  $\bullet$
- Data acquisition on flash disk

## **4.2. « Set up » key**

General configuration of the appliance, control of the alarm outputs, TCP/IP network address, calibration of the channels, updating of the internal software.

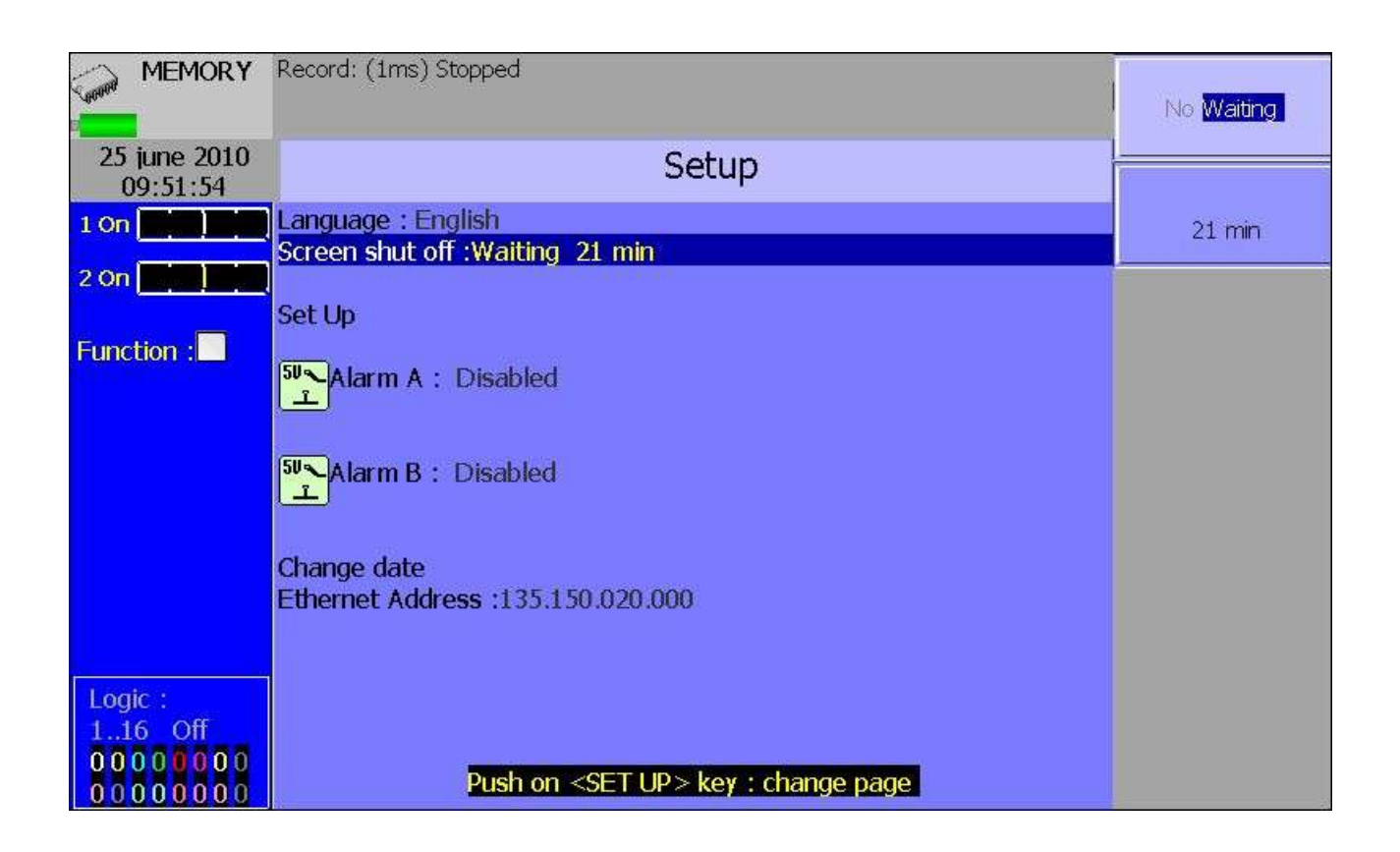

- **Example 2** Language: choice of the language used by the appliance
- **Screen shut-off:** turns off the back-lighting of the LCD screen, adjustment of the delay

#### **Configuration:**

- initialisation of the appliance in its default configuration.  $\bullet$
- Saving / loading in internal flash disk or USB key.
- **ATTENTION:** you will loose the current configuration

Alarm A or B: : use of the A or B alarm output ( output (0-5V)

- **Without**: no condition is controlling the contact; it remains always open
- **Trigger**: control by association of the analogical or logical channels on several thresholds (cf. chapter Triggering)
- **Paper error**: control by lack of paper or opening of the door of the printing block  $\bullet$ (option)
- **Date modification**: setting the hour and date for the appliance
- **Ethernet** : **:** modification of the TCP/IP address and options

#### **Second page :** To access, press twice on SET UP key

- **→ Sensibility of wheels (** from 0 to 10).
- **Position Max of bargraph :** moving direction of the bargraph of each channel

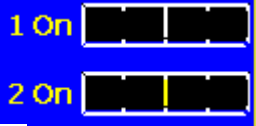

- **Right** : maximum value of the channel on the right  $\bullet$
- Left : maximum value of the channel on the left  $\bullet$
- **Electrical adjustment:** calibration of the offsets of the channels, return to the factory adjustments

**Software update:** updating of the internal software (see chapter Presentation)

#### **4 – Use**

## **4.3. « Channels set up» key**

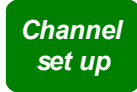

Configuration of the channels. After pressing this key, select a module, then select a channel to access its parameters.

## **4.3.1. Analogical channels**

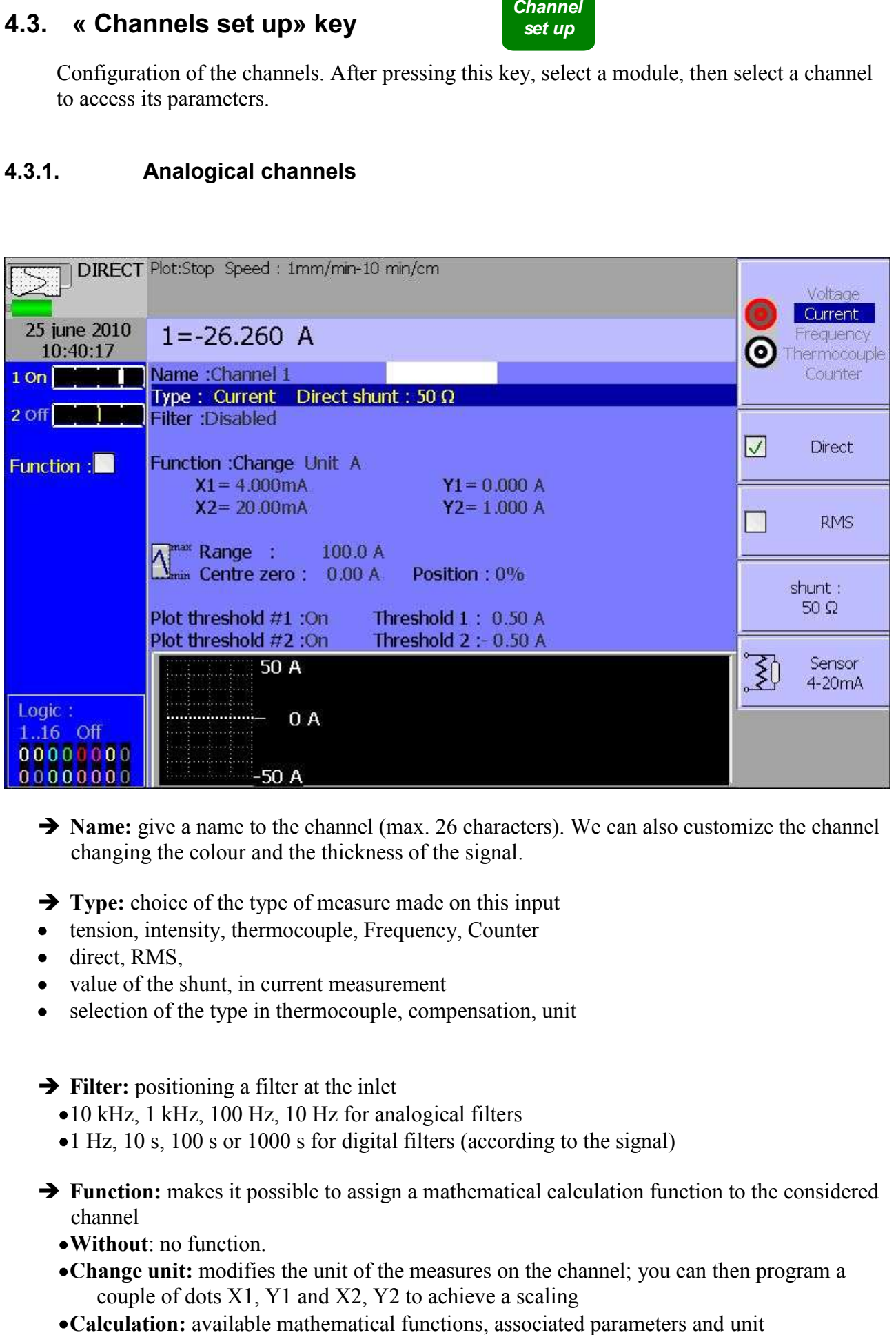

- **→ Name:** give a name to the channel (max. 26 characters). We can also customize the channel changing the colour and the thickness of the signal.
- **Type:** choice of the type of measure made on this input
- tension, intensity, thermocouple, Frequency, Counter
- direct, RMS,
- value of the shunt, in current measurement
- selection of the type in thermocouple, compensation, unit
- **Filter:** positioning a filter at the inlet
	- 10 kHz, 1 kHz, 100 Hz, 10 Hz for analogical filters
	- 1 Hz, 10 s, 100 s or 1000 s for digital filters (according to the signal)
- **Function:** makes it possible to assign a mathematical calculation function to the considered channel
	- **Without**: no function.
	- **Change unit:** modifies the unit of the measures on the channel; you can then program a couple of dots X1, Y1 and X2, Y2 to achieve a scaling
	-
- $\circ$  aX+b : is identical to the unit change but instead of giving a couple of point, zero (b) and the slope (a) is given.
- $\circ$  a[X] +b : absolute value
- $\circ$  aX+ b : square
- $\circ$  a ln(X) +b : Napierian logarithm (natural logarithm)
- $\circ$  a Sqrt(X+c)+b : square root
- $\circ$  aExp(cx)+b : natural exponential
- $\circ$  a (10/X)+b : inverse

**Range and Zero:** setting the range and the zero of the channel

The range is the measure that corresponds with the total width of the screen on which the channel is printed.

The zero (or centre, or offset) is the central value of the measure.

You can settle precisely the value of the range and of the zero, so that you can take full benefit of the whole width of the screen or paper output.

The « **Reset Zero** » key allows you to fix the zero in the middle of the range (analogical zero).

NOTE: When using a mathematical function or a scaling, the zero matches the zero in the requested unit

**Position:** position of the zero in the screen or on the paper, from 0 up to 100%

For example in RMS mode it is interesting to set the zero at the minimal value (-100%), you will have therefore the maximal value corresponding to the range..

**Threshold 1**: visualisation of the position of the triggering threshold #1 on screen or on paper

 $\rightarrow$  Threshold 2 id. for threshold #2

The lower part of the LCD screen shows you the min. and max. Possible values (limits) of the measure, and the position of the zero.

A warning message is displayed on the right when the programmed analogical thresholds are out the possible measurement range.

#### **4.3.2. Function between channels**

Function between channels  $\bullet$ 

It is possible to add until 4 news channels. These new functions channels are calculated between two channels or 2 functions. The operators are  $+,-$ ,  $*$ ,/.

## *Example:*

- o If you want to zoom in on a channel you must type  $F1=0.5*V1+0.5*V1$  so  $F1=V1$ , you must just change the range and the zero to have a change of signal visualization.
- $\circ$  For a power P=UI, you will have F1=1\*V1\*1\*V2;
- Function of calculation: Possible function : RMS, frequency, filter These functions are possible only if the inputs are in voltage or current. You have the possibility to add functions of calculation on a channel :

#### *Example:*

- o If the channel 1 is in RMS, you can also record the frequency of the signal.
- o If the channel 1 is in voltage, you can record the same signal with an applied analogical filter

#### **4.3.3. Logic channels**

The 16 logic channels can be recorded in the same time that the analogical channels.

- **Change logic channels**: choice of the colour and of the name of the channel on screen  $\bullet$
- **Valid Event Markers**: validation of the acquisition and of the printing of the logical  $\bullet$ channels
	- o **Number of markers:** choice of the number of logical channels, from 1 up to 16

Attention: the number of channels displayed can be littler if the display area is too small.

- o **Height Mark.**: size of the display and printing zone of the channels on the paper ( the total height is 100mm)
- o **Position Mark.**: position of the logical channels on the screen and on the paper (in the top or in the bottom)

## **4.4. Channel on/off» key**

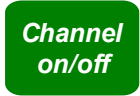

Choice of the channels displayed on screen, printed on paper or recorded in memory or on file.

After pressing this key, choose the inlet card (module) concerned with F1  $(1<sup>st</sup>$  key on the right of the screen) and select the channels you want to display on the screen, print on paper or record in internal memory or on file.

Proceed the same way to validate the functions between channels (they are considered as supplementary channels).

## **4.5. « Display » key**

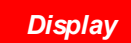

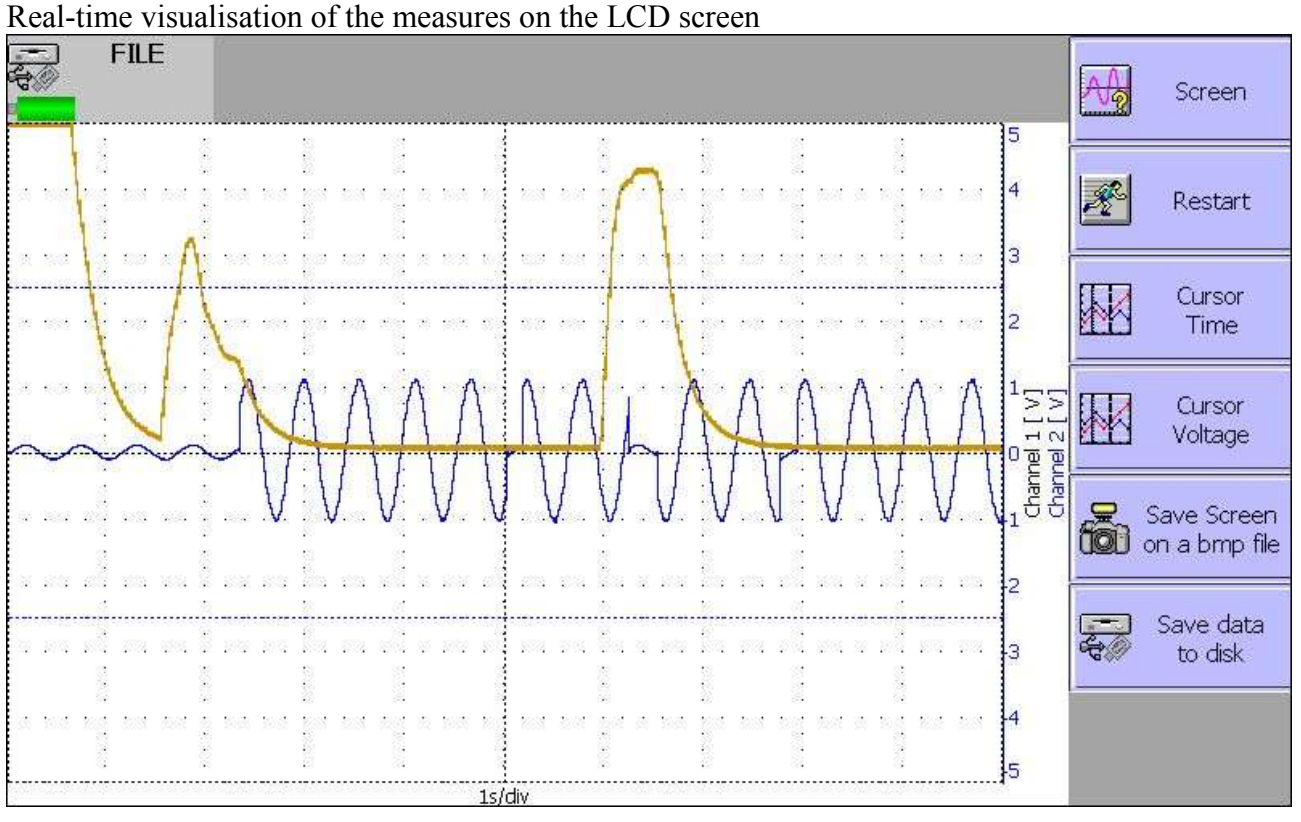

**Screen:** configuration of the display of measures on screen

- Choice of the graphic visualisation mode  $\bullet$
- $F(t)$  $\bullet$
- XY
- **digital** display of the measures (full screen)
- **Full screen** display to visualize the grid pattern on the full screen (mode f(t))
- **Modifications diagrams** to organize the display on screen: you can choose the number of diagrams. If the logic channels are active you can also choose if the logic channels have a separated diagram from the analogical channels or no (see § 4.3.3). When you press the key "validation", the diagrams will be recalculated and the channels position will be recalculated (descendant order).
- **Colour** to customize the colours on the screen ( background, reticule, cursor)
- **Graphic option** (see § 4.5.4)

## **4.5.1. Display F(t) (oscilloscope mode)**

The **F(t)** display mode allows real-time visualisation of the validated channels on screen, measures with cursors, adding automatic amplitude and time measurements, then saving into files or printing on paper of the acquisition after stop.

**Stop**: freezes the measures on screen in order to achieve measurements with cursors, calculations, savings or printings of the measures on screen (1000 dots) in F(t) mode. You will then have access to:

- **Restart** to restart the sweep
- **Time cursors**  to display the vertical cursors (2) in order to make measures in the display; move the cursors by selecting 1 or 2 then turning the thumb wheel.
- $\bullet$ **Voltage cursors** – to display the horizontal cursors (2) to make amplitude measures on the display; proceed as for the time cursors to move them. You van also change the range / zero to expand and move your measure on the screen.

→ **Time base**: changes the base of the sweeping time of the F(t) display, from 100µs/div up to 10mn/div; each division includes 100 dots, i.e. a sampling frequency from 1 Msample/s (1µs) up to  $0.16$  sample/s  $(6 s)$ .

## **→** Triggering

In « triggered » mode, the 4 following parameters set the trigger of the displayed acquisition. These parameters are not available in « scrolling » mode.

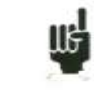

In  $F(t)$  mode (oscilloscope mode), the sweeping is in « triggered » mode for time bases < 100 ms/div, and in « scrolling » mode above.

- **Channel**: choice of the triggering channel
- **Edge**: active edge of triggering (+ or -)  $\bullet$
- Level: vertical position of the trigger between -100% and +100%  $\bullet$  .
- **Position Decl.:** horizontal position of the trigger between 0 and 10 divisions

In « triggered » mode, the position of the trigger is marked with a small triangle on the selected channel.

 **Auto set:** This function enables to have automatically the active channels range and the time base compatible with the frequency of the signal.

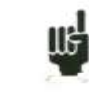

The Setup of channels will be modified : type voltage without filter et without function

- Multiple terminal: enables to have a visualized terminal by valid channel ( and the name of the channel). With only one terminal you optimize like this the grid pattern width.
- Digital display: Visualisation of the instantaneous values concerning all the valid channels. You have the choice to see this visualisation either in an independent window or superimposed in the screen.
- Mathematical calculation: Addition of a window which enables to calculate the automatic measure signals.
	- o **Add:** to add a measure on the screen
	- o **delete:** to delete one
	- o **N° param:** choice of the measure for modification (5 maximum)
	- o **Functions:** (see §6.2)

### **4.5.2. Display XY**

The **XY** display mode allows you to display the validated channels in real time on screen, one versus the others.

One of the channels defines the extension on the horizontal axis; the other channels define the dots on the vertical axis.

- **Grid pattern**: to customise the grid pattern of the XY display
	- Point or vector: display the point or the line between successive points . If the channel frequency is higher than the display point frequency (0.1Hz) you can have a false display
- **X channel**: choice of the channel on the horizontal axis (sweep). The Y channels are the valid channels.
- **plotting:** enables to start or stop the plotting
- Reset: enables to delete the screen

### **4.5.3. Digital display**

The **Digital** display mode allows you to display the digital values of the validated channels in real time on the screen.

No action is possible in this mode.

#### **4.6. « Trigger » key** *Trigger*

Programming the start and stop conditions of the paper printing in chart recorder Direct mode, the acquisition of the channels in Memory, File and GoNogo modes.

Choice of the actions after acquisition or printing and validation of the saving in real time.

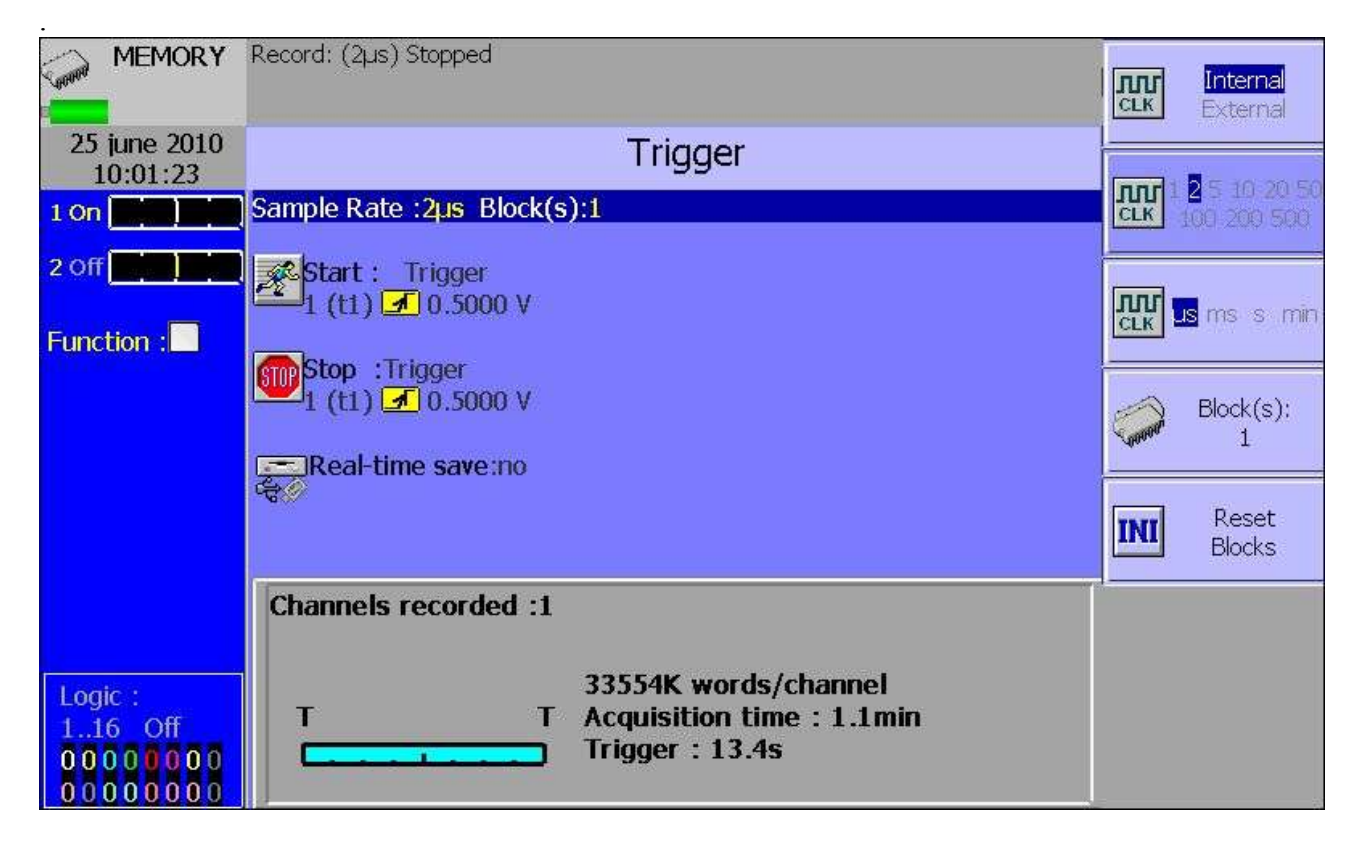

The programming of the triggers is different according to the current mode (Direct, Memory, GoNogo or File).

See the chapter corresponding with the current mode for a more detailed description.

Display on screen of the acquisitions available in internal memory or in files on hard disk or USB key.

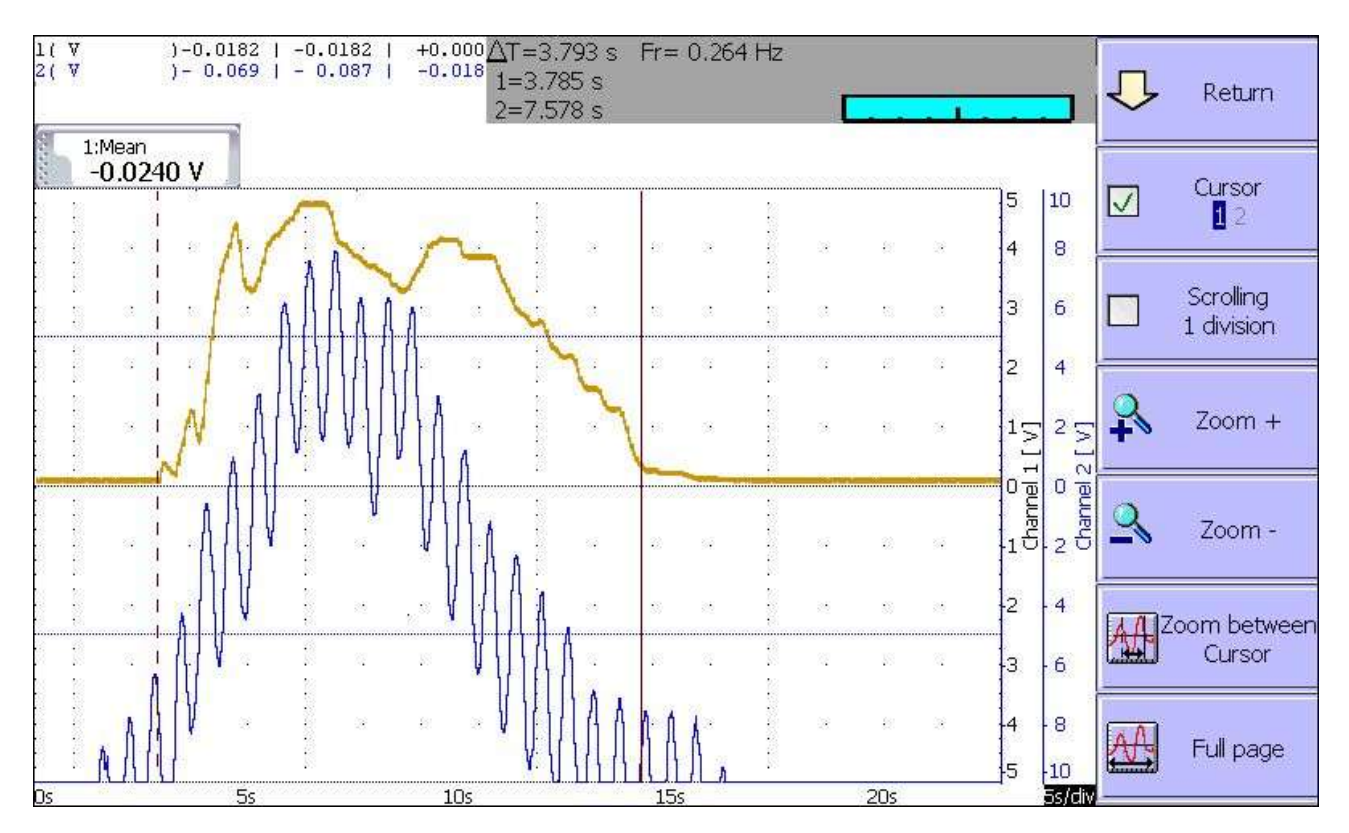

This function has the same commands as the « **Display** » function.

The « **Blocks and Files** » command allows you to select the memory block (zone in the internal memory divided in blocks) or the file to display.

- **Number block**: number of the memory block to display
- **Load file**: choice of the file to display
- **Load configuration**: copy of the configuration of the acquisition being displayed into  $\bullet$ the current configuration (validated channels, ranges…)
- **Save Disk**: saving the current display into a file
- **Reference**: comparison of blocks versus a reference block (Memory mode); the traces of the reference block are shown in dots

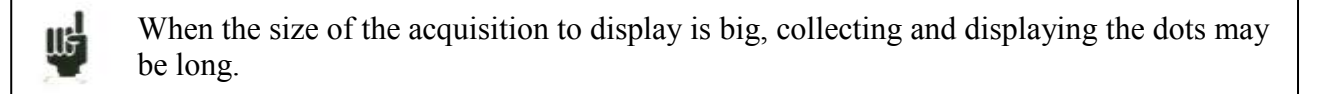

Displaying is then achieved in 2 phases:

- a quick phase that displays the envelope of the acquisition: some dots may not appear
- a phase where all the dots of the acquisition are displayed: an assessment of the percentage of advance is displayed at the bottom of the screen.

### **4.8. « Start/Stop » key**

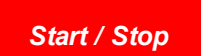

This key has various effects according to the current mode of the appliance.

- **Chart recorder Direct** mode: launches the printing on paper if its triggering is in manual start; else, sets the appliance in wait mode for the triggering **Start** condition.
- **Memory** mode: launches the acquisition in internal memory and sets the appliance in wait mode for the triggering **Start** condition.
- **GoNogo** mode: launches the acquisition in internal memory and sets the appliance in wait mode for the triggering **Start** condition.
- **File** mode: launches the acquisition on file and sets the appliance in wait mode for the triggering **Start** condition.
- **Power analyser mode:** the acquisition is made immediately in real-time on the flash disk ( there is no trigger)

In any case, to stop recording before the triggering **Stop** condition**,** you only have to press the same key « **Start/Stop** » once again.

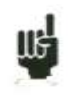

In **Memory**, **GoNogo** or **File** modes, the appliances switch automatically to display of the current acquisition.

At the top left of the screen, it will then appear:

- the number of the current block if required  $\bullet$
- the current sampling rate
- the status of the acquisition (waiting triggering start, proceed  $xx\%$ , ...)
- the opening of a saving file if required  $\bullet$
- a bargraph where you can recognise the percentage of achieved acquisition and the percentage  $\bullet$ of displayed acquisition.

You can copy the screen in a bmp file:

- press simultaneously F7 and down arrow keys  $\bullet$
- For some pages press on the key "photo"  $\bullet$

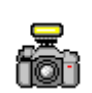

A BMP file will be created on the USB key (if available) or on the hard disk.

The name of files will be BMPxxxxxx.bmp and will be saved in the folder DD/FolderBMP. You can copy this folder on a USB key or delete it.

You can also copy and delete this folder with your pc with ftp.
# **5. TRIGGERS**

This chapter describes the triggers available in this appliance.

They are used by:

- « **Set up** » key, parameters « **Alarm or B** »
- « **Trigger** » key, parameters « **Start** » and « **Stop** »

**Trigger Edge /level** :

- Edge : It's necessary to executed a change of state
	- *Example* : A1 channel, positive edge, threshold=0V : the trigger will be executed when the signal will change from the negative state to the positive state.
- Level : It is not necessary to exceed the threshold
	- *Example* : A1 channel, upper level, threshold=0V : the trigger will be executed if the signal is positive.
- The alarms have only triggers over level

**Analogical / Logical channels**: triggering from analogical or logical channels.

#### **Single / Several thresholds**:

- triggering from only one channel and only one threshold
- or complex triggering from several channels and several thresholds; see description below.

This complex triggering is only possible with analogical channels.

# **5.1. Triggering with analogical channels**

After selection of the triggering with analogical channels, the following line on screen will allow you to set parameters for the triggering start condition. It will depend on the selection of only one threshold or of several thresholds.

#### **5.1.1. Single threshold**

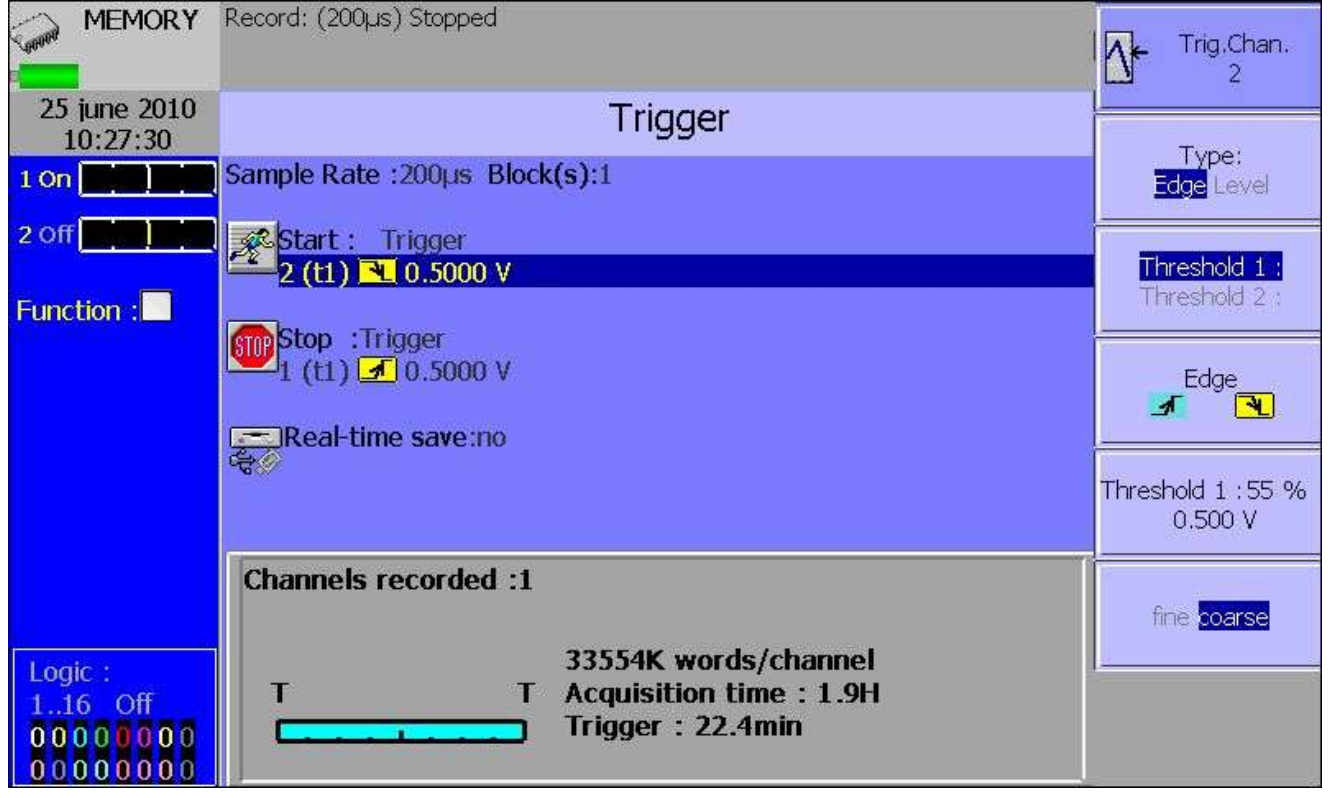

**Channel**: selection of the channel on which the triggering start threshold is assigned **→ Type:** edge or level

- Edge
- Level: trigger if the level is reached

 **Threshold 1 / Threshold 2**: selection of the threshold to parameter; each channel is tested with two thresholds. You can, for example, program a start condition on the channel A1 and the Threshold 1, and a stop condition on the same channel A1 and the Threshold 2.

**Edge:** selection of the active edge for the threshold For example, the condition A1 (s1 $\triangle$ ): 0.000 V becomes TRUE when the channel A1 turns higher than 0V.

**Threshold value**: value of the selected threshold in percentage and true value (taking into account the current unit and scale in the configuration of the selected channel)

**Fine / Coarse:** selection of the fine or coarse setting of the selected threshold

#### **5.1.2. Several thresholds**

After selection of a trigger on several channels and thresholds, a « **Call** » key allows you to program the condition for a complex trigger.

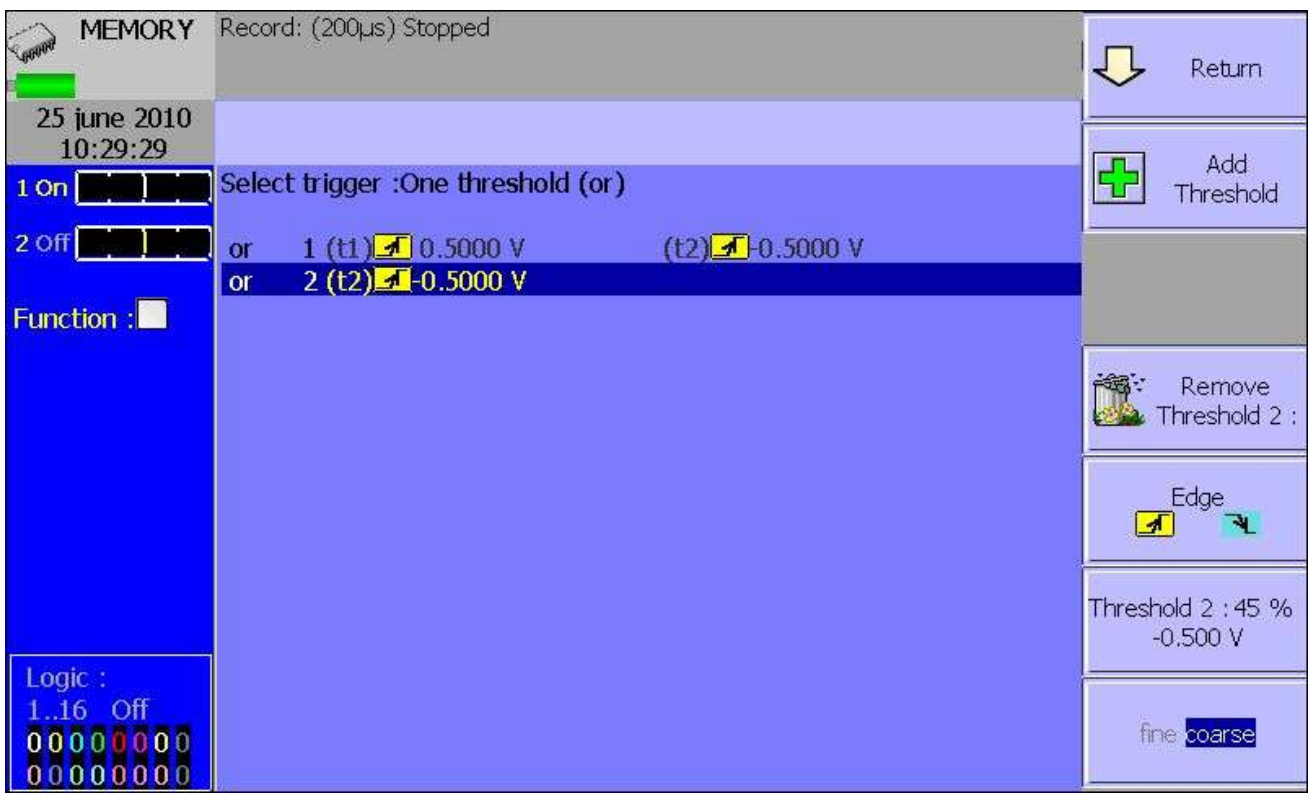

**One of Thresholds (or):** the first conditions achieved validates the trigger

All Thresholds (and): every conditions must be achieved simultaneously to validate the trigger

**Slope (or):** triggering according to the slope of the signals; the first condition achieved validates the trigger

#### *Example:*

The trigger mechanism above is: Triggering if Channel 1 increasing and equal to the threshold S1 with a value of 0,500V OR Channel 2 increasing and equal to the threshold S1 with a value of -0,500V

The same analysis is worth for the AND trigger (every thresholds).

#### **5.1.3. Glitches**

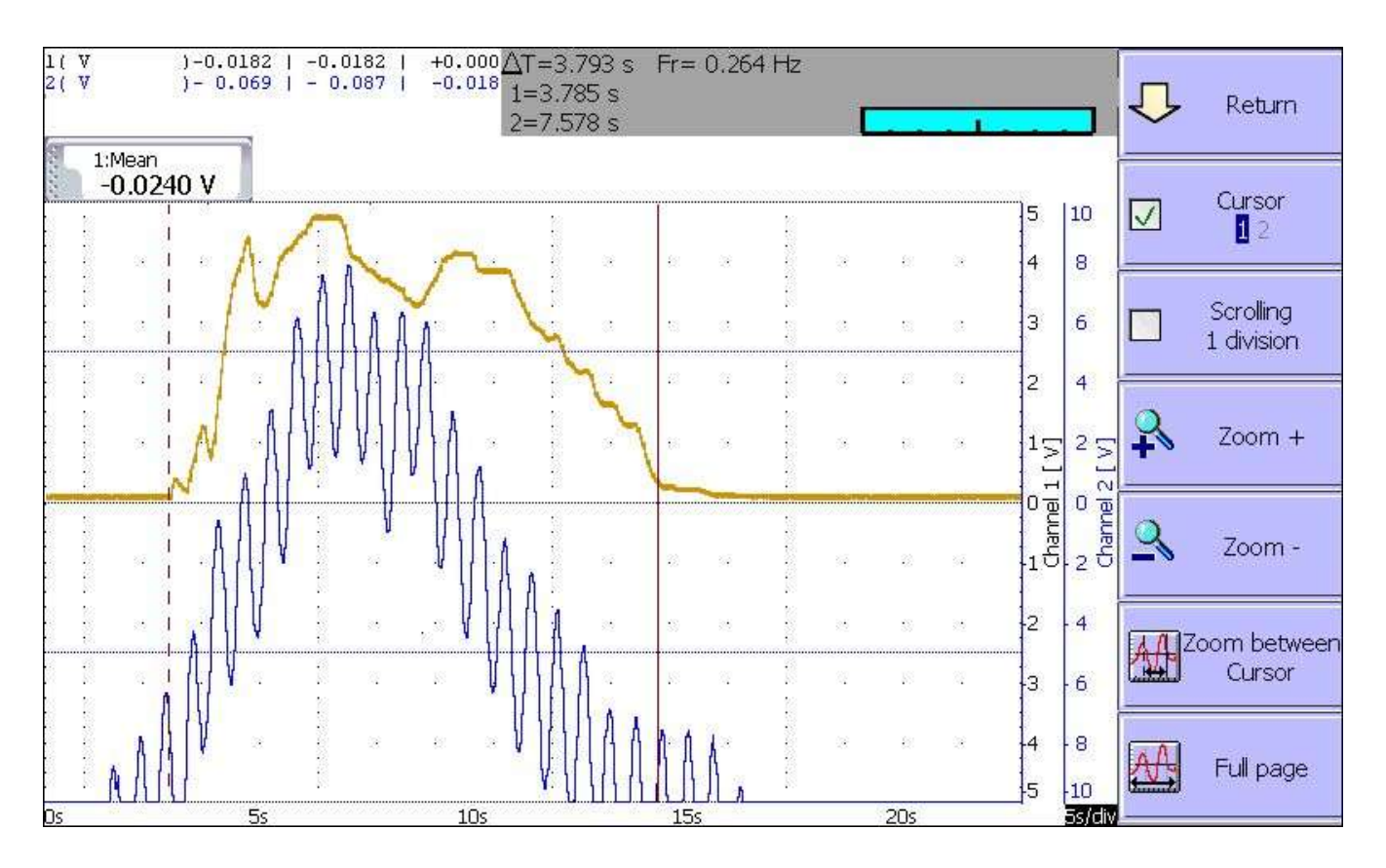

It is possible to trigger on a periodic signal parasite (50 Hz-main): the trigger is executed when the signal shape changes radically.

- Noise impulse  $>200\mu s$
- Sudden change of frequency
- Change shape $\bullet$

# **5.2. Triggering with logical channels**

After selection of the triggering with analogical channels, the following line on screen will allow you to parameter the triggering condition.

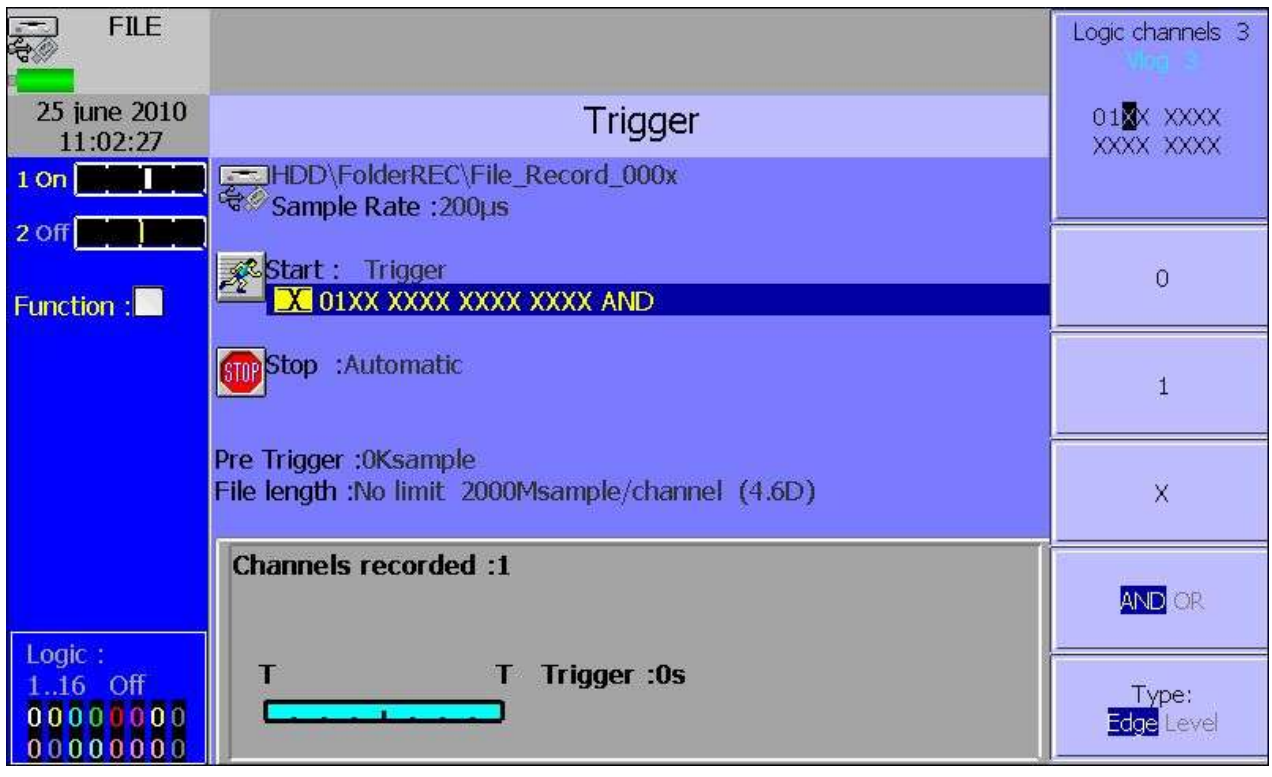

The 16 logical channels can be used in the triggering instruction:

- $\bullet$  either active in state 0 (lower than 1.6 volt)
- or active in state 1 (higher than 4.0 volts)  $\bullet$
- or not used  $\bullet$
- AND/OR the mathematical function is applied to each channel
- Type: edge or level: the trigger is executed either with an edge (change of value)  $\bullet$ or with a level.

# **6. MATHEMATICAL CALCULATIONS**

You can make mathematical calculations on achieved acquisitions. You can access them with the « **Display** » function and the « **Replay** » function if an acquisition is displayed on screen.

# **6.1. Definitions**

Press the « **Math** » key.

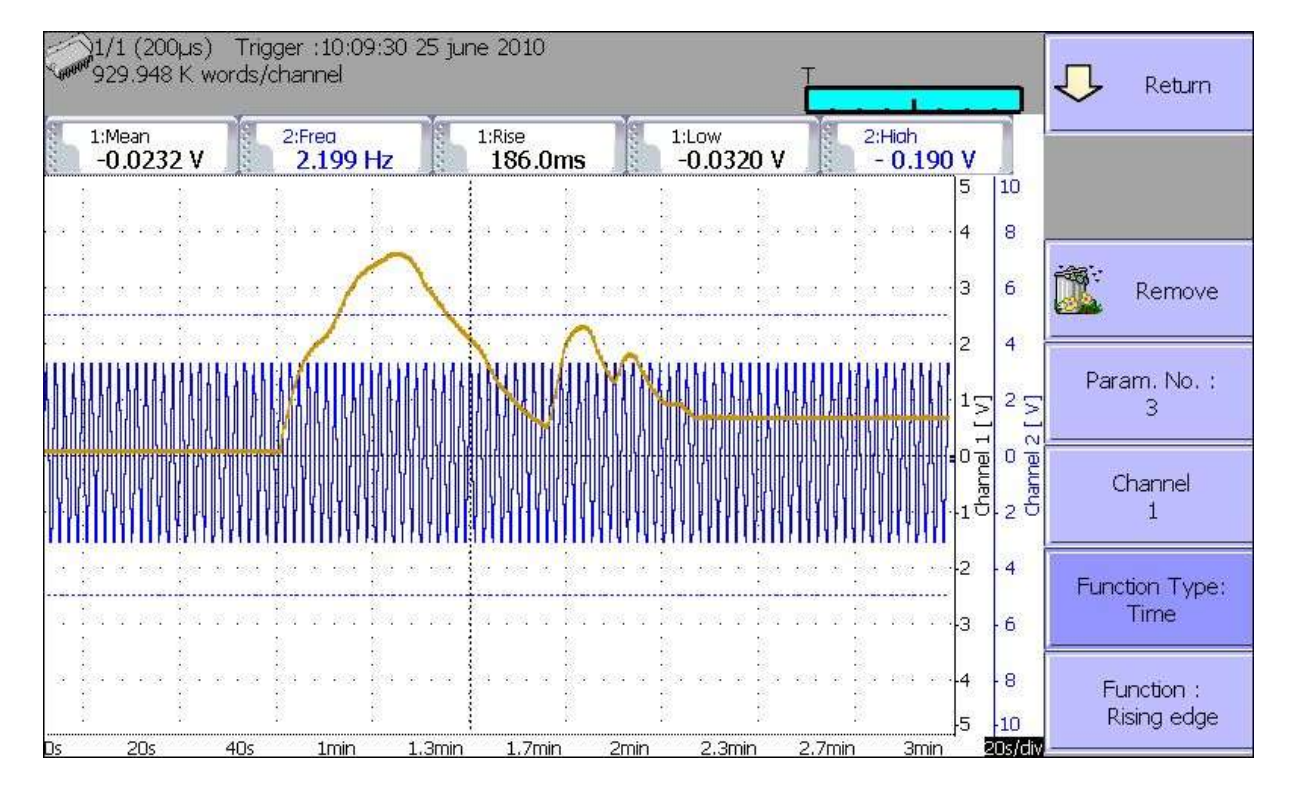

Add: add a mathematical calculation

**Remove**: delete one of the displayed mathematical calculations

**#Param**: selection of the number of the displayed calculation for modification

**→ Channel:** selection of the channel on which the selected calculation of « **# param** » will be made

**Function Type:** type of calculation made in the selected calculation of « **# param** »

**Function:** selection of the calculation function made in the selected calculation of « **#Param** »

You can choose among 20 different mathematical calculations in 3 categories:

- Amplitude: min values, max values, peak to peak, base, highest, amplitude, overshoots
- **Time**: frequency, period, increasing time, decreasing time, positive widths, negative widths, positive and negative duty factors

- **Calculation**: average values, cyclic average, cyclic RMS and effective RMS

You can display up to **5 simultaneous calculations** on screen.

The display is made in rectangles above the diagrams where are also specified:

- the number of the channel (with its colour)
- the type of calculation<br>the value of the calcula
- the value of the calculation

In « **Display**» function, the calculations are made in real time and the display is updated every 300 ms.

The calculation is made on the 1000 dots displayed on screen. Thus, the time resolution is 0.1 %.

The calculations can concern every channels. However, you cannot assign calculations:

 - on the supplementary channels that are functions of other channels (example F3=A1+B2)

- if the channels have been recorded (validation ON/OFF)

## **6.2. Types of calculations**

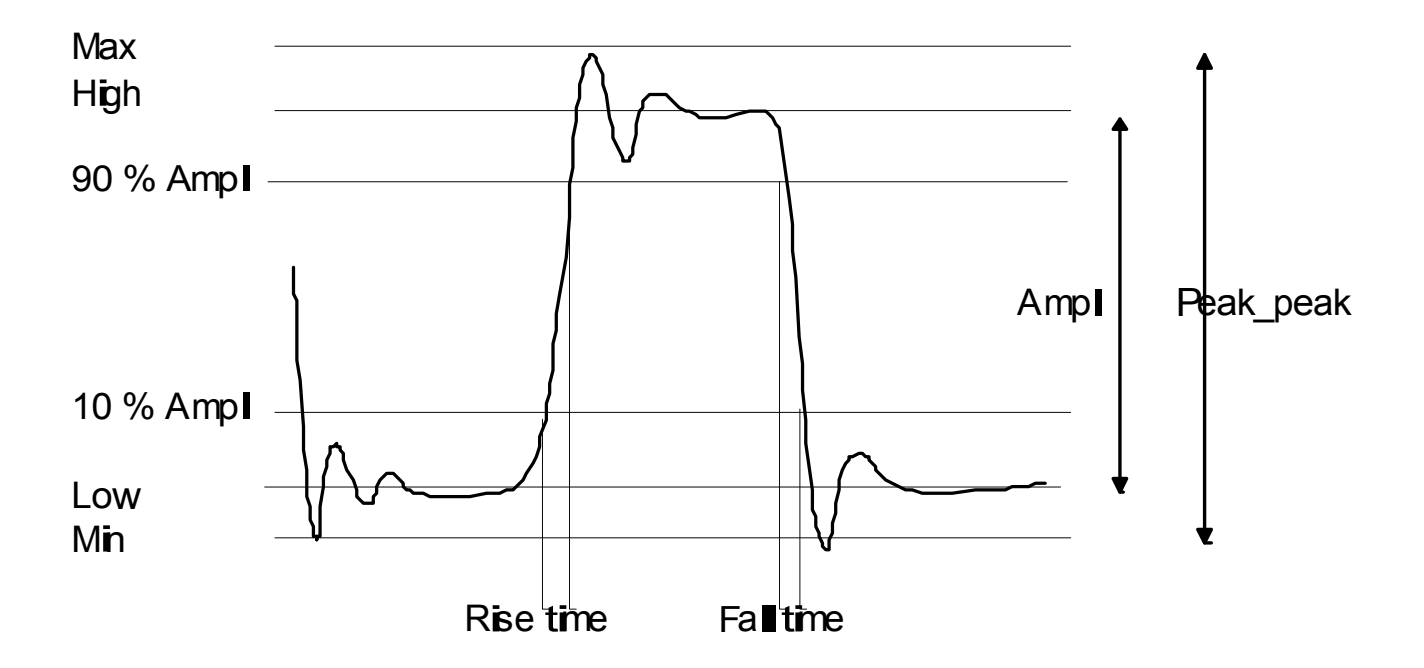

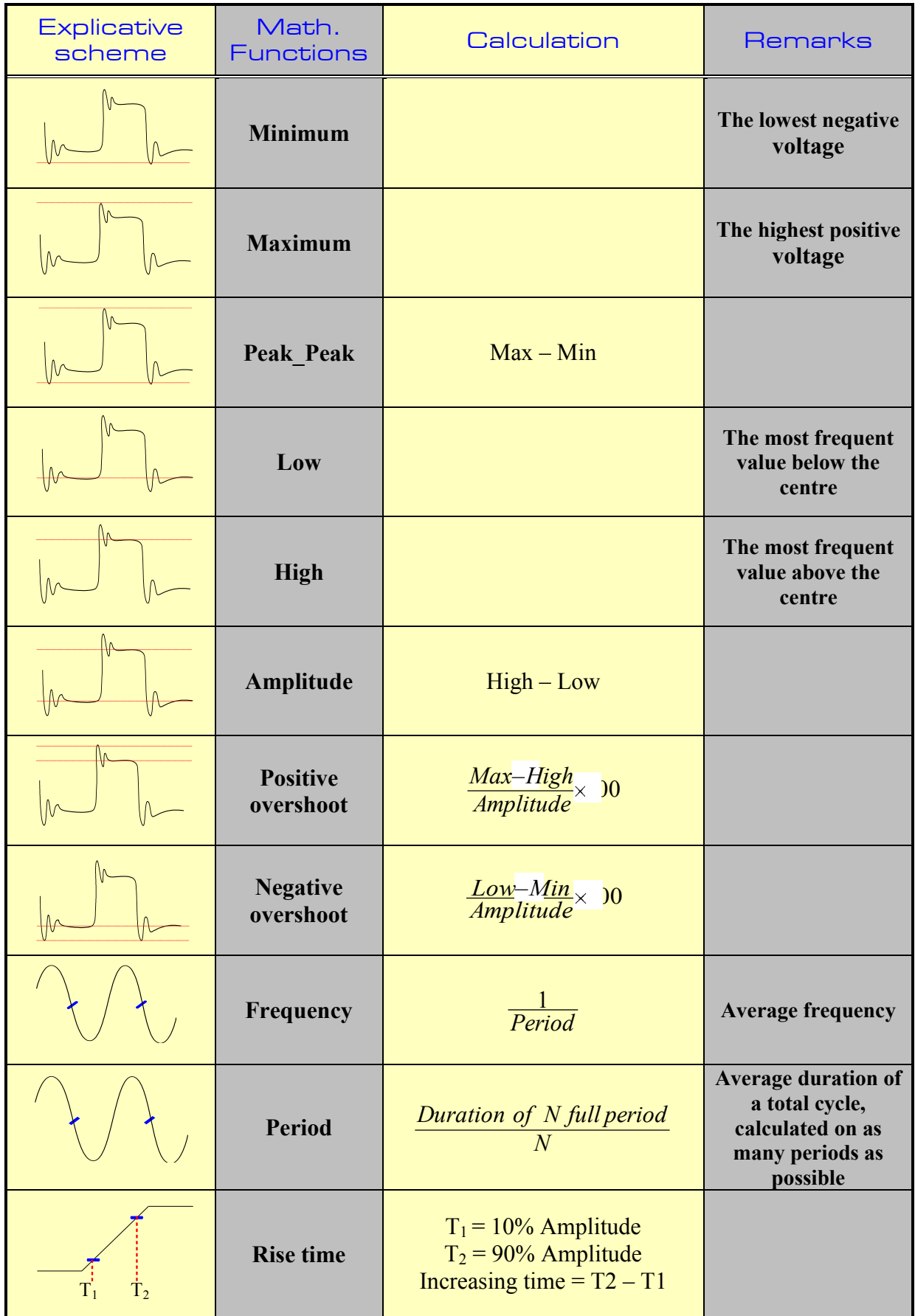

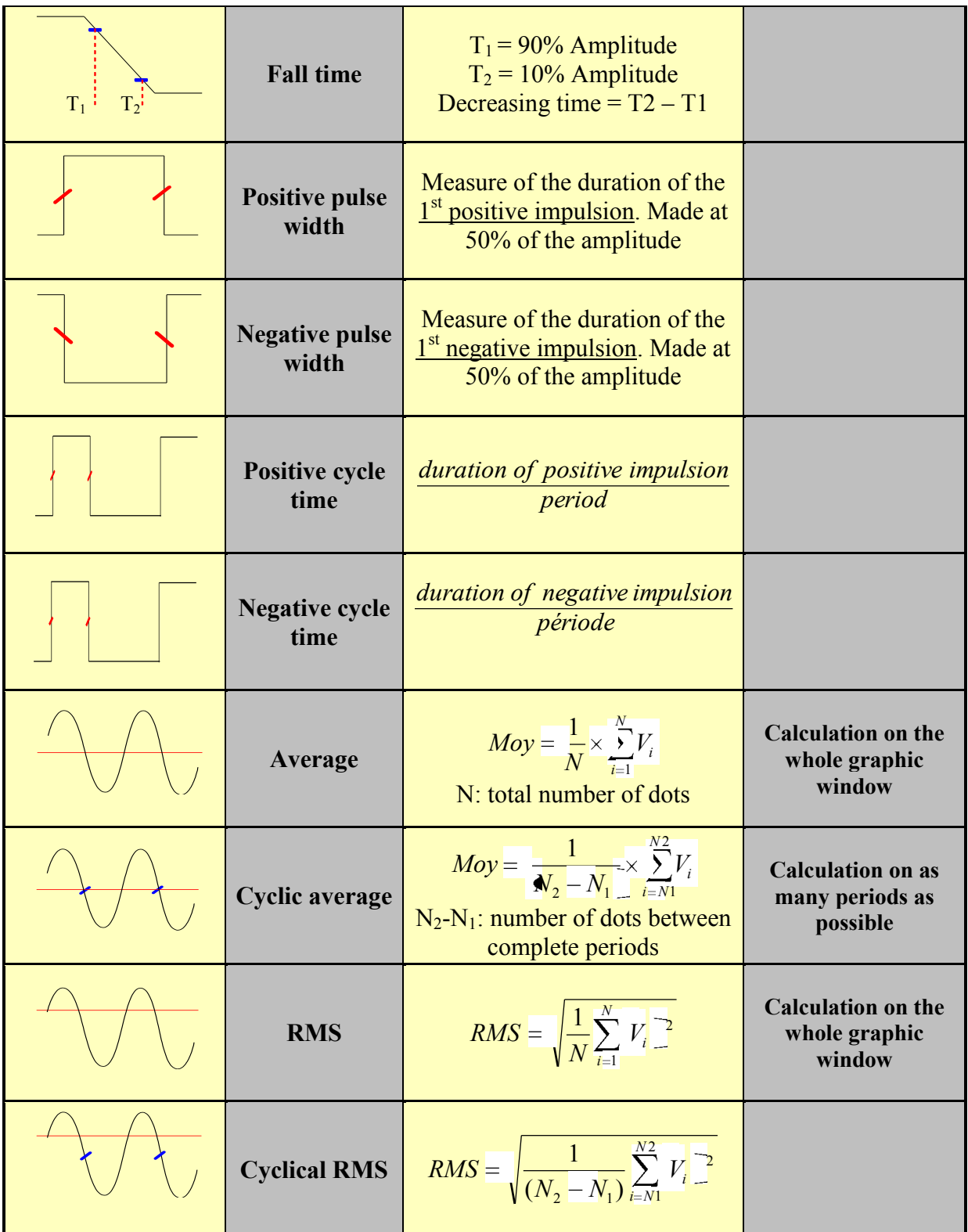

# **7. DIRECT MODE**

This chapter describes the **Direct** mode of the recorder, designed to plot in real time on thermal paper the measures achieved on the channels.

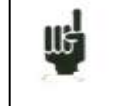

This mode does not exist on the models which are not fitted with a printer option.

# **7.1. Triggering plotting**

Press the « **Trigger** » key.

Programming the start and stop conditions of a plotting. Selection of the actions after the plotting and validation of the saving in real time

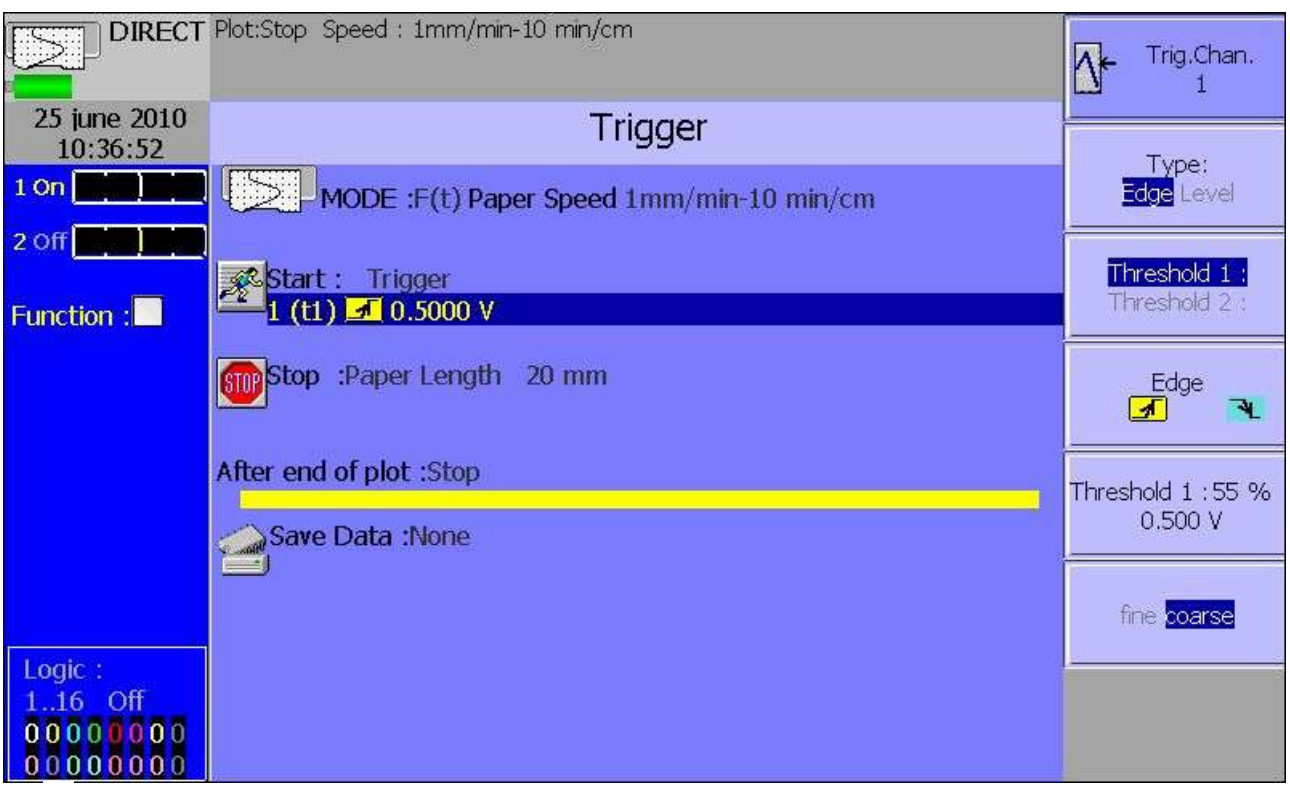

- **Mode:** selection of the printing mode
	- **F(t)**: printing a graph versus the time  $\bullet$
	- **Numeric**: printing digital values of the measurements in a table  $\bullet$
- **Paper speed:** printing speed Can change from 10mm/s to 25mm/s.

#### **7 – Direct mode**

- **Start**: condition for starting the plotting
	- **Manual:** with the « Record » key
	- **Trigger:** with an association of the analogical or logical channels
	- see §5 **Trigger**
	- **Wait for**: after a delay or at a precise date and time

**Stop**: condition for stopping the plotting  $\bullet$ 

- **Manual:** with the « Record » key
- **Trigger:** with an association of the analogical or logical channels (see §5**)**
- **Wait for** : after a delay or at a precise date and time
- **Paper length**: after writing a programmed length of paper
- **After end of plot**: action after the end of the plotting; only possible if the start and stop  $\bullet$ triggers are not Manual
	- **Stop:** no action
	- **Rearm**: waiting for the start trigger
	- **Change Setup.**: loading a configuration and waiting for the start trigger
- **Save Data**: simultaneous saving of the measurements in internal memory or on a file
	- **No save**: no simultaneous saving
	- File: recording on a file
		- o **File name**: place and name of the saving file
		- o **Acquisition period**: sampling speed of the channels
		- o **Maximum length of the file**

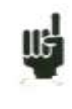

See chapter **File mode** to know the limitations of the file recording

- If a speed before start has been programmed, the paper will be fed at this rate  $\bullet$ while waiting the trigger.
- The user can urge the trigger at any time by pressing the "**Start/Stop**" key again while waiting for the start
- While plotting, pressing this key will stop the plotting
- In case of power failure while plotting, the recorder will start again in the same status (waiting or writing)

# **7.2. Configuration of the plotting**

*Chart*

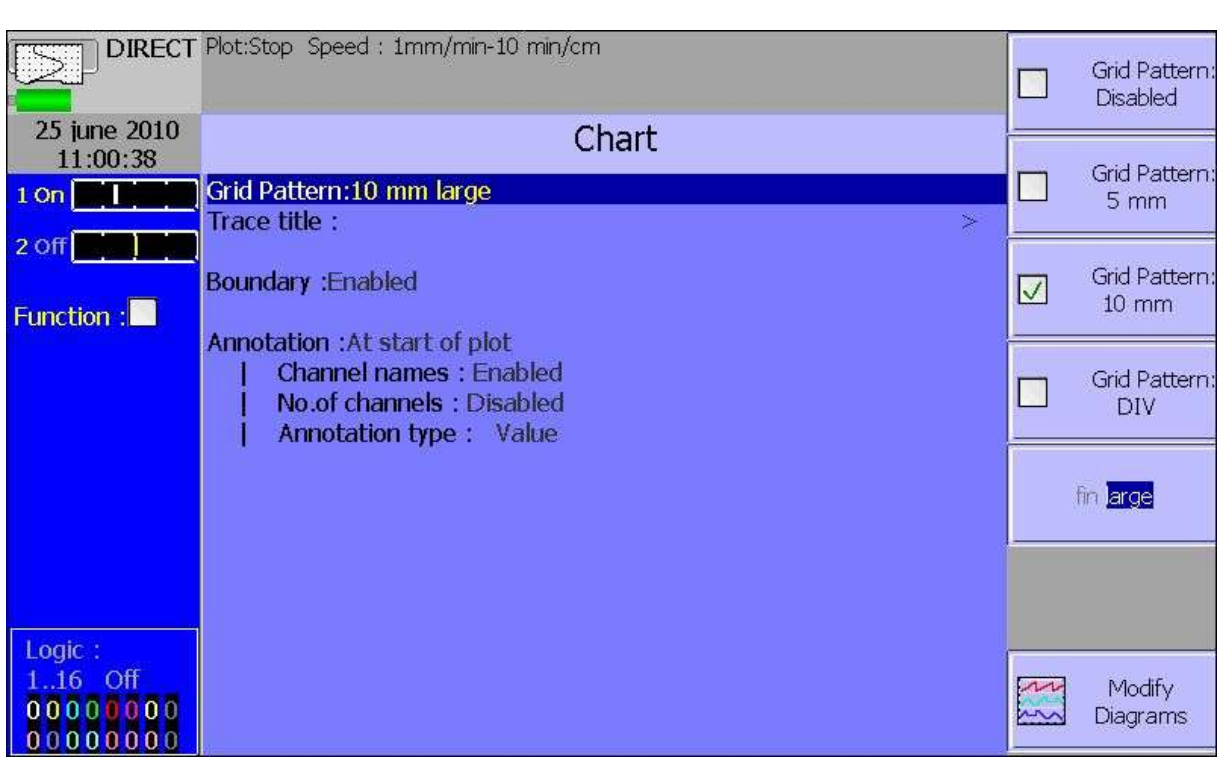

Press the « **Chart** » key.

Definition of every characteristics of the paper plotting.

- **Grid Pattern:** definition of the grid pattern plotted on the paper
	- none, every 5 mm, 10 mm or with an integer number of divisions  $\bullet$
	- fine or wide, i.e. with or without subdivisions
	- access to the « Change Diagrams » to organise the presentation of the  $\bullet$ channels on the paper (see chapter **Diagrams**)
- Title: giving a title (max. 80 characters) for printing. It will appear at the top of the paper sheet.
- **Boundary**: possibility to write the limits of each channel (min-max) and the position of zero at the end of the plotting
- **Annotation**: possibility to have annotations while printing
	- no, at the beginning of the plotting, on an alarm or on a length of paper  $\bullet$
	- made of the name, the number, the current value or the range of the  $\bullet$ channels

## **7.3. Rearmament of the plotting**

In rearm. mode, waiting for the start of the plotting is automatically reloaded when the stop conditions arouse.

To interrupt the cycle, you only have to urge the stop of the plotting by pressing the "**Start/Stop**" key while plotting.

## **7.4. Writing data**

At the beginning of each plotting are written the date, the hour, the programmed title at the top of the paper sheet.

The number of each channel is written on the plotting.

# **8. MEMORY MODE**

This chapter describes the **Memory** mode designed to record in real time into the internal memory the measures achieved on the channels.

You can trigger the start and stop of the plotting under various conditions. You can activate a simultaneous saving of the measurements in a file.

### **8.1. Configuration and triggering of the acquisition**

Press the « **Trigger** » key.

Definition of the acquisition into internal memory.

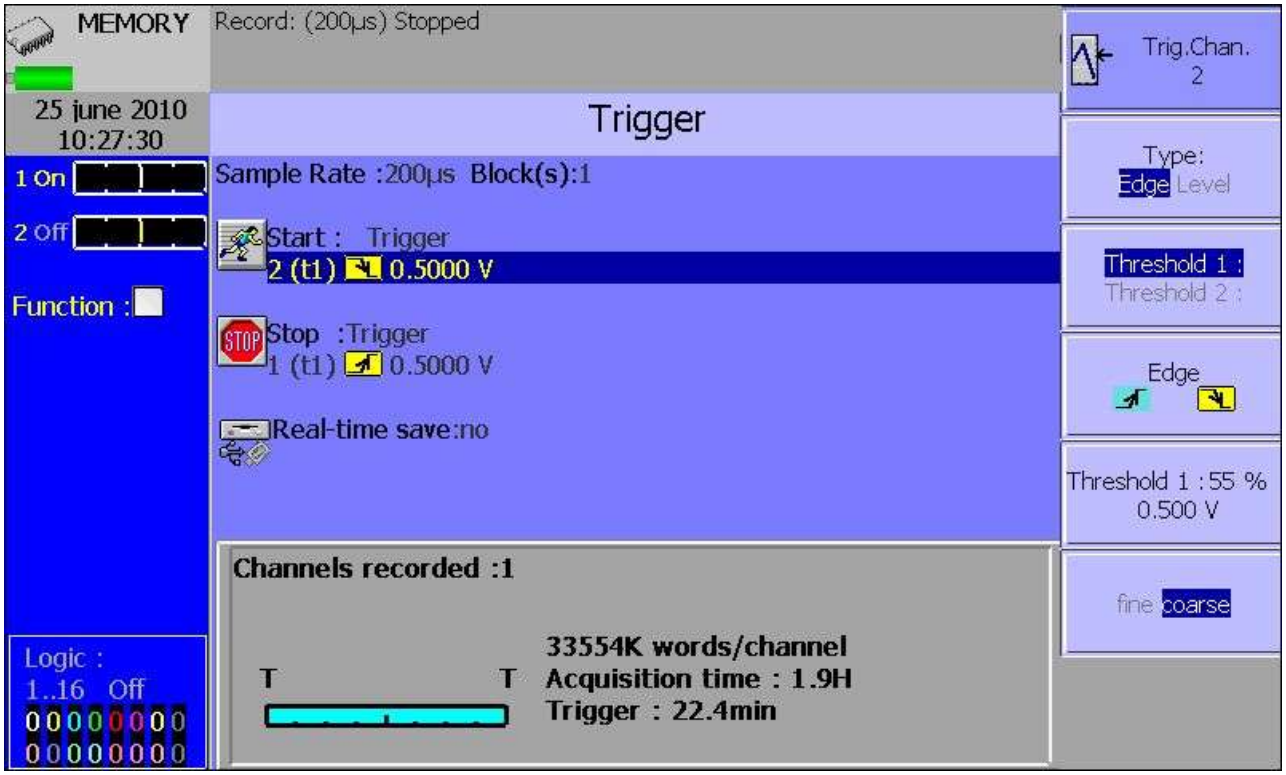

**→ Sample Rate:** sampling rate of the channels

- **internally** rated from **1 µs to 20 min**
- **externally** rated through the **logical channel 16**

**Blocks**: division of the internal memory into blocks

- $\bullet$ 1, 2, 4, 8, 16, 32, 64 or 128
- **Raz Blocks**: deleting all the blocks: the current block is the #1 block
- **Start:** start condition of the acquisition
	- **Manual:** with the F2 key « **Urge triggering** »
	- **Trigger**: with an association of the analogical or logical channels see §4 **Trigger**
	- Waiting for: after a delay or at a precise date and time
	- **Automatic**: immediate; automatic stop when the block is full

**Pre-triggering**: definition of the position of the start trigger in the acquisition

- pre-trigger and post-trigger of the acquisition (before or after Start); see below
- **→** Stop: stop condition of the acquisition
	- **Automatic:** when the block is full
	- **Trigger**: with an association of the analogical or logical channels see Chapter 6 **Trigger**

Trigger mode **Double Trigger**: see below

**Real-time Saving:** simultaneous recording of the acquisition into a file

- place and name of the saving file
- maximum length of the file

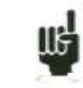

IB

« **Impossible** » is displayed when the saving capabilities are overrun: reduce the sampling rate or the number of channels

See chapter **File mode** to know the limitations of the file recording

## **8.2. Sampling period**

When the frequency of the input signals is too high to record them in Direct mode, you must put the measured signals into memory at a high acquisition rate: this is the **Memory mode**

Sampling consists in reading the instant value of a signal at regular time intervals: each of these values is stored in a memory.

So that the acquisition of a periodic signal is convenient, you should select a sampling period that is compatible with the frequency of the signals at the input terminals of the recorder.

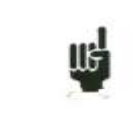

10-dot-per-signal-period accuracy is minimum for a convenient plotting

### **8.3. Internal memory, blocks**

You can divide the available memory of the recorder into blocks that will be filled one after the other at each acquisition.

The amount of data of acquisition is worth  $N / (B * V)$ 

- $N =$ total memory
- $B =$  number of blocks

 $V =$  number of channels to collect

Example: memory: 32 Mbytes, 16 blocks and 3 channels "ON"; you will have  $N = 32,554,432 / (16 * 3) = 699,050$  bytes/channel

Any new acquisition will be placed automatically into the first free block available (in increasing sense).

When every blocks are full, a new acquisition will shift the previous block N into the block N-1; the 1<sup>st</sup> block will be lost.

The new acquisition will then take the place of the last block.

## **8.4. Triggering position**

The acquisition into a memory block is based on the system of the « rotary memory »:

- the memory starts filling from the start condition
- the memory keeps on filling as long as the stop condition is not valid; if the memory is full, the filling restarts from the beginning of the memory zone (block)

Thus, the memory block always contains the N last samples.

The user can choose the moment when the samples in the memory will be frozen: to do so, he will define a delay between the triggering moment and the beginning of the effective transfer into memory.

This delay can be positive or negative. The samples in memory can thus be either before or after or on both sides of the triggering moment.

You can also prevent the trigger: nevertheless this process enables to test the trigger during the pretriggering phase in the case in which the trigger should happen before the end of this phase. In case of repetitive signals, the trigger is prevented.

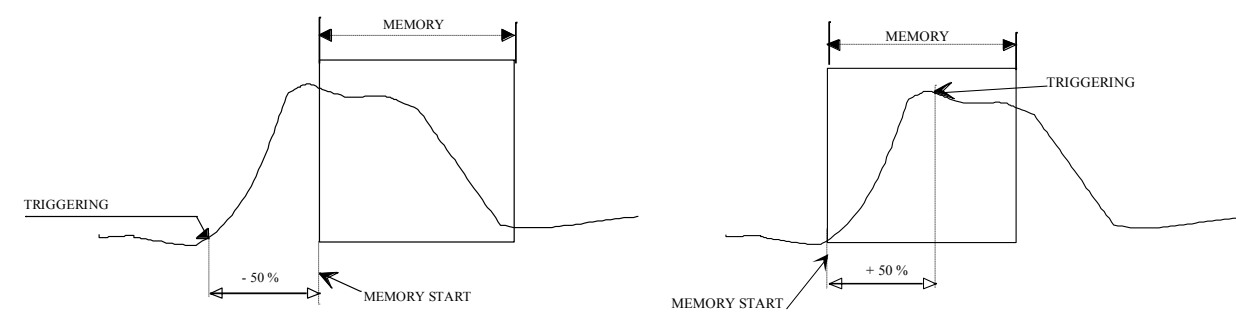

Transfer to memory with a -50% delay Transfer to memory with a  $+50%$  delay relatively to the beginning of the memory relatively to the beginning of the memory

# **8.5. Double Trigger mode**

In this mode, you will use a start trigger and a stop trigger.

You will thus record the measurements between those two triggers.

The acquisition will automatically stop:

- when the stop condition is valid
- or when the memory block is full

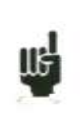

- An information window will summarise the general configuration of the acquisition - Channels and functions between the channels validated for the acquisition
	- Number of dots per channel (according to the number of blocks)
	- Total acquisition time (according to the acquisition rate)
	- Position of the trigger (according to the pre-triggering)

## **8.6. Recording**

You launch the data acquisition by pressing the « **Start/Stop** » key.

It will appear at the top left of the screen:

- the number of the current block if required
- the current sampling rate
- the status of the acquisition (waiting for triggering, filling  $xx\%$ ...)
- the opening of a saving file if required
- a bargraph where you can recognise the percentage of achieved acquisition and the percentage of displayed acquisition.

The menu key F1 « **Stop »** allows you to stop the current acquisition.

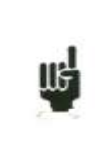

If the acquisition time of the record is less than 2 minutes, the whole acquisition will be displayed. You won't be able to exit this page then: the acquisition must be stopped before you can change of menu.

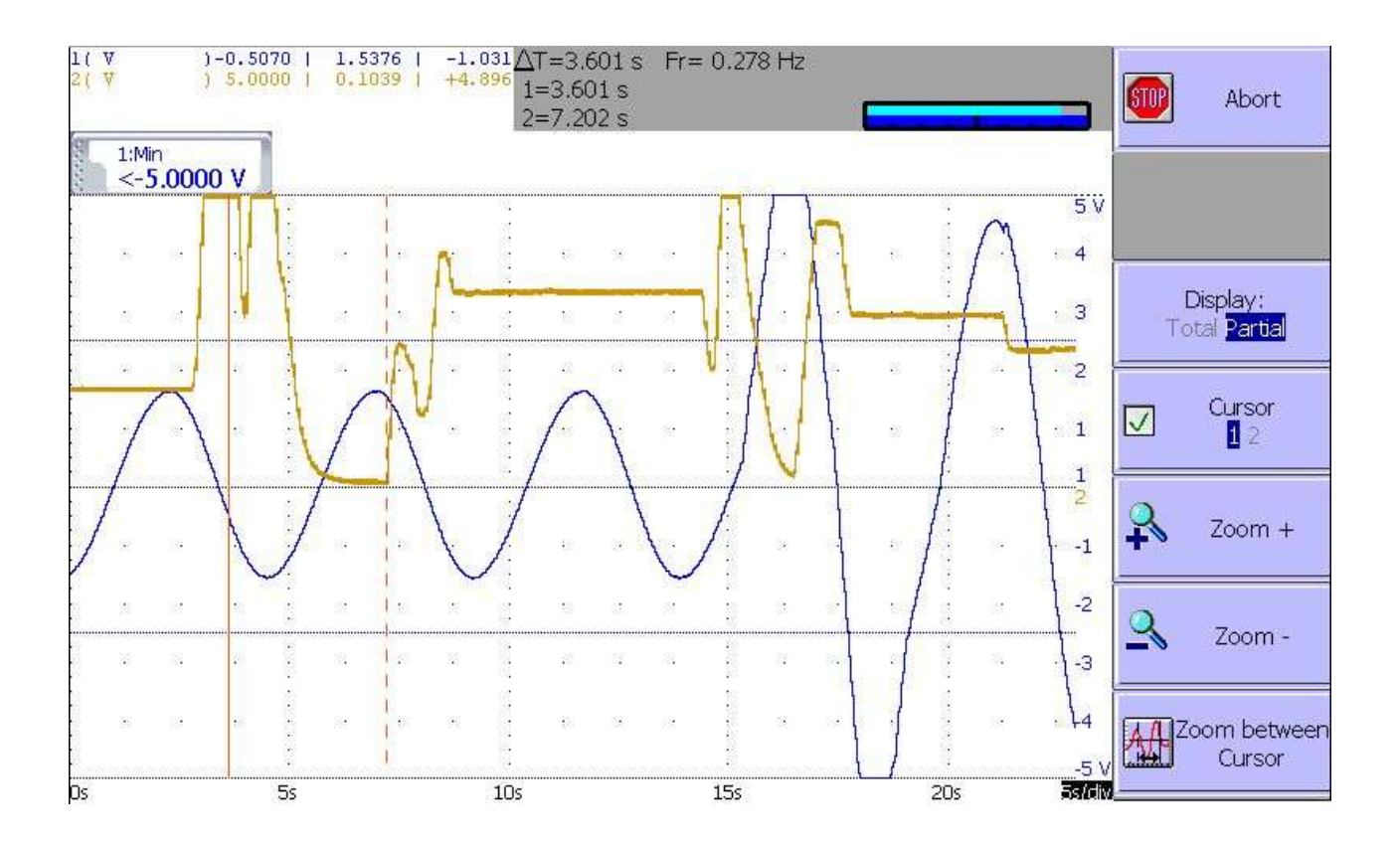

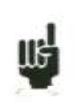

For longer acquisition times, you can zoom on a portion of the data or change the page. After changing the menu page, you can go back to the acquisition by pressing the "**Start/Stop**" key.

Supplementary menu keys:

- $\rightarrow$  Display:
- Total: the whole data memory is displayed and updated during the acquisition.
- Partial: only a part of the data memory is displayed; the display is frozen;  $\bullet$ only the bargraph and the percentage of achieved acquisition let you know the status of the acquisition; you have then access to the time and zoom cursors.

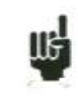

You cannot display another block than the current one. You cannot plot or save to file the acquisition as long as it is not over.

At the end of the acquisition process, the appliance switches automatically to memory display function « **Replay** ».

### **8.7. Memory output**

Display of the acquisitions available in the internal memory or in files. Possibility to launch the paper printing of the acquisitions.

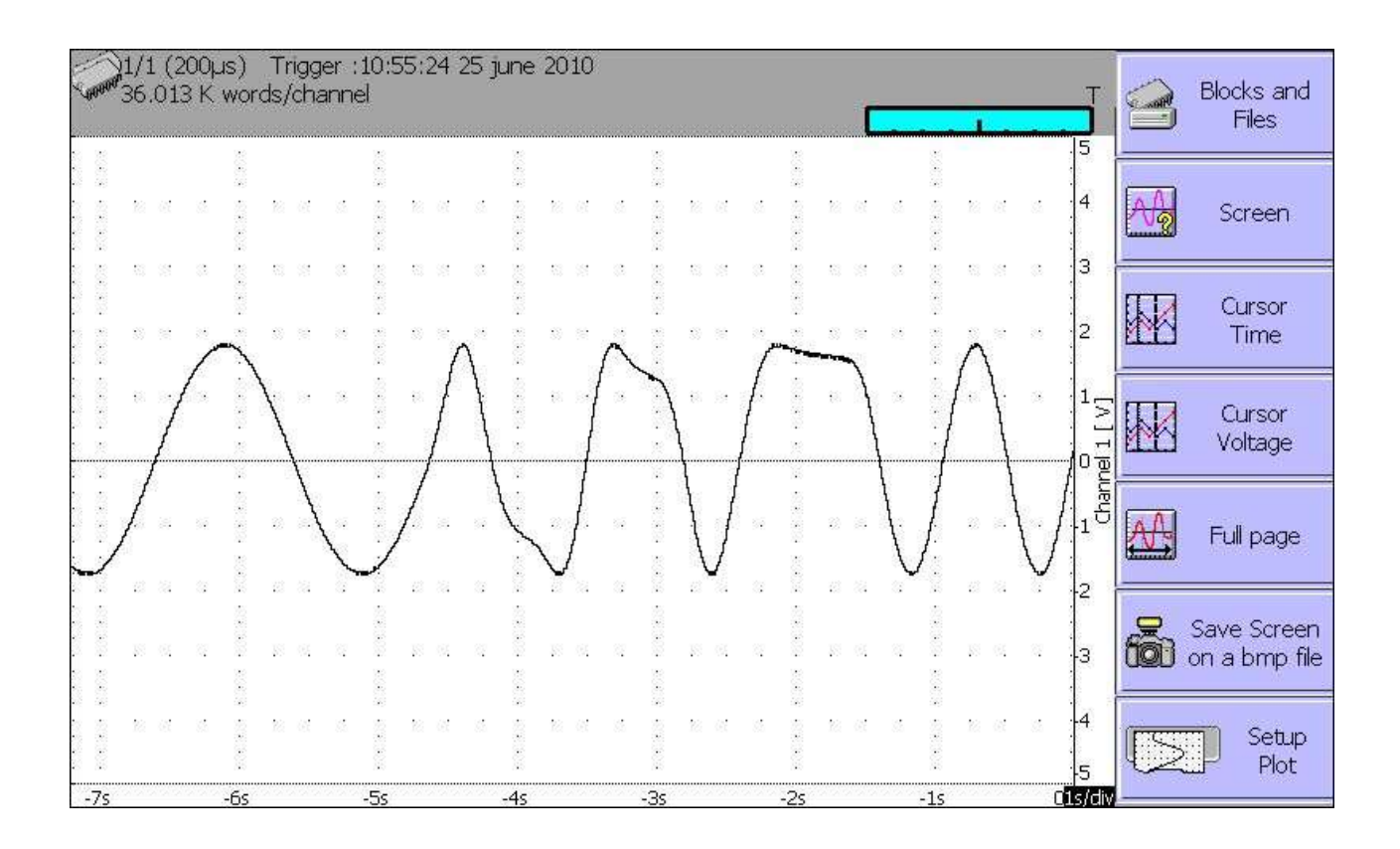

- **Blocks and files**: choice of the memory block or of the file to display; if there is no valid block, the only existing menu key is « **Load file ».**
- **Screen**: type of display, diagrams; see chapter **Use**
- **Time cursor**: vertical cursors, zoom; see chapter **Use**
- → **Voltage cursor**: horizontal cursors; see chapter **Use**<br>
→ **Full page**: display of the whole data memory
- **Full page**: display of the whole data memory
- **→** Screen copy<br>
Setup plottin
- **Setup plotting**: configuration of the plotting of the acquisition; « **Launch plotting** » key

At the top left of the screen, it will then appear:

- the number of the displayed block
- the sampling rate
- the date of the trigger
- the number of dots per channel in this block
- a bargraph where the filling percentage of the block and the position of the trigger are displayed.

# **9. GO/NOGO MODE**

This chapter describes the **Go/Nogo Mode** designed for the real-time recording into the internal memory the measures achieved on the channels.

You can trigger the acquisition under various conditions. You can **stop** it when measures exceed a previous acquisition defined as a **Frame**.

You can activate a simultaneous saving of the measures on a file.

## **9.1. Configuration and triggering of the acquisition**

Press the « **Trigger** » key.

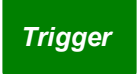

Definition of the acquisition into internal memory with frame.

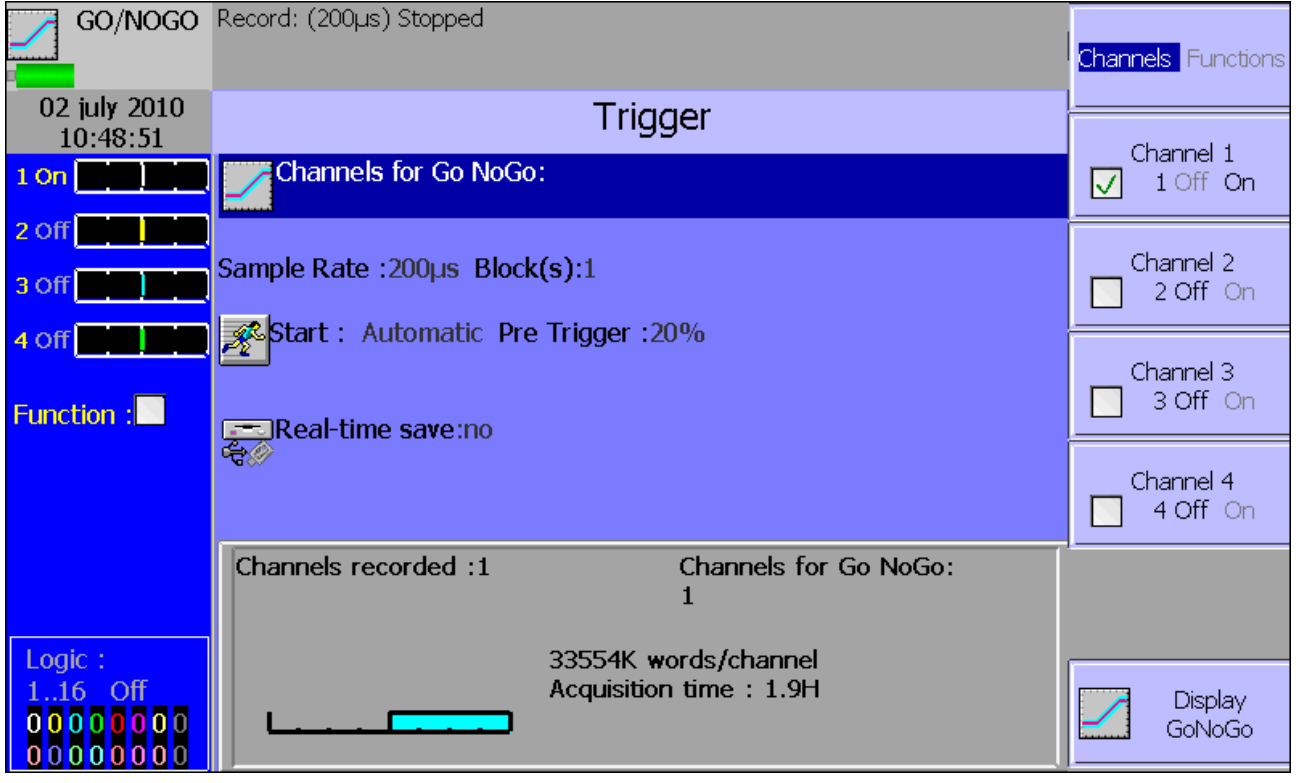

**Channels for Go/Nogo**: channels to compare to the frame; access to the definition of the frame

 **Sample rate**: sampling rate of the channels - **internally** rated from **1 µs to 20 min**

- externally rated through the **logical channel 16**
- **Blocks**: division of the internal memory into blocks
	- 1, 2, 4, 8, 16, 32, 64 or 128
	- **Raz Blocks**: deleting all the blocks: the current block is the #1 block
- **Start:** start condition of the acquisition
	- **Manual:** with the F2 key « **Urge triggering** »
	- **Trigger**: with an association of the analogical or logical channels see Chapter 6 **Trigger**
	- **Waiting for**: after a delay or at a precise date and time
	- **Automatic**: immediate; automatic stop when the block is full
- **Pre-triggering**: definition of the position of the start trigger in the acquisition
	- pre-trigger and post-trigger of the acquisition (before or after Start); see chapter **Memory Mode**
- **Real-time Saving:** simultaneous recording of the acquisition into a file
	- place and name of the saving file
	- maximum length of the file

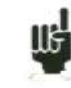

« **Impossible** » is displayed when the saving capabilities are overrun: reduce the sampling rate or the number of channels

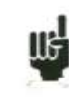

See chapter **File mode** to know the limitations of the file recording

**Following:** actions after the end of the acquisition

- **Save on file**: saving the acquisition into a file if the real-time saving is not validated (or is impossible)
- **Plot**: plotting the acquisition
- **Stop:** no action
- **Rearm.**: waiting for the start condition

## **9.2. Creation of the frame**

Make a normal acquisition or display a previously recorded file with the function « Memory output ».

In the page « **Trigger** », select the parameter « **Channels for Go/Nogo**» then « **Visualize the frame** » then « **Modify** ».

The appliance will then display the current frame. It appears as 2 curves (a min and a max curve) around the channel selected as a reference for the frame.

Both curves have been saved in non-volatile RAM internal memory.

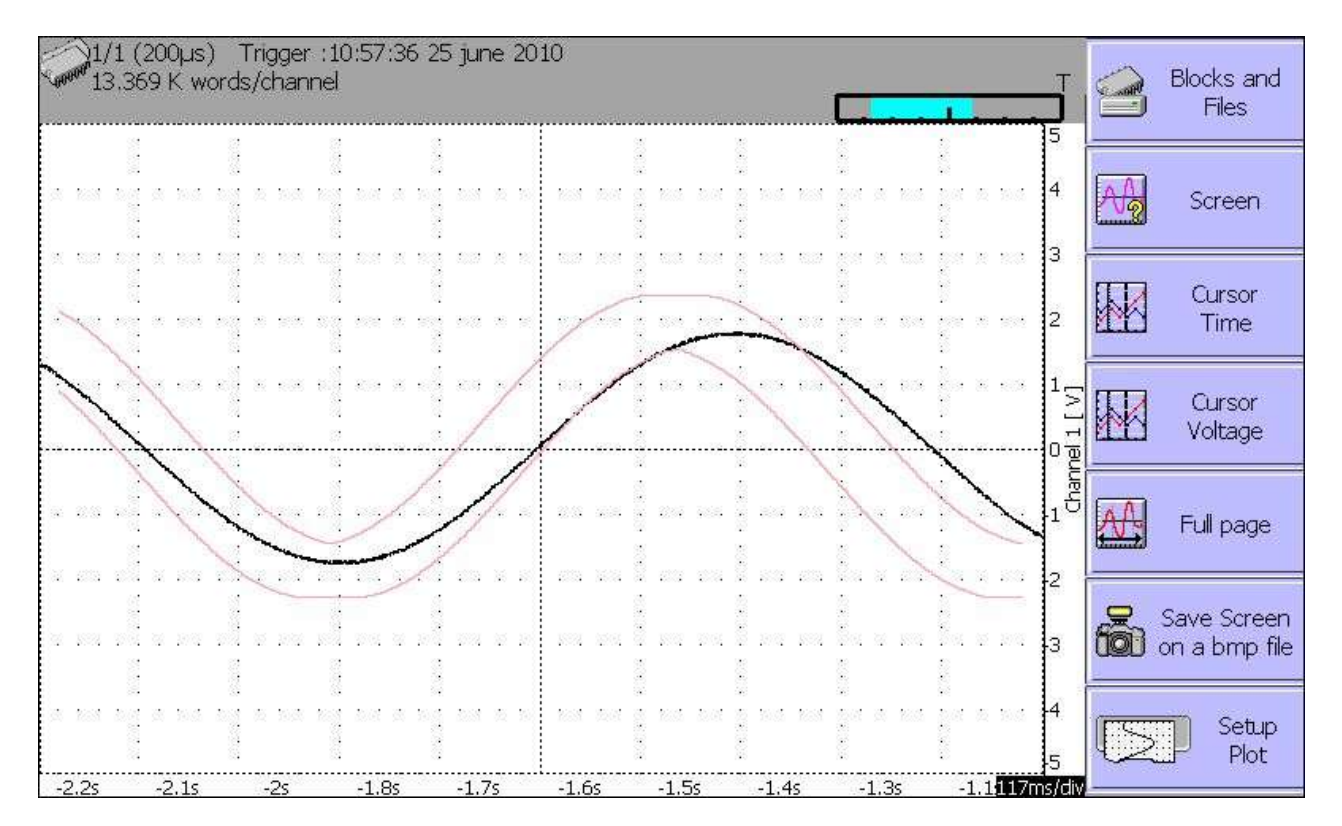

- **Return:** returns to the previous page, the frame won't be changed
- **Block number:** allows you to select the reference block
- **Channel**: allows you to select the reference channel

Шä

- **DX** and **DY**: allow you to plot the 2 curves min and max
- **Begin** and **End**: limits of the memory space used for the trigger stop test
- **Save**: as soon as the frame is correct, you can save it into ROM internal memory.

You cannot save a frame on a **file**. To keep a frame on a file, save the block and the channel that will allow you to recreate the frame for a new use.

### **9.3. Use of the frame**

The comparison with the frame is used to stop the acquisition. This comparison will be made on the « **Channels for Go/Nogo** » selected in the « **Trigger** » page.

The information window at the bottom of the « **Trigger** » page summarises the general configuration of the acquisition:

- channels and functions between channels validated for the acquisition
- channels and functions between channels compared with the frame
- number of dots per channel (according to the number of blocks)
- total acquisition time (according to the acquisition rate)
- position of the trigger (according to the pre-triggering)

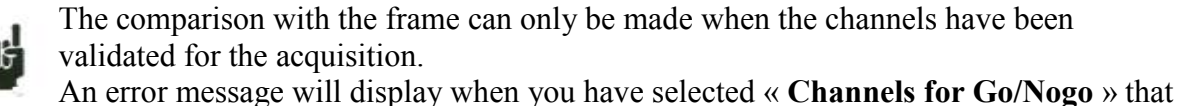

have not been validated (ON).

The acquisition is made as previously (see chapter **Memory mode**).

When the memory block is full, the appliance will check that every collected dots on the frame channels are the 2 min and max reference curves of the frame.

If every dots are within the frame, the acquisition will start again (in the same block). Else, the acquisition will stop.

# **10. FILE MODE**

This chapter describes the **File** mode designed for real-time record on a file of the measures achieved on the channels.

You can trigger the start and stop of the plotting under various conditions.

## **10.1. Configuration and start of the acquisition**

Press the « **Trigger** » key.

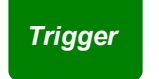

Definition of the acquisition into a file.

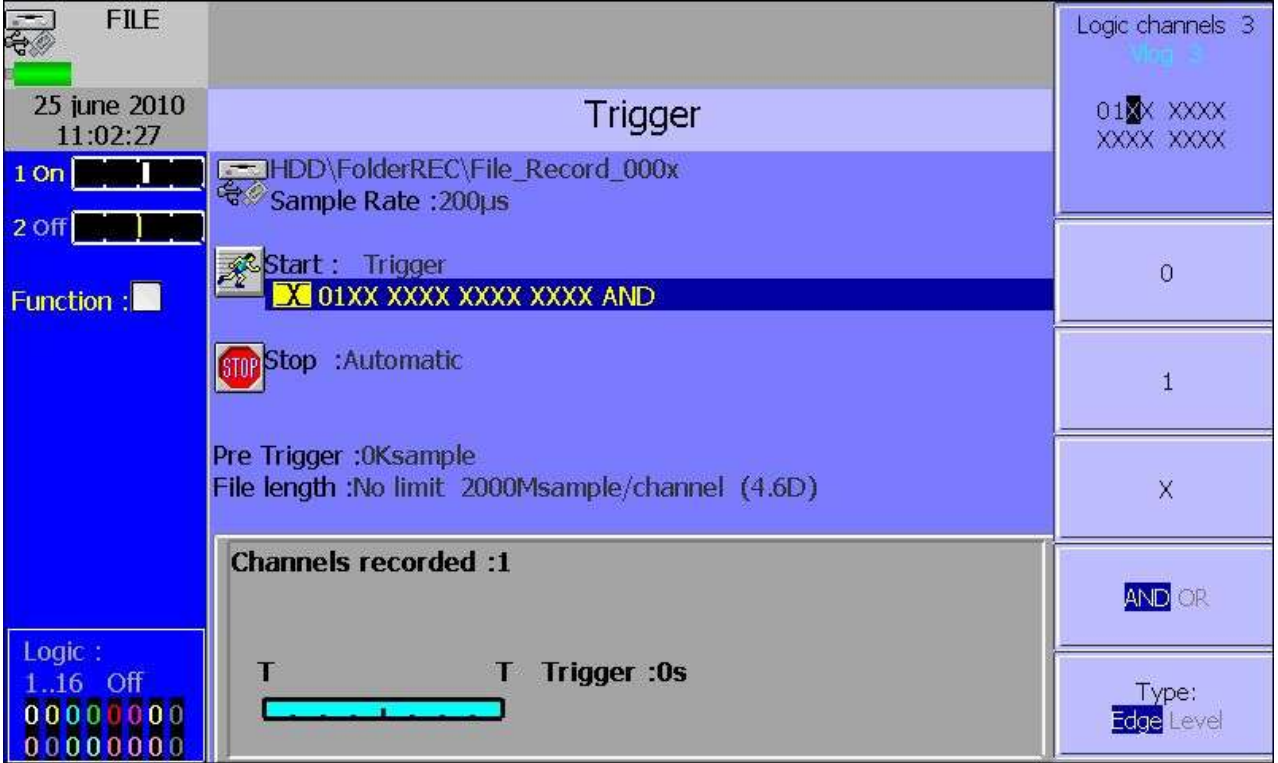

**File name**: place and name of the acquisition file

- $\bullet$  directory (place) of the acquisition file
- name of the acquisition file
- **Sample rate**: sampling rate of the channels
	- **internally** rated from **10 µs to 10 min**  $\bullet$
	- **externally** rated through the **logical channel 16**  $\bullet$
- $\rightarrow$  Start: start condition of the acquisition
	- **Manual:** with the F2 key « **Urge triggering** »  $\bullet$  .
- **Trigger**: with an association of the analogical or logical channels see Chapter 5 **Trigger**
- **Waiting for**: after a delay or at a precise date and time
- **Automatic**: immediate; automatic stop when the block is full

**Stop**: stop condition of the acquisition

- **Automatic:** when the block is full
- **Trigger**: with an association of the analogical or logical channels see  $\bullet$ Chapter 5 **Trigger**

#### Trigger mode **Double Trigger**: see below **Memory mode**

#### **10.2. Limits**

Real-time acquisitions on file are limited by the transfer rate between the inputs and the saving hardware like an internal flash disk or a USB key.

It is recommended not to create big files because the reading can be very long.

A 200Mb file is reading in about 3 minutes

The maximum transfer rate on the flash disk comes to 100 Kwords/s (10µs)

In order to know the number of channels that you can record for a given acquisition period, you have to calculate:

> number of channels = 100 000 x acquisition period Example : for 20  $\mu$ s, the number of channels = maximum 2 channels

# **11. POWER ANALYSER**

## **11.1. PRESENTATION**

It makes it possible to measure powers and harmonics. Measured values can be tracked in real time or recorded.

It is also possible to record logical channels.

The set-up of the Power Analyser includes:

- Launching: it is executed thanks to the "Mode" key. Then, you select "Power Analyser".  $\bullet$
- Description of the network and the wiring: Menu "Channel"
- Selection of the type of analysis and of the desired values: Menu "Trigger"
- Viewing (oscilloscope, digital, harmonics): Menu "Direct Visual."
- Acquisition: "Record" key.

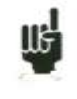

#### **Attention:**

The connection of the inputs on the tested installation should be made by an authorised personal

## **11.2. Installation: Menu «SET UP. Channel"**

In the MODE page, change the mode by pressing the "Power Analyser" key. You directly access the page of channel configuration<br>POWER Single Phase Record:Stop

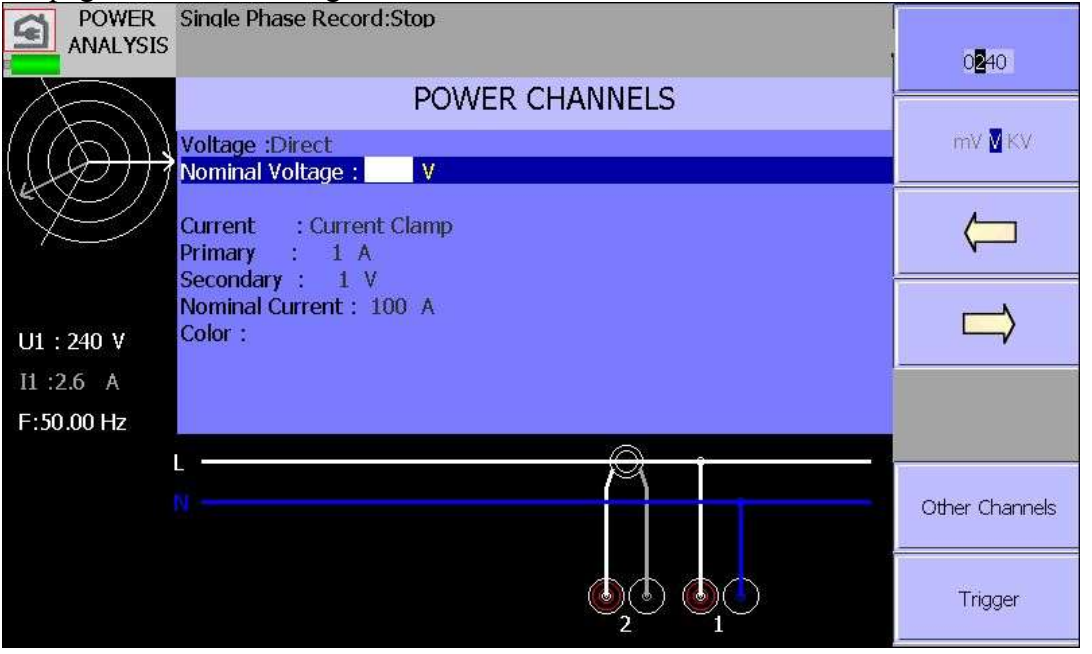

You must select the configuration of the network to use

- one-phase
- Three-phase Aaron mode: you just use 2U a 2I. The third phase is recalculated. (Only for DAS40): (double wattmeter method)

A RESET key returns to the default configuration of the channels.

- Tension measurement: "Direct" or "Converter". If the tension of the network is to be watched through a converter, you should select this configuration. Then, you have to input the conversion rate.
- $\bullet$ The appliance will select automatically the right rating: you only have to specify the nominal tension of the network. Beware: if this value is too different from the true tension, this could lead to rating overruns or to some inaccuracy of the measures.
- Current measurement: The same is worth as for tension. You choose the current input type (clamp, converter, shunt). In each configuration, you'll have to select associated parameters.
- For "Clamp": primary current, secondary tension (these are current/tension clamps)
- For "Converter" (converter  $+$  shunt): primary and secondary currents and value of the shunt
- For "Shunt": value of the shunt, in ohms
- You also have to define the nominal current like the nominal tension.
- The acquisitions are synchronised with the calculation of the frequency of the channel 1.  $\bullet$

#### **Wiring and controls:**

The wiring of the network is directly visualised. Any error in the wiring may lead to false results.

The colour of the channels matches the colour of each input.

You can see that the tensions U1, U2 and U3 are connected to the odd-numbered inputs 1 and 3. The currents I1, I2 and I3 are connected to the even-numbered inputs 2 and 4.

#### **Fresnel diagram:**

You can also check the accuracy of the wiring by visualising the Fresnel diagram. The size of the arrows is not proportional to the RMS value of the intensities. It's the responsibility of the user to check the coherence of what is displayed.

The position of the tension arrows is calculated in relation with the tension V1. So, it is possible to find out whether the wiring is direct or reverse: the current vectors are calculated in relation with the corresponding tensions.

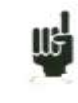

**Attention:** Even though nothing odd may appear, mistakes may have been committed. Anyway, the wiring must be achieved carefully by qualified people.

#### **Warning messages:**

At any moment, such messages may appear in red on top of the screen:

- Impossibility to synchronise the signal the frequency is not correct, the signal is too weak or too noisy.
- Over range The voltage or the current is too high in comparison with the input nominal value: you must change this value or use another probe.

# **11.3. Visualisation of the signal**

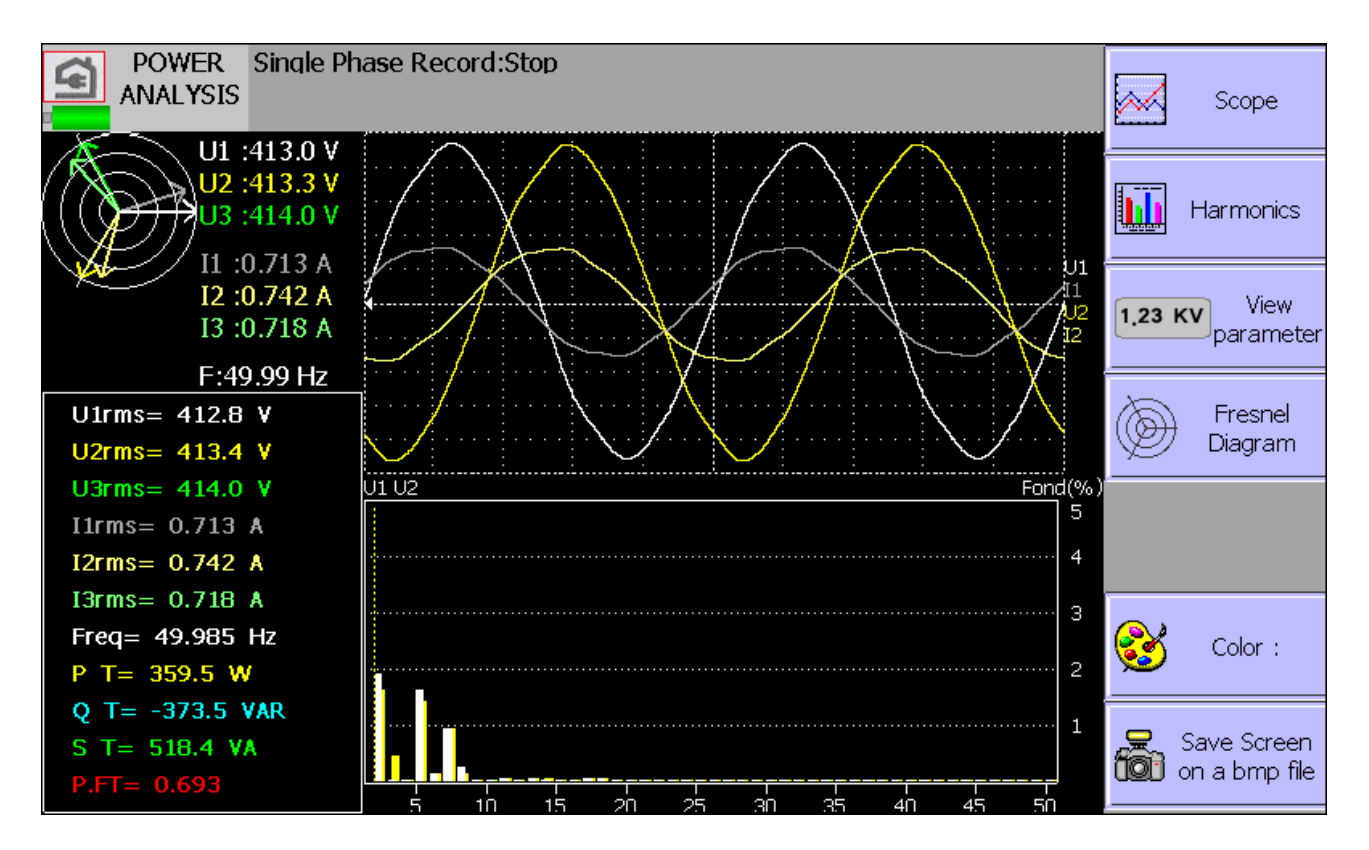

By pressing the « Direct Visualisation » key, you access the following windows You can access this page even during acquisition. Each of these windows can be disabled.

- Fresnel Diagram: display of the signal and of the RMS values of the various inputs and of the frequency (see the previous paragraph)
- Oscilloscope: This oscilloscope mode allows you to know the true shape of the signals, and this  $\bullet$ way helps you detect wiring mistakes.
	- The time basis is always the same: 4 ms/div
	- You can change the reticules and the position of the channels displayed
	- You can add other channels
	- The ratings that are used are indicative and do not meet the true values of the inputs
- Harmonic Visualisation: This window is updated about 1 times per second.
	- Selection of the channels: you select either every tension channels (U1,U2) or every  $\bullet$ current channels (I1,I2) or every network channels (U1,U2,U3 + I1,I2), or only one channel
	- The sampling rate is  $200 \mu s$
	- Number of points: 2048
	- In the case of only one channel, a cursor allows you to display the value of the selected harmonic.

 Parameters: Display of the values of each defined parameter. These parameters are the same defined in the record.

At any moment, you can either copy the display into a bmp file, or print the page (only with a hard disk or a key).

## **11.4. Selection of the acquisition parameters: Menu "TRIGGER"**

When the set up of the appliance is made, you have to select the type of the measure to do. You can make a power quality or energy analysis. The selection is made on the first screen.

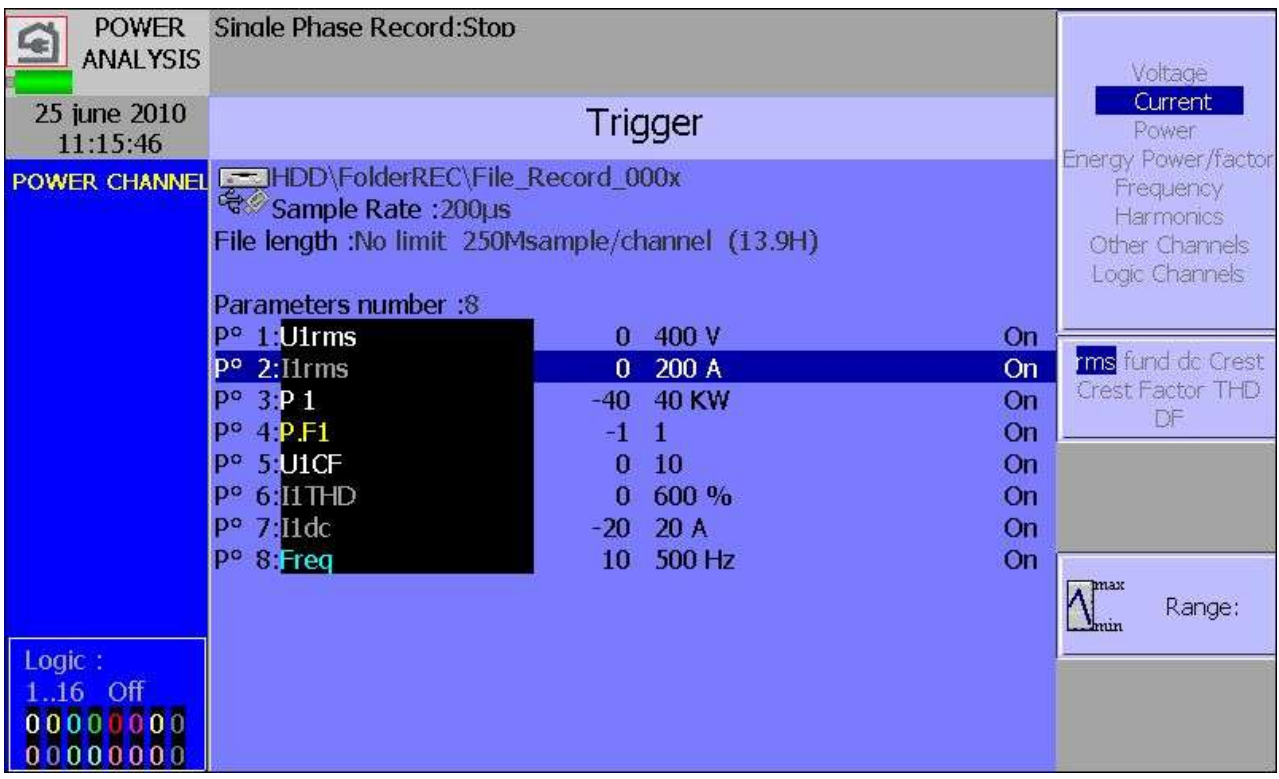

First, you specify the sampling period and the name of the file.

Contrary to the Memory mode, there is no trigger: as soon as you launch the record, the values of the parameters are recorded. You stop the data acquisition by pressing the F1 key in the acquisition page.

#### Number of observed values: You select it in "Number of parameters". The available values are between 1 and 16.

- $\rightarrow$  Selection of the values: You can choose:
	- Tension and Current:

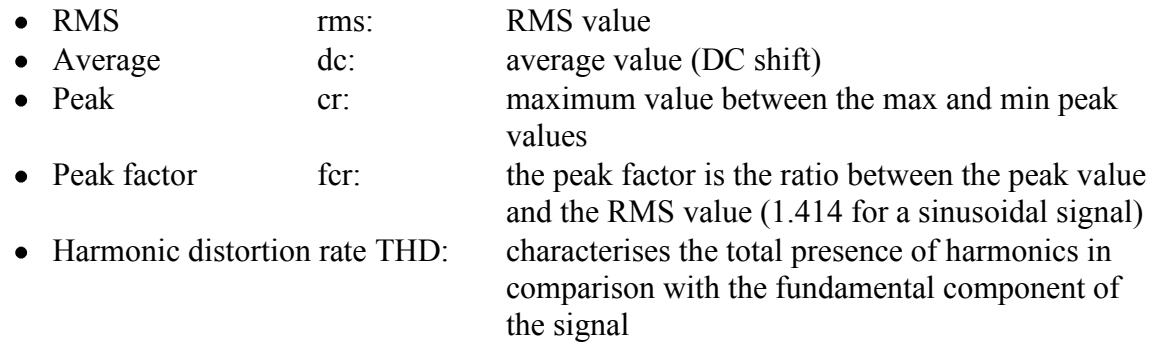

• Distortion factor DF: characterises the total presence of harmonics in comparison with the true RMS value of the signal.

- Power:
	- P: Active
	- O: Reactive
	- S: Apparent
	- Energy: cumulative value, you can find an initialization in the "display" page.
- PF : power factor
	- PF : power factor
	- Cos phi: cosine between the fundamental of the signals U1 and I1
- Frequency: the calculation of the frequency is made at the U1 input
- Standard acquisition channel: you can select any available channel
- Logical input: only the last parameter can be configured this way.

In tension, current or power mode, you can choose each line (example U1,P2,I2) or the global value of the network (Ut,It,Pt)

For each parameter, you can change the following values:

- Validity: ON/OFF: allows to display a parameter as a graph, or not. The parameters will be recorded anyway: only the visualisation in graphical mode shall be affected
- $\rightarrow$  Colour: it's the colour of the displayed parameter in the graph. For additional and logical channels, the colours are those already specified for each channel
- Rating: the rating is defined by the nominal values of tension and current, i.e. for a nominal tension of 230V, the rating will be 400V, centred around 200V (thus, between 0 and 400V). You may change the minimum and maximum values for a more accurate display. For example, you could display the signal U1 between 220V and 240V.

# **11.5. Acquisition**

You start the data acquisition by pressing the "Record" key. There is no trigger condition: The record is made in real time directly on the disk.

During the acquisition, you cannot change the acquisition parameters, but you can change the display parameters (zoom, colour, validity of display, etc.)

You can also display the signals in scope mode or display the parameters in digital mode. To stop the acquisition, you must press the menu-key "Stop".

# **11.6. Measurement methods :**

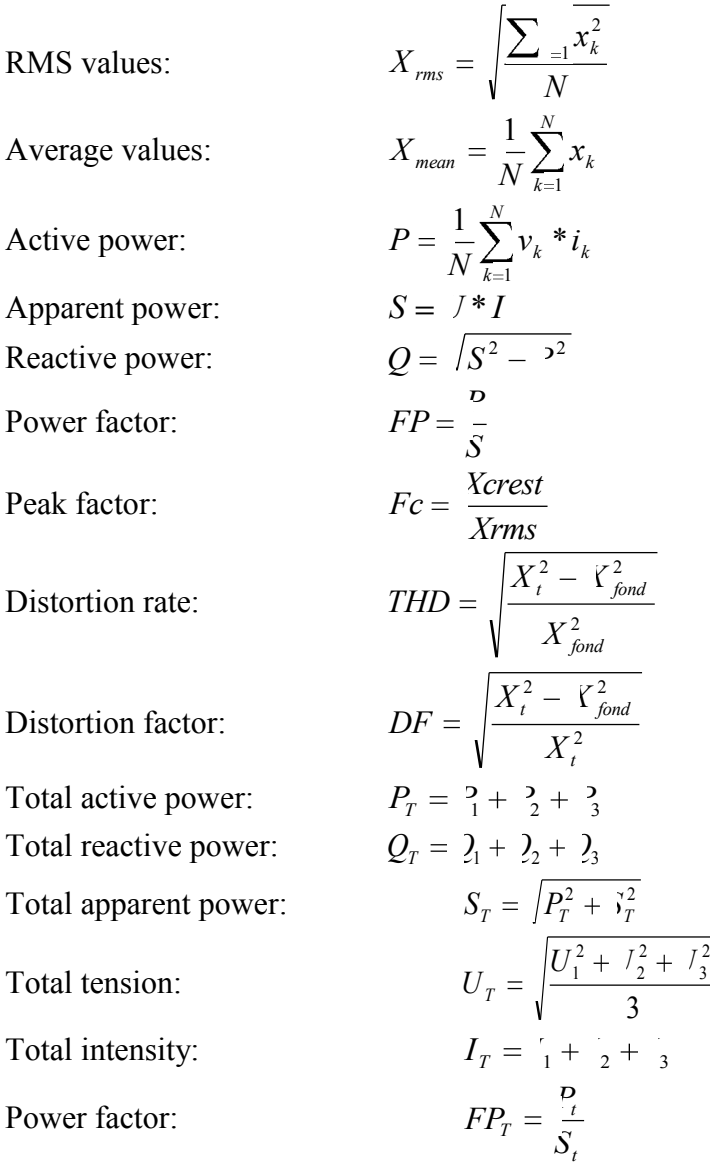

Energy: It is the cumulative value of the power P versus time, this value can be reseted in the Display page.

*Note:* the maximum value of the energy in acquisition is limited to  $E = nP*H$ nP= nominal power H=12 hours
# **12. FILE MANAGEMENT**

## **12.1. General**

For all possible types of files, the appliance has an internal flash disk and can admit an USB key, which makes it possible to:

- $\bullet$ save and load the total configuration of the recorder
- save and load an acquisition.  $\bullet$

The names of the configuration files are identified with a « CNF » extension. The names of the acquisition files are identified with a « REC » extension.

You can create directories and save files into them.

Press the « **Create Directory** » key when suggested.

#### **SCHEMA**

- **HD / USB key**: read / write on internal flash disk or USB key (if it has been connected at the power-up of the appliance)
- **Create directory**: creation of a directory; you can then enter its name thanks to an alphanumerical keyboard that is displayed on the screen
- **→ Goto**: change of directory
- **→** Delete: deletes the selected directory

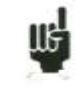

It is recommended to work with a directory instead of the flash disk root. When you delete a directory, it must be empty (no .CNF or .REC file)

## **12.2. Saving the configuration files**

#### Press the **« Save to disk** » key

You can then enter the name of the file thanks to an alphanumerical keyboard that is displayed on the screen

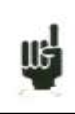

Advice: Do not save the files on the disk root but create directories in order to have a better file management

### **12.2.1.Loading the configuration files**

Press the **« Load from disk** » key.

Select a directory then the file to load and click « **Load** ».

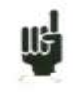

Attention: the current configuration will be lost

## **12.3. Management of the acquisition files**

### **12.3.1.Saving the acquisitions**

There are 2 ways for saving acquisitions into the appliance:

- in **Manual** mode after an acquisition
- in **Real time** mode during an acquisition.

### **Manual**:

Available in any mode; you can access it with the « **Display** » functions after stopping the sweep and « **Memory output** » after pressing the « **Blocks and Files** » key.

Press then the « **Save to disk** » key , then write a name for the file and the destination directory.

#### **→ Real time:**

Available in **Direct**, **Memory** and **Go/Nogo** modes after validation of « **Saving Real time** » (the **File** mode is based on this real-time saving).

As soon as the recording is launched, the appliance saves the samples into the file. The file will be closed as soon as the acquisition is over.

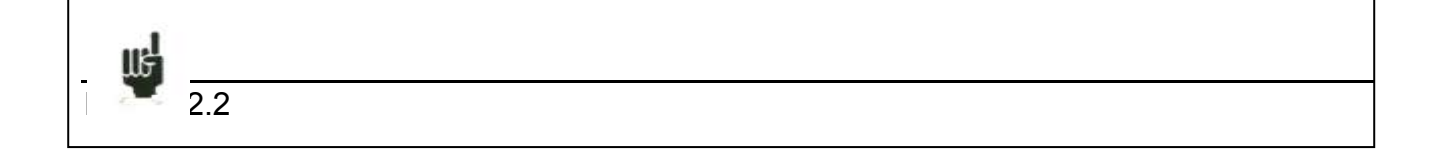

If the acquisition is waiting for a start trigger, the appliance records into the file every dots before this trigger. After stopping the acquisition, this file will thus include more dots than the memory block that has been used for the acquisition.

In both cases, manual or Real-time recording, the date of the file will be the closing date of the file.

**Name of the files**: the name of each file is made of 12 characters and a number made of 4 digits. The appliance will automatically increment this digit at each recording.

Only the validated channels (i.e. in **ON** position; see chapter **Use**) will be recorded into the file.

Before writing the file, an information window will remind you of the channels that will be saved and of the number of dots per channel.

The file is made of:

- A heading including the data required for later correctly loading the file (the configuration of each channel, the sampling rate, etc.)
- The N samples (1 sample = 2 bytes per channel).

### **12.3.2.Loading the acquisition files**

Press the **« Load file** » key from the « **Replay** » function, then « **Blocks and files** ».

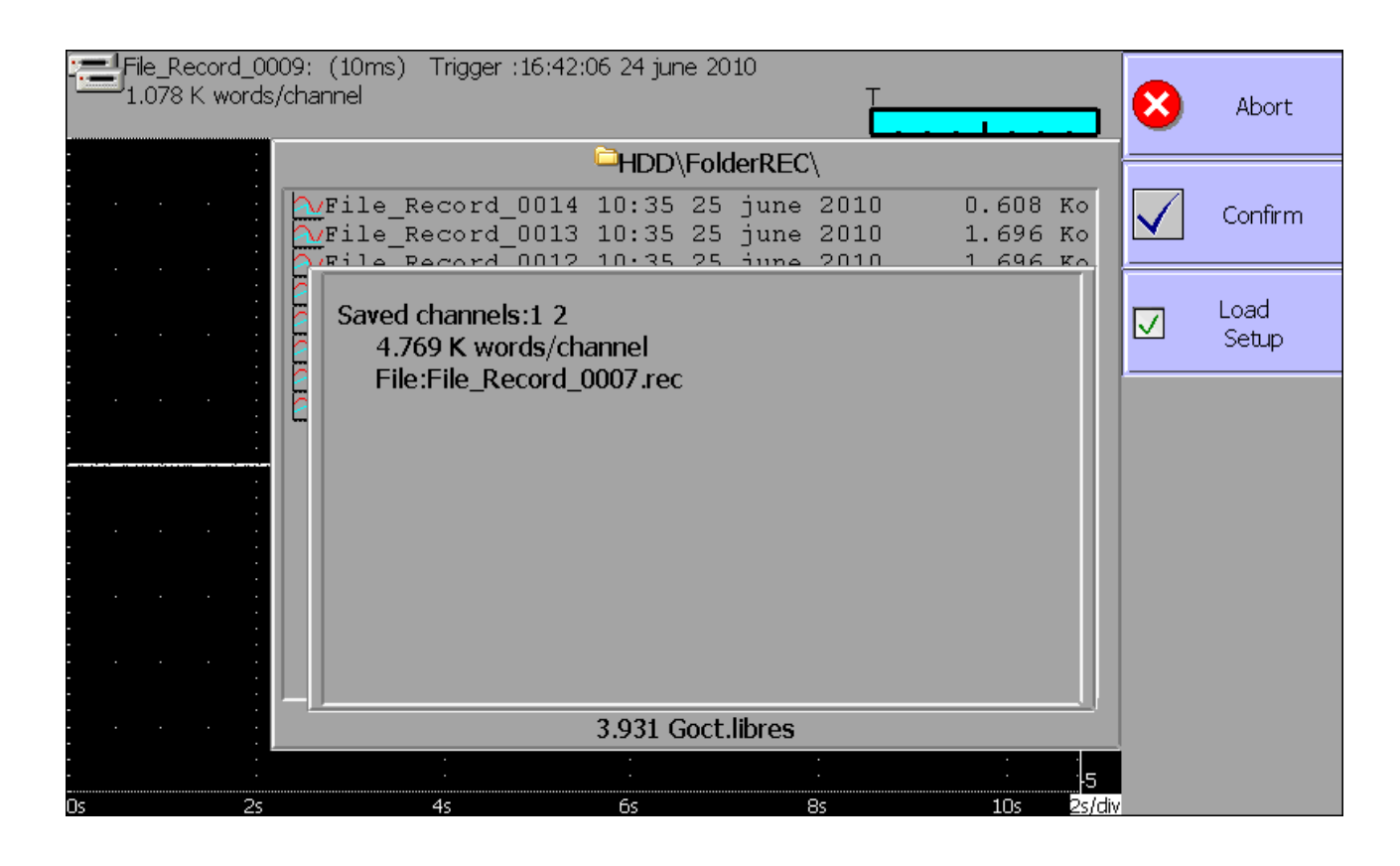

Select the place and the name of the file to load to display it on screen. You can recover the channels configuration (type, name, functions...) and the validations. For that you must validate "load configuration".

## **12.4. PC Software for analysis**

Acquisition files can be transferred to a PC computer for analysis

SEFRAM\_VIEW software is provided on a CD-ROM together with the appliance. It makes it possible to display the recorded files or to convert it into xls or txt file. It works under WINDOWS XP, 2000, Vista, Seven with Framework 2.0

Using the files on a PC is made in three times:

- o USB memory key
- o transfer of the files to the PC thanks to the FTP protocol with your Internet navigator, for example
- o using SeframPilot
- **Use of window explorer**

This use is recommended because the date of the transferred files will correspond to the date of the start files. Furthermore the transfer rate will be optimal (about 1MO/s)

Click tools then select a network

Click open a storage session or a network server In internet network address put [ftp://address IP of my recorder](ftp://address ip of my recorder/) You can give a name to this network connection in "network favourite"

**Use of a navigator** (internet explorer, Firefox, opera etc...)

Launch your Internet navigator and write the connection address (see chapter **Setup**): « **ftp://** » followed with the IP address of your recorder

You can then access the directories of your recorder that include the acquisition files: main directory on the internal flash disk of your appliance.

After selection of the directory where you have recorded your acquisitions, you can rename, move, copy or delete them.

#### **Note:**

- If a file is still loading, it is impossible to read it in a real-time.
- You can't delete a file if this one is in reading mode

## **12.5. Display with VIEWER software**

Launch the VIEWER software.

#### Then open a .REC file

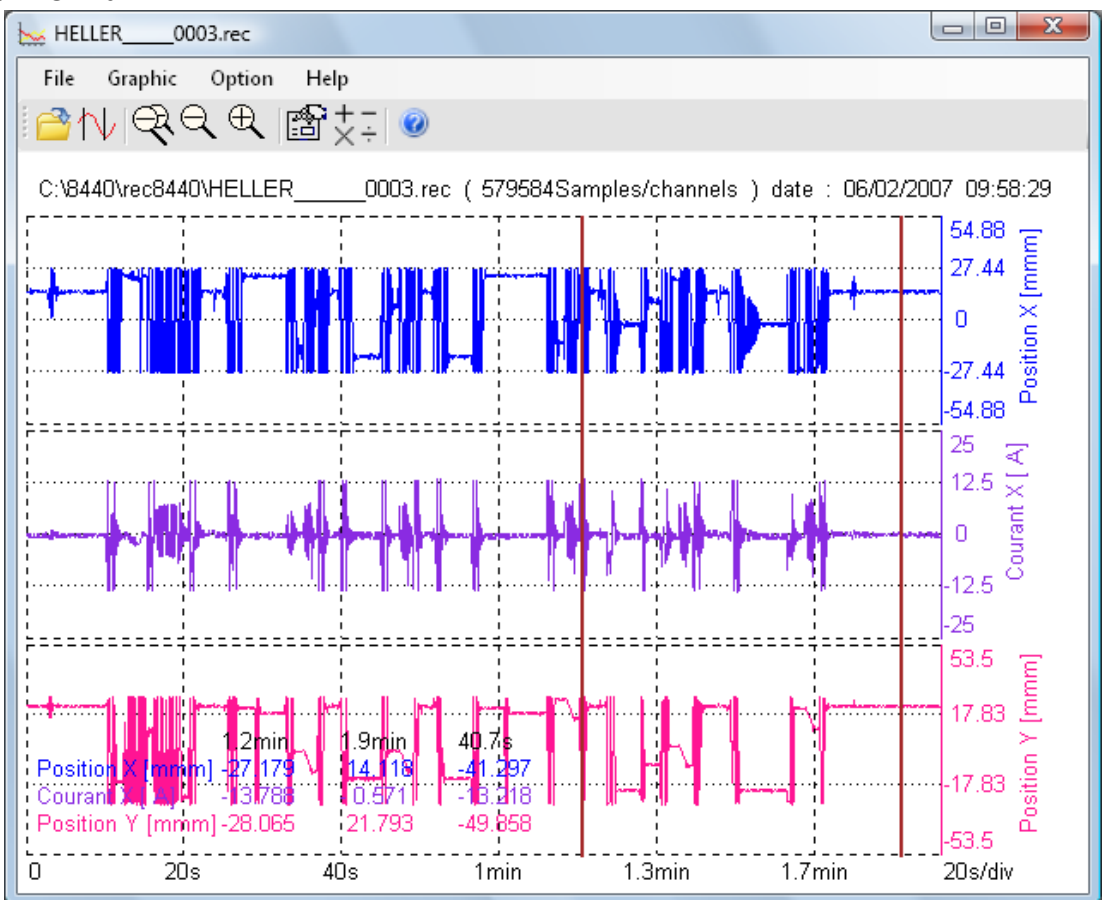

You can choose: Channels to be displayed The f(t) or XY mode Auto ranging of the channels

Your acquisition file will then be displayed on screen. You will then take advantage of the functions of VIEWER.

Use the user's manual included in the software to discover all the functions of VIEW by clicking the last icon « **Help** ».

You can directly create a result file (text or excel) by entering (in mode command of window: see help option) this command: **Viewer Myfile.rec /**

# **13. INPUTS / OUTPUTS**

## **13.1. Additionnal input / output connector**

The connector is located at the top of the appliance (female SUB-D 25-pin connector).

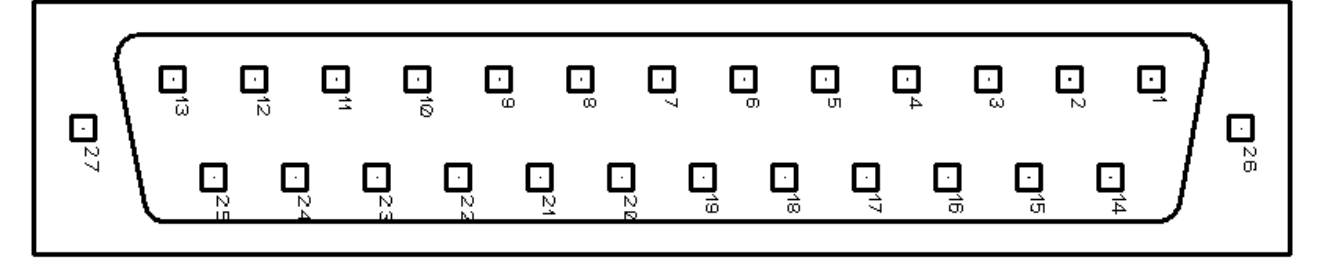

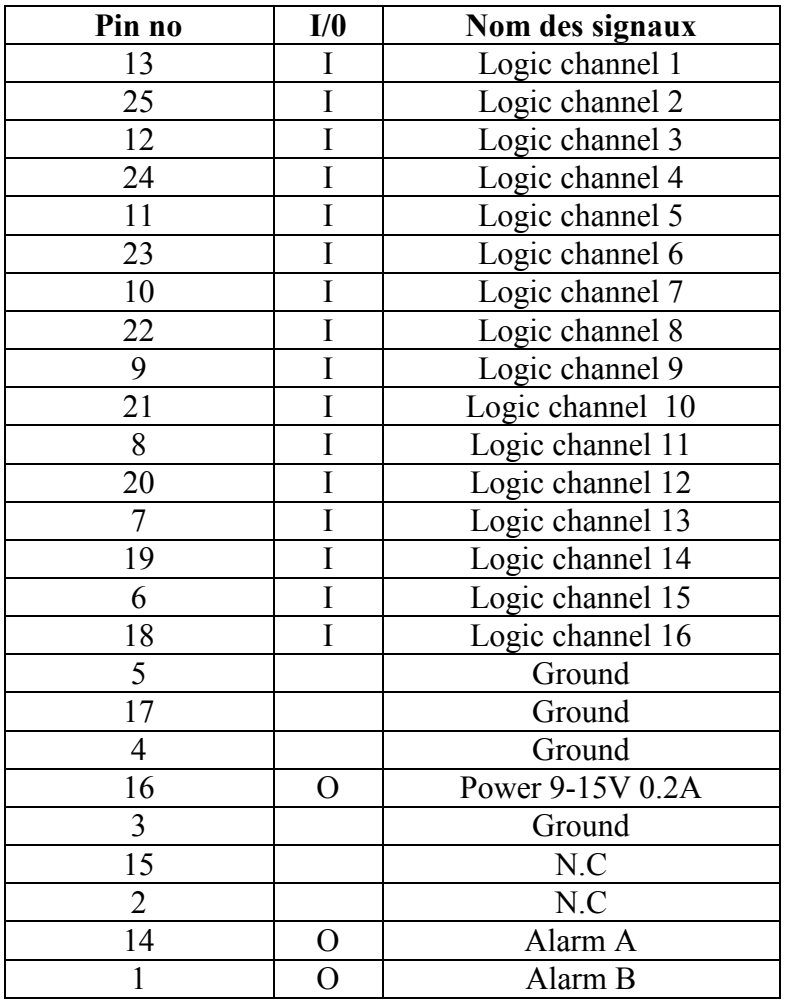

The grounding of the power supply is the mechanical grounding of the housing of the SUB-D25.

## **13.2. Logical inputs**

The non-connected inputs match the following circuit:

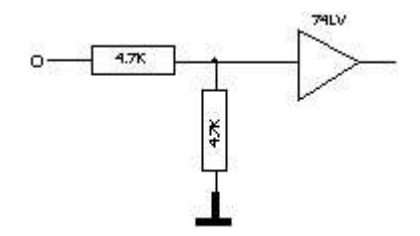

The non-connected inputs have a 0V-potential (level 0).

Number of logical channels: from 1 to 16 TTL level 3.3 V (protected until 24 V)

To create a rising edge, you only have to put a connection between the input and the 12 V power output of the connector.

Similarly, to create a falling edge, you only have to take away this connection. You can also use a TTL 3.3 V output signal.

### **13.2.1. Use**

### **Plotting and display:**

These channels are plotted on the left or right side if the paper sheet according to the selected pattern.

They are displayed at the top or the bottom of the screen according to the selected position. They are numbered from the right to the left.

Each of these channels are plotted between two dotted lines which represent the limits. The height of the grid is minimum 2 mm for the plotting.

### **External clock:**

You can use the channel 16 (see the connector diagram) as an acquisition clock for the sampling in memory or file mode. So the acquisition can be made up to 500 kHz.

### **Triggering:**

You can use the external channels to trigger the plotting and the acquisitions (begin or end). See chapter « **Trigger** ».

## **13.3. Alarm outputs**

Alarm outputs Contacts and outputs are available on the rear side connector A and B. The outputs are TTL 5 V outputs.

When the appliance is voltage free, the A and B outputs have a 5  $k\Omega$  impedance.

Indication of internal events to the outside and the recorder (triggers on the analogical or logical channels, status of the printing block…)

See chapter « **Use** », paragraph « **Setup** » key.

## **13.4. Power supply output**

There is a power supply output limited to 0.2 A (see the connector diagram)

The voltage is the voltage of the battery 9-12 V according to the charge and 15 V if you have the battery charger.

The grounding of this power supply is the mechanical grounding.

So, you can use this output to provide power to a sensor or an electronic circuit in order to manage logical inputs.

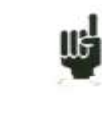

The power supply may disappear in case of overload  $(> 0.1 \text{ A})$ . You should then turn off the appliance for a few minutes before turning it on again.

13.5.

# **13.6. Extension box for digital input output**

#### **The extension box (PN 984405500) allow to :**

Alternative voltage (example 230V 50Hz) conversion to digital signal 1 Easy connection of the 16 digital inputs Isolation of the 16 digital inputs  $(250V = \text{between channel}, 250V = \text{between channel and ground})$ Easy connection of the alarm with screwed terminal Supply of an external device with 3.3V or 5V or 12V with screwed terminal

#### **Connection of digital input depending on the signal voltage :**

0 to 250V  $=\sim$ 

black

connection  $0 - 250V = \text{ digital input}$ 

channele logique

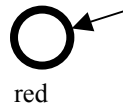

With isolated banana plug black and red Maximum voltage : 250V continuous or alternative Frequency : 45 to 440Hz Typical threshold (AC or DC): 48V Non detected low level (AC or DC) : 0 to 10V Detection high level (AC or DC) : 60V to 250V Insulation : 250V=~ between channel and ground

0 to  $48V = ~$ 

1voie logique 1

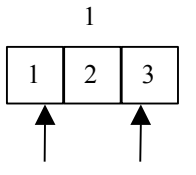

connection 0 - 48V digital input 1

With screwed terminal between pin 1 and 3 Maximum voltage: 48V continuous or alternative Frequency: 45 to 440Hz Typical threshold (AC or DC) : 9V Non detected low level (AC or DC) : 2V Detected high level (AC or DC) : 10V to 48V Insulation : 50V=~ between channel and ground

0 to  $10V = ~$ 

logique 1

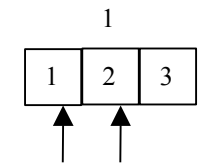

connection 0 - 10V digital input 1

With screwed terminal between pin 1 and 2 Maximum voltage: 10V continuous or alternative Frequency : 45 to 440Hz Typical threshold (AC or DC) : 2.2V Non detected low level (AC or DC) : 1V Detected high level (AC or DC) : 3V à 10V Insulation : 50V=~ between channel and ground

#### **Response time :**

For alternative detection the signal of the digital channel is redressed and filtered: this introduce delay.

Typical delay time on rising edge : 10ms Typical delay time o falling edge : 50ms

#### **Operating :**

Connect the box with the recorder using 25 wires cable delivered with the option Connect the digital input with respect to the maximum allowed voltage

### **Supply / Alarms :**

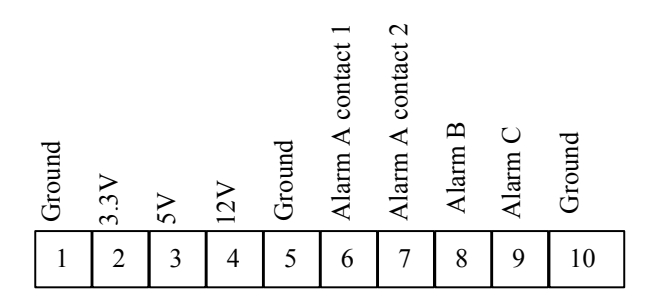

3,3 V maximum current : 200mA

5 V maximum current : 200mA

12V maximum current : 200mA

Alarm A contact 1 et 2 : open contact when alarm, insulation 50Vmax with ground Alarm B : digital output 0V / 5V non insulated

Alarme C : digital output 0V / 5V non insulated

# **14. ETHERNET INTERFACE**

## **14.1. Interface Ethernet**

### **14.1.1. Generality**

You can use the recorder from remote thanks to its Ethernet interface and the TCP-IP protocol. Plug the recorder on your network with a straight cable on to the 10/100 BASE-T (RJ45) connector located at the rear of the appliance.

You can use the recorder on an Ethernet network 10 Mbyte/s or 100 Mbyte/s.

In case of a network using a BNC cable, you will have to use an external Hub to convert the BNC signal into RJ45 signal (use a straight cable).

If you only have a PC computer without a network, you can also use an ordinary-lay cable directly between the PC and the recorder.

The recorder uses the TCP/IP protocol to dialog with the PC. You can then give an IP address with a sub-network mask.

Ask your network manager an IP address with the corresponding mask. After entry of the values, turn the appliance off and on to validate the new address.

#### *If you don't have a network manager:*

Check that the TCP/IP driver has been installed on your computer.

In the case of a PC with Win 95 or Win98:

Starting from the windows explorer, go to "Workstation", then "Configuration board", then "Network".

Check that the TCP/IP protocol has been installed, then check the IP address and the sub-network mask.

Make sure that your IP address and your mask are compatible with those of the distant computer. The recorder is using **Port 23**.

#### **DHCP**:

The DHCP server will send to the recorder directely the IP address.

#### **IP manual**:

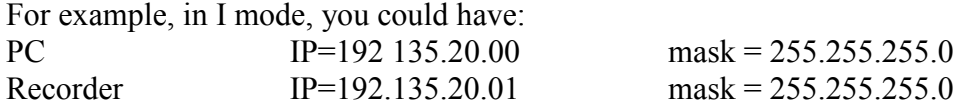

See the definition of the classes of IP addresses.

Program:

Ш÷

You can create your own software under Visual Basic, Visual C++ or many others, for example by using the Winsock.dll driver by Microsoft.

You only have then to send to the appliance the orders as defined in the following paragraphs.

## **14.2. Programming language**

### **14.2.1. Format of the reception messages**

In all the following examples, the <Space> character is represented by a blank space.

Exchanges from a captor to the recorder are made as messages made of a succession of ASCII characters (and possibly of binary bytes) with a termination sequence at the end of the message.

#### **Syntax of a reception message**

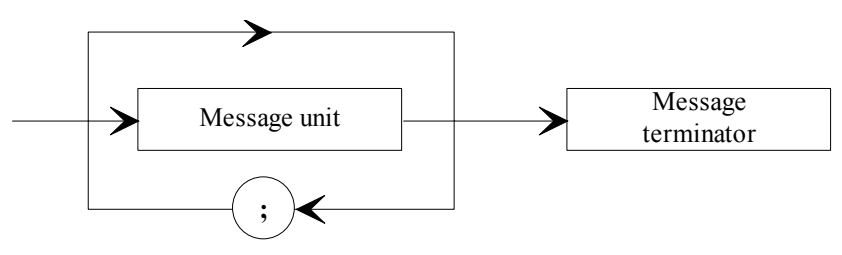

Message unit: is the message includes several message units, they are separated by a ";" and possibly preceded and/or followed by one or several "filling" characters in ASCII code (0 to 32, in decimal value except 10 and 13).

The message termination sequence (TERM) for the Ethernet link is :

- LF: Line Feed (10 in decimal)

The message termination sequence can be preceded by one or several "filling" characters in ASCII code (0 to 32, in decimal value except 10 and 13).

Example of messages made of 3 message units: MESSAGE 1; MESSAGE 2 ; MESSAGE 3 TERM CHANNEL 1; TYPE:VOLTAGE DC;:CALDEC ? TERM

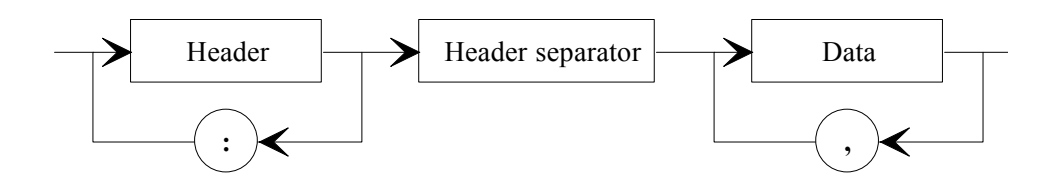

#### **Syntax of a message unit**

A message unit (for example: :REAR:SETUP 1) is made of several fields:

#### *- Heading:*

For the command messages (for example: :REAR:SETUP 1) or for the interrogation messages (for example: **:REAR** ?), it is made of a character chain (simple heading) or of several chains separated with ":" (composed heading).

A chain includes from 1 to 12 alphanumerical characters or the "\_" character (code ASCII 95 in decimal). Advisable chain length: 4 characters.

A heading chain always begins with an alphabetic character. It may be preceded by ":" (composed heading) or end with an interrogation point "?" (interrogation message).

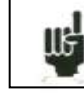

An interrogation message must always be followed by the termination sequence.

#### *-Heading separator:*

One or several ASCII characters (0 to 32, in decimal except 10 and 13).

*-One or several pieces of data:*

(for example: :SPEED **1**,**MM\_S**), alphanumerical, numerical or made of any characters or binary bytes.

*-Data separator:*

a comma "," possibly followed and/or preceded by one or several "filling" characters in ASCII code (0 to 32, in decimal except 10 and 13).

#### **Data:**

There are several types of pieces of data:

#### *-Alphanumerical data:*

1 to 12-character ASCII-coded chains that can be alphabetical (lower or upper case), numerical or the "-" (95d).

The chain must begin with an alphabetical character. For example, for a non-numerical parameter: S1M.

#### *-Decimal digital data:*

made of a mantissa and possibly of an exponent, and figured as a succession of ASCII-coded characters that begin with a digit or a sign  $(+$  or -). It can be of NR1 (integer), NR2 (decimal) or NR3 type (with an exponent) or a combination of these three types.

#### *- Text*:

7-bit ASCII-coded character chain between quotation marks (") or apostrophes ('). For example: "Channel 1".

### **14 – Ethernet interface**

### **14.2.2. Format of the emission messages**

The exchanges from the recorder to a control system are messages made of successions of ASCII characters (and possibly binary objects) ended with a termination sequence. The format of the emission messages is identical with the format of the reception messages. However, its structure is more rigid.

The syntax of an emission message is: **Message unit + termination sequence**

Message unit: If the message includes several message units, they will be separated by ";".

Termination sequence: - LF: Line Feed (10 in decimal)

#### **Syntax of a message unit:**

A message unit (for example: :TYP:THE J,COMP) is made of several fields

*- Heading:*

(for example **:TYP:THE**) made of one (simple heading) or several (composed heading) chains of 1 to 12 alphabetical characters (upper case only or digital or " " (coded ASCII 95 in decimal). A heading chain always begins with an alphabetical character. In a composed heading, character chains are separated with the ":" character (for example :TYP**:**THE).

*- Heading separator:* "space" character (32d) only

*- One or several pieces of data:* (for example: **J**,**COMP**) alphanumerical, digital or made or various characters or binary octets.

*- Data separator:* A comma ",".

#### **Data:**

There are several types of pieces of data:

#### *-Alphanumerical data:*

1 to 12-character ASCII-coded chains that can be alphabetical (upper case only), digital or "\_" (95d) (example **J**).

*- Decimal digital data:*

Made of a succession of ASCII-coded characters beginning with a digit or a sign  $(+)$  or  $-)$  It can be of NR1 (integer), NR2 (decimal) or NR3 type (with an exponent). For example for a digital character: -25.02.

*- Text data:* 7-bit ASCII-coded character chain between quotation marks (") or apostrophes ('). For example: "A".

*- Any succession ASCII characters*: ends with the termination sequence.

## **14.3. Standard instructions**

All these instructions begin with "\*".

#### **\*IDN ?** REQUEST FOR IDENTIFICATION OF AN APPLIANCE

*answer by the appliance:* 4 pieces of data separated by ',':

- the trademark of the appliance
- the name of the appliance, followed by \_nn where nn is the number of inputs of the recorder
- the serial number of the appliance (0 if unknown)
- the version number of the software: x.xx x

**\*OPT ?** REQUEST FOR IDENTIFICATION OF THE OPTIONS OF AN APPLIANCE *answer by the appliance:* n pieces of data separated by ';':

- number of input modules
- number of channels per module

#### **\*RST** RESET OF AN APPLIANCE

*action:* initialisation of the recorder in a fixed configuration (voltage inputs, 10V range, 0V centre...)

**\*REM** SWITCHING TO PROGRAMMATION (REMOTE)

**\*LOC** SWITCHING TO LOCAL MODE

#### **\*CLS** DELETING THE STATUS REGISTERS

*action:* the appliance resets the status registers to zero.

#### **\*ESE** VALIDATION OF THE STANDART EVENT BITS OF AN APPLIANCE

\*ESE is followed with a digit, from 0 up to 255

*action:* changes the validation register of the standard events and updates the ESB bit in the status register of the service request (see the following paragraph).

#### **\*ESE ?** INTERROGATION OF THE CONTENT OF THE VALIDATION REGISTER OF THE STANDARD EVENTS OF AN APPLIANCE

*answer by the appliance:* NR1 number between 0 and 255 (see the following paragraph).

#### **\*ESR ?** INTERROGATION OF THE CONTENT OF THE STATUS REGISTER OF THE STANDARD EVENTS OF AN APPLIANCE

*answer by the appliance:* NR1 number between 0 and 255.

All the events are deleted and the register is reset to zero (see the following paragraph).

### **\*SRE** VALIDATION OF THE SERVICE REQUEST OF AN APPLIANCE

\*SRE is followed by a number between 0 and 63 or between 128 and 191. *action:* the appliance modifies the validation register of the service requests (see the following

paragraph).

**\*SRE ?** INTERROGATION OF THE VALIDATION REGISTER OF THE SERVICE REQUEST OF AN APPLIANCE

*answer by the appliance:* NR1 number between 0 and 63 or between 128 and 191 (see the following paragraph).

**\*STB ?** READING THE REGISTER OF THE SERVICE REQUESTS OF AN APPLIANCE *answer by the appliance:* NR1 number between 0 and 255: status byte with bit 6 MSS (Master Summary Status) (see the following paragraph).

## **14.4. Indication of the status of the appliance**

### **14.4.1. Structure of the status data**

This is the model of structure of the status data that allows you to learn the changes of status that occur in the appliance (power-up, starts of printing...).

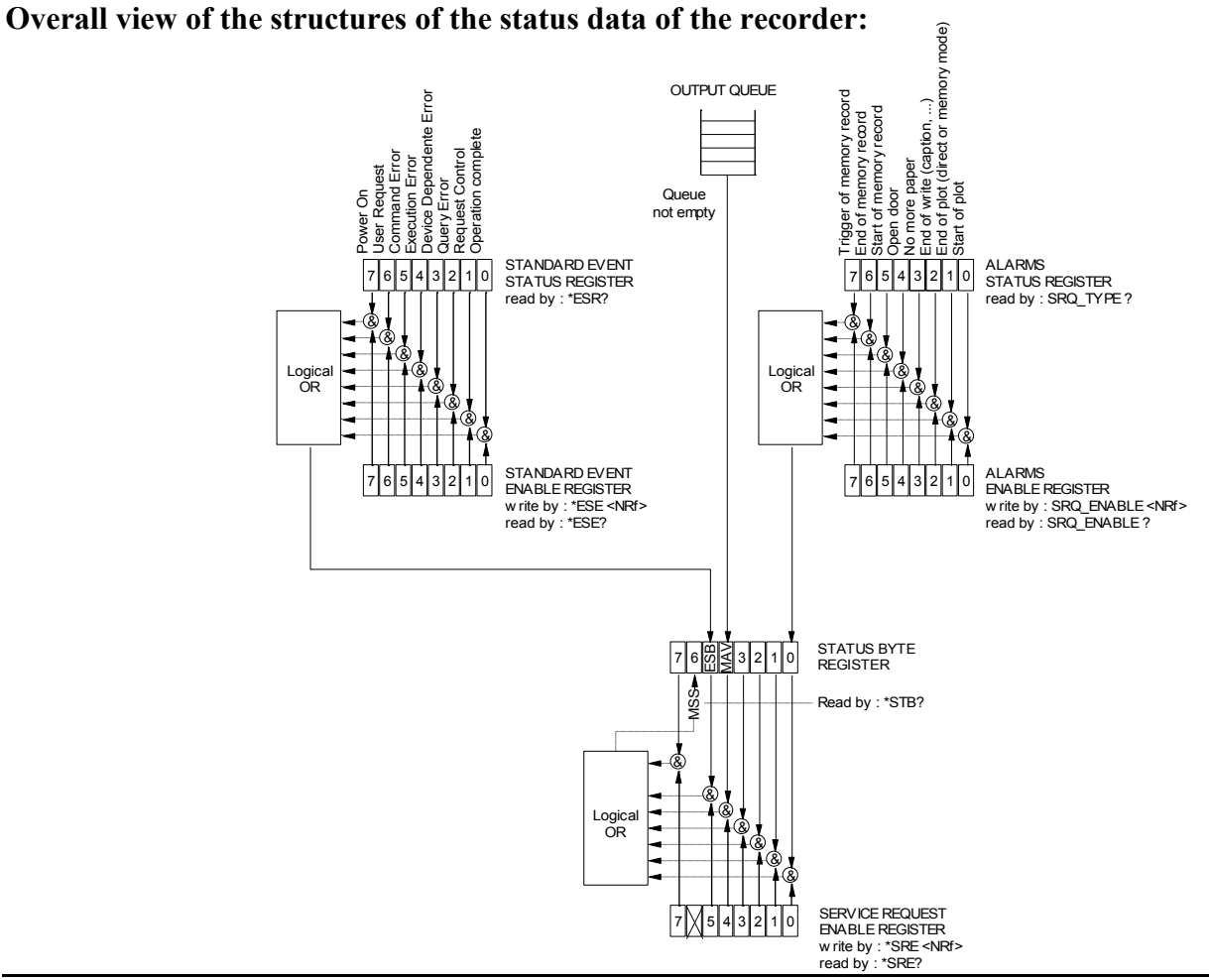

4 registers are used:

- the service request register (STB) associated with its validation register.

- the standard event register (Event Status Register - ESR) associated with its validation register. The bits #0, 1, 2 and 7 of the STB register are available for use as summarisation messages specific to the appliance. Each of these bits can be associated with a data structure whose model is defined and that manages the events in the appliance that may induce a service request.

The user can configure the recorder so that it loads the bit #6 of the service request register if some particular events should occur.

Status of these registers at power-up:

The content of the STB, ESR and alarm registers is systematically reset to zero at power-up (except the bit #7 of the ESR that specifies a power-up).

### **14.4.2. Registers of service request**

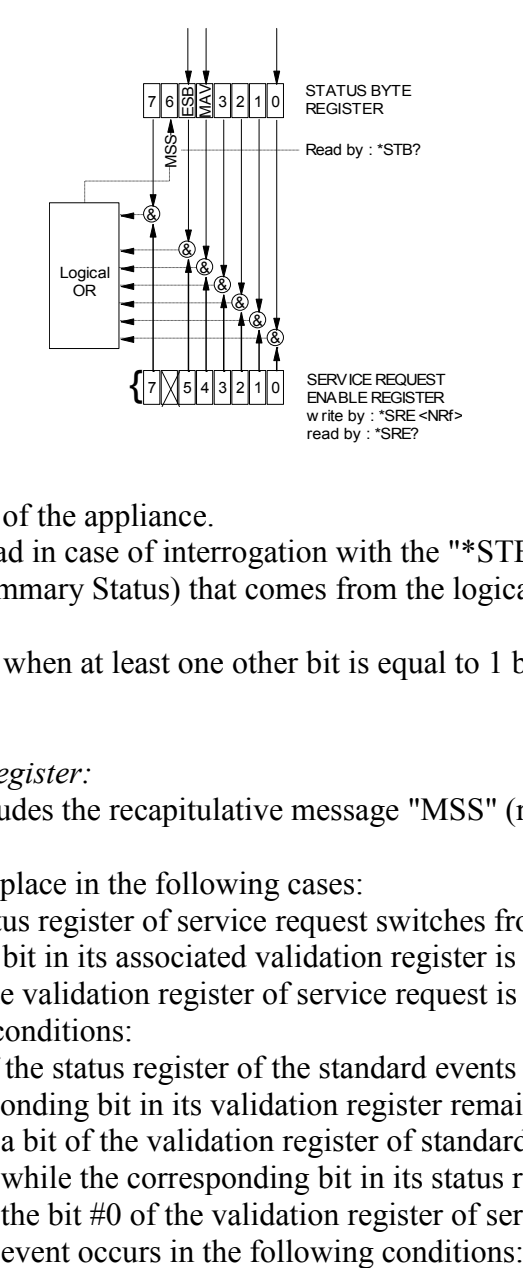

#### **Status register**:

It includes the status byte of the appliance.

This status byte can be read in case of interrogation with the "\*STB?" instruction. In this case, the bit #6 is MSS (Master Summary Status) that comes from the logical operations as shown in the above figure.

In fact, MSS is equal to 1 when at least one other bit is equal to 1 both in the status register and the validation register.

#### *Composition of the STB register:*

The bit #6 (value 64) includes the recapitulative message "MSS" (reading with "\*STB?").

The service request takes place in the following cases:

- a bit of the status register of service request switches from 0 to 1 while the corresponding bit in its associated validation register is 1, and vice-versa,
- the bit #5 of the validation register of service request is 1 and a standard event occurs in the following conditions:
	- a bit of the status register of the standard events switches from 0 to 1 while the corresponding bit in its validation register remains equal to 1
		- a bit of the validation register of standard events switches from 0 to 1 while the corresponding bit in its status register is 1
		- the bit  $#0$  of the validation register of service request is 1 and a particular
- a bit of the status register of the alarms switches from 0 to 1 while the corresponding bit in its validation register is 1
- a bit of the validation register of the alarms switches from 0 to 1 while the corresponding bit in its status register is 1.

The bit #5 (ESB: Event Status Bit, value 32) includes the recapitulative message of the status register of standard events (see the details of these bits in the description of this register). Its status shows whether one or several authorised events have occurred in the status register of standard events since its latest reset (an event is permitted if the corresponding bit in the validation register of events is 1).

The bit #4 (MAV: Message AVailable, value 16) includes the recapitulative message of the output queue. Its status shows whether a message or some data from the appliance are ready for sending via the interface (ex: answer to an interrogation instruction).

The bits #7 and 3, 2 ,1, 0 are used to receive recapitulative messages defined by the appliance. In the case of the recorder, the bit  $\#0$  is used while the bits  $\#1$ , 2, 3, 7 always remain at 0. The bit #0 includes the recapitulative message of the status register of the alarms (see the details of these bits in the description of this register). Its status shows whether one or several authorised events have occurred in the status register of the alarms since its latest reset.

#### **Validation register:**

The status byte is associated with a validation register that makes it possible to control the service request and that allows only some cases.

When a bit is equal to 1, it makes it possible that the status 1 of the bit of same rank of the status register (STB) leads to the activation of the bit #6 in the same status register.

*Writing* into the validation octet is made by the \*SRE<NRF> command, where <NRF> is the sum of the values of binary weights of the bits 0 to 5 and 7. *Reading* the validation octet is made with the \*SRE? instruction. The answer is returned in decimal (NR1).

#### **14.4.3. Registers of standard events**

See the overview of the structures of status data. The structure of the standard event registers is assigned to the bit #5 of the service request register.

#### **Status register:**

This register includes standard specific messages whose meaning is exposed thereafter. You can read its content with the \*ESR? command Reading the register leads to its erasure.

The bits of the status register of the events are assigned to specific events: \* Bit 7: POWER-UP (value 128) It shows that the power supply is on \* Bit 6: REQUEST FOR USE (value 64) Not used, set to 0 \* Bit 5: INSTRUCTION ERROR (value 32) This bit shows that an unknown or incorrect instruction has been sent to the recorder \* Bit 4: EXECUTION ERROR (value 16) Not used, set to 0 \* Bit 3: ERROR FROM THE APLIANCE (value 8) Not used, set to 0 \* Bit 2: INTERROGATION ERROR (value 4)

This bit shows that the output queue is full and the data are or may be lost \* Bit 1: CONTROL REQUEST (value 2) Not used, set to 0 \* Bit 0: FINISHED OPERATION (value 0) Not used, set to 0 An event is permitted only if the corresponding bit in the validation register of events is 1.

#### **Validation register:**

It allows you to control the status register of standard events:

When a bit of this register is 1, it makes it possible that the status 1 of the bit of same rank of the status register of standard events leads to setting to 1 the **bit #5** of the status register of service request (STB).

Writing into this register is made by the \*ESE<NRF> command, where <NRF> is the sum of the values of binary weight of the validation register. Reading this register is made with "\*ESE?"

### **14.4.4. Register of the alarms**

See the overview of the structures of status data. The structure of the alarm registers is assigned to the bit #0 of the service request register.

#### **Status register:**

This register includes specific messages to the recorder whose meaning is exposed thereafter. You can read its content with the SRQ\_TYPE ? command Reading the register leads to its erasure.

The bits of the status register of the alarms are assigned to specific events:

- Bit 7: MEMORY ACQUISITION TRIGGER (value 128)

This bit shows that the triggering condition for a memory acquisition has occurred

- Bit 6: END OF MEMORY ACQUISITION (value 64)

This bit shows that a memory acquisition is over

- Bit 5: BEGIN OF MEMORY ACQUISITION (value 32)

This bit shows that a memory acquisition has been launched

- Bit 4: Not used (value 16)

- Bit 3: NO MORE PAPER (value 8)

This bit shows that there is no more paper in the printer

- Bit 2: END OF WRITING (value 4)

This bit shows that a writing is over: cartridge, programmed text with the instruction WRIte (see programming dictionary)...

- Bit 1: END OF PRINTING (value 2)

This bit shows that a printing is over

- Bit 0: BEGIN OF PRINTING (value 1)

This bit shows that a printing has begun.

An event is permitted only if the corresponding bit in the validation register of events is 1.

### **Validation register:**

It allows you to control the status register of the alarms:

When a bit of this register is equal to 1, it makes it possible that the status 1 of the bit of same rank of the status register of alarms leads to setting to 1 the **bit #0** of the status register of service request (STB).

Writing into this register is made by the \*SRQ\_ENABLE <NRF> where <NRF> is the sum of the values of binary weight of the validation register.

Reading this register is made with "SRQ\_ENABLE ?"

### **14.4.5. Using the structure of status data**

Before any use, you'd better send to the recorder the instruction \*CLS that resets to zero all the status registers.

The user should first determine which events he wants to detect by allowing them in the validation registers:

- with the instruction "SRQ\_ENABLE n" for events related to the alarm registers
- with the instruction "\*ESE n" for events related to the standard event registers
- with the instruction "\*SRE n" for events related to the service request register.

#### **Example**:

Programming a service request for: a start or a stop of paper-printing, an instruction error, the presence of data at the output of the recorder, are made with the instructions:

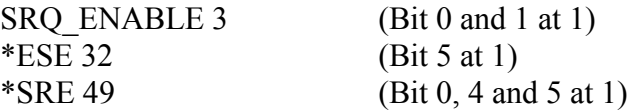

The control system should regularly read the service request register with the instruction "\*STB?". The switching of the bit 6 (MSS) to 1 shows that an authorised event has occurred.

The status byte that has been read makes it possible to determine the type of event that has occurred. In the case of a standard or specific event, the associated status register must be read with the "\*ESR?" or "SRQ\_TYPE ?" instructions to know precisely which event has shown up.

A standard event has occurred. The instruction "\*ESR?" is sent:

Answer by the recorder: 160 (Bit 7 and 5 to 1)

Two events have been detected (power-up and instruction error) but only the instruction error (only authorised event in the validation register) led to the service request.

# **14.5. Programming dictionary**

In the following tables, entering the lower-case characters of the headings and parameters is facultative.

As a rule, digital parameters are integers (NR1); those for which "in decimal" is specified can be of NR1, NR2 or NR3 type.

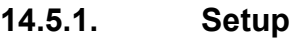

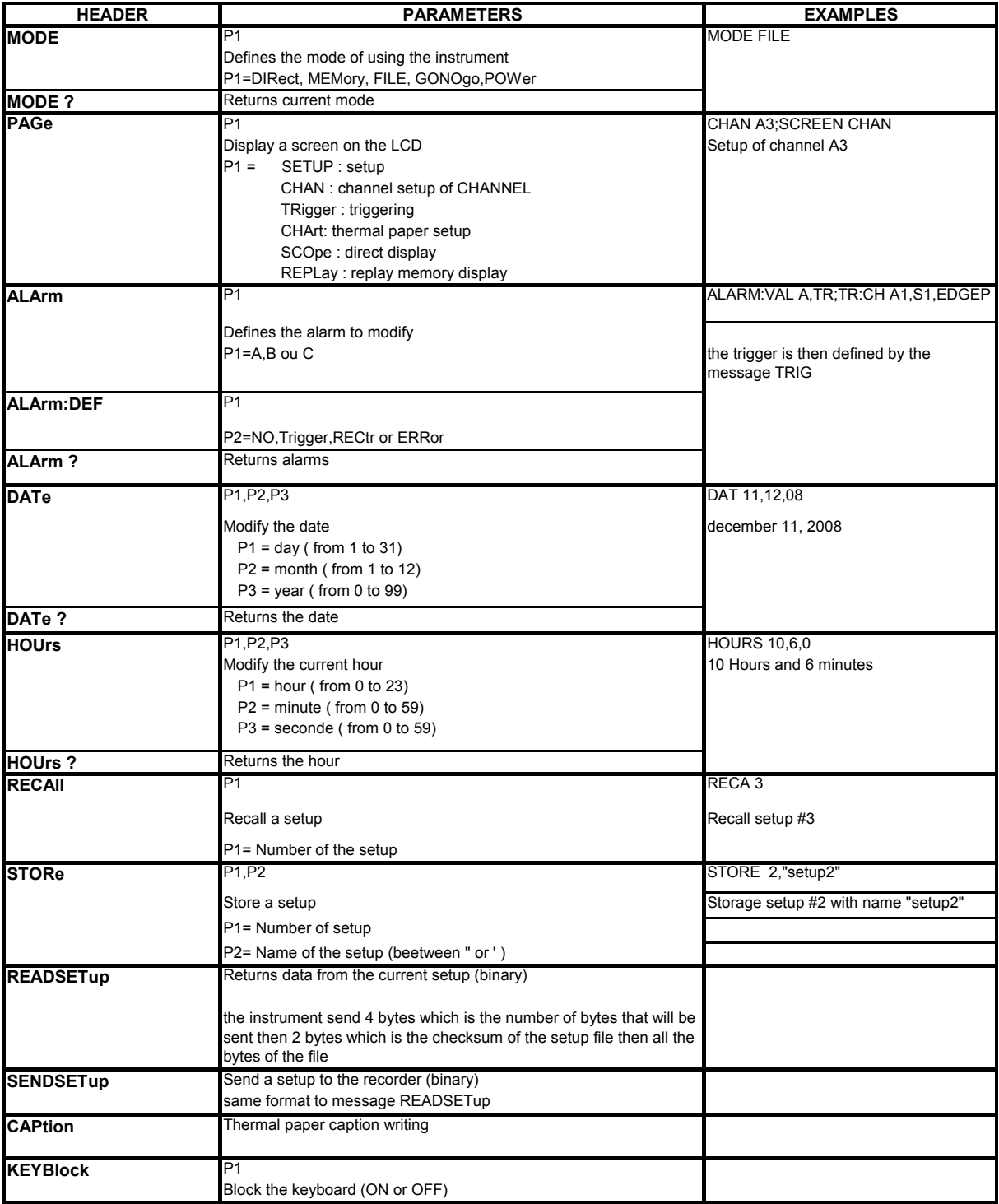

## **14.5.2. Parameters of the channels**

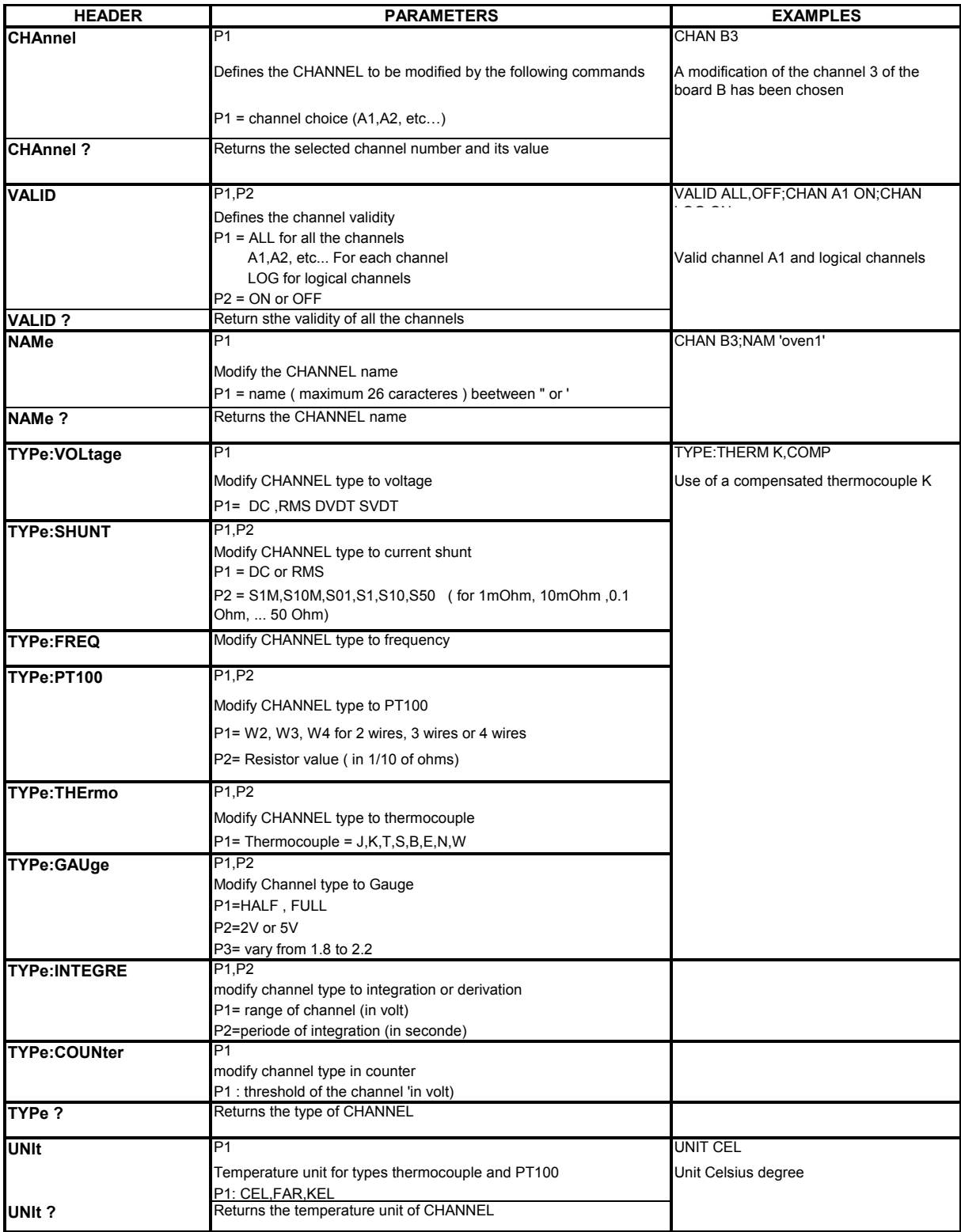

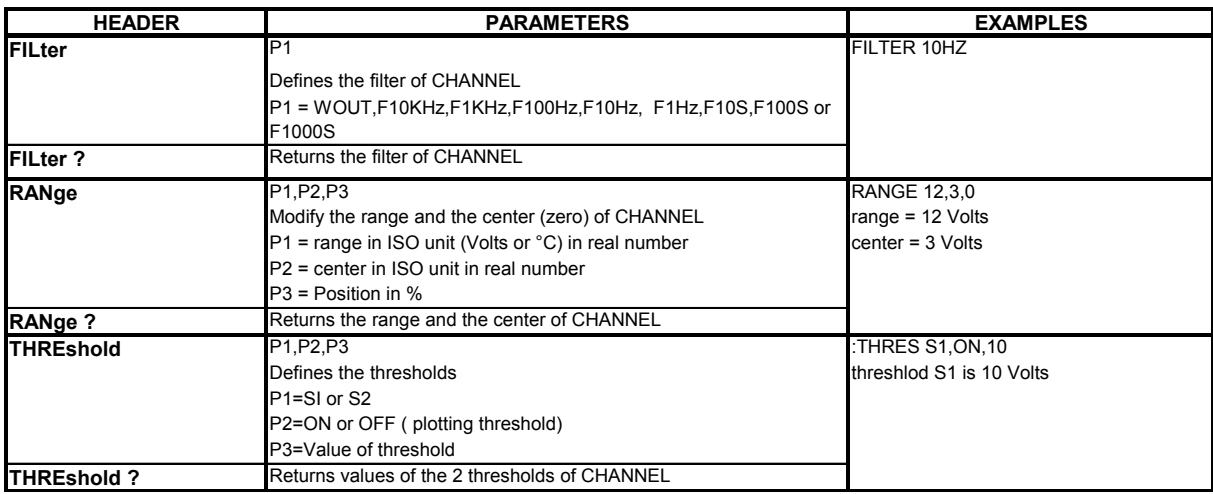

### **14.5.3. Functions of the channels and between the channels**

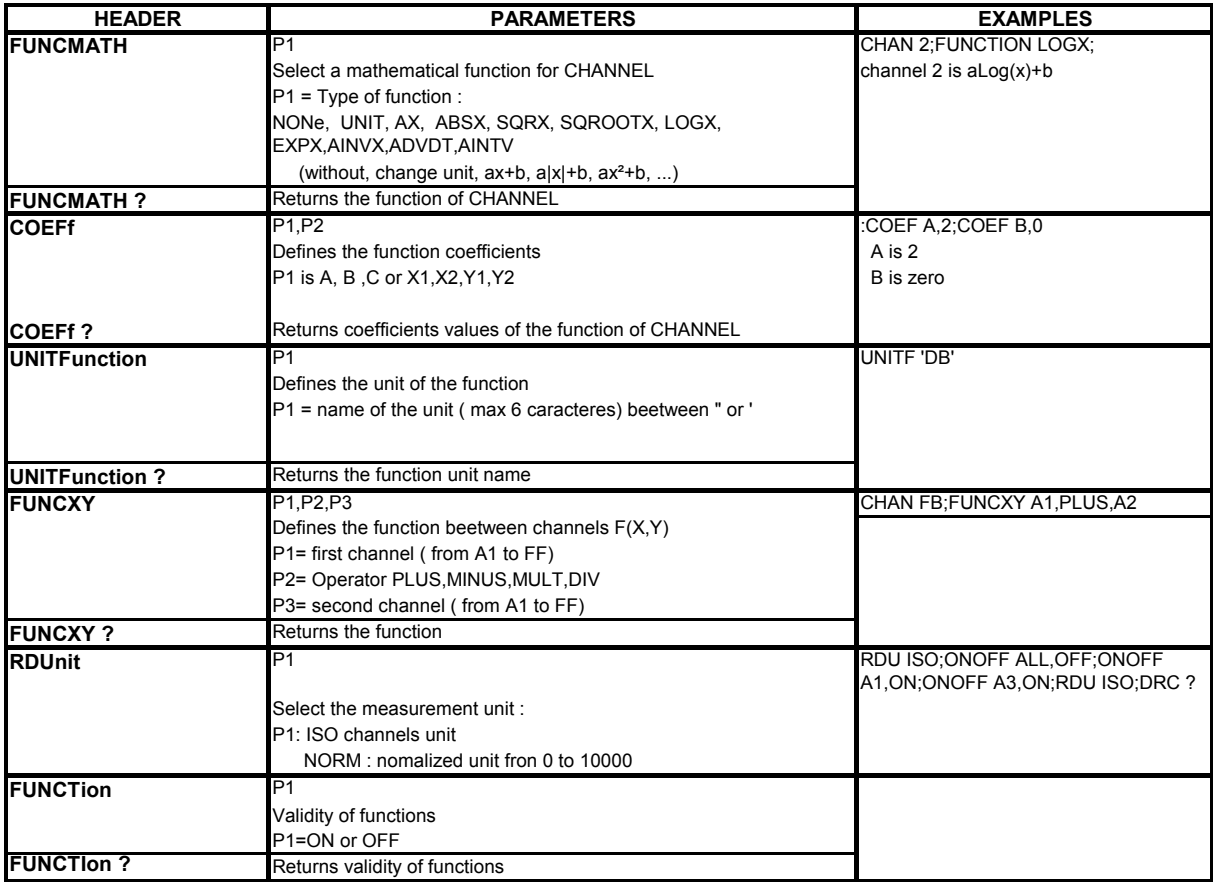

### Load values:

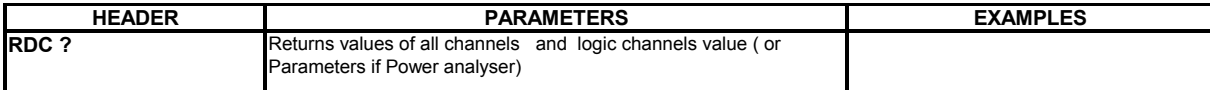

## **14.5.4. Chart**

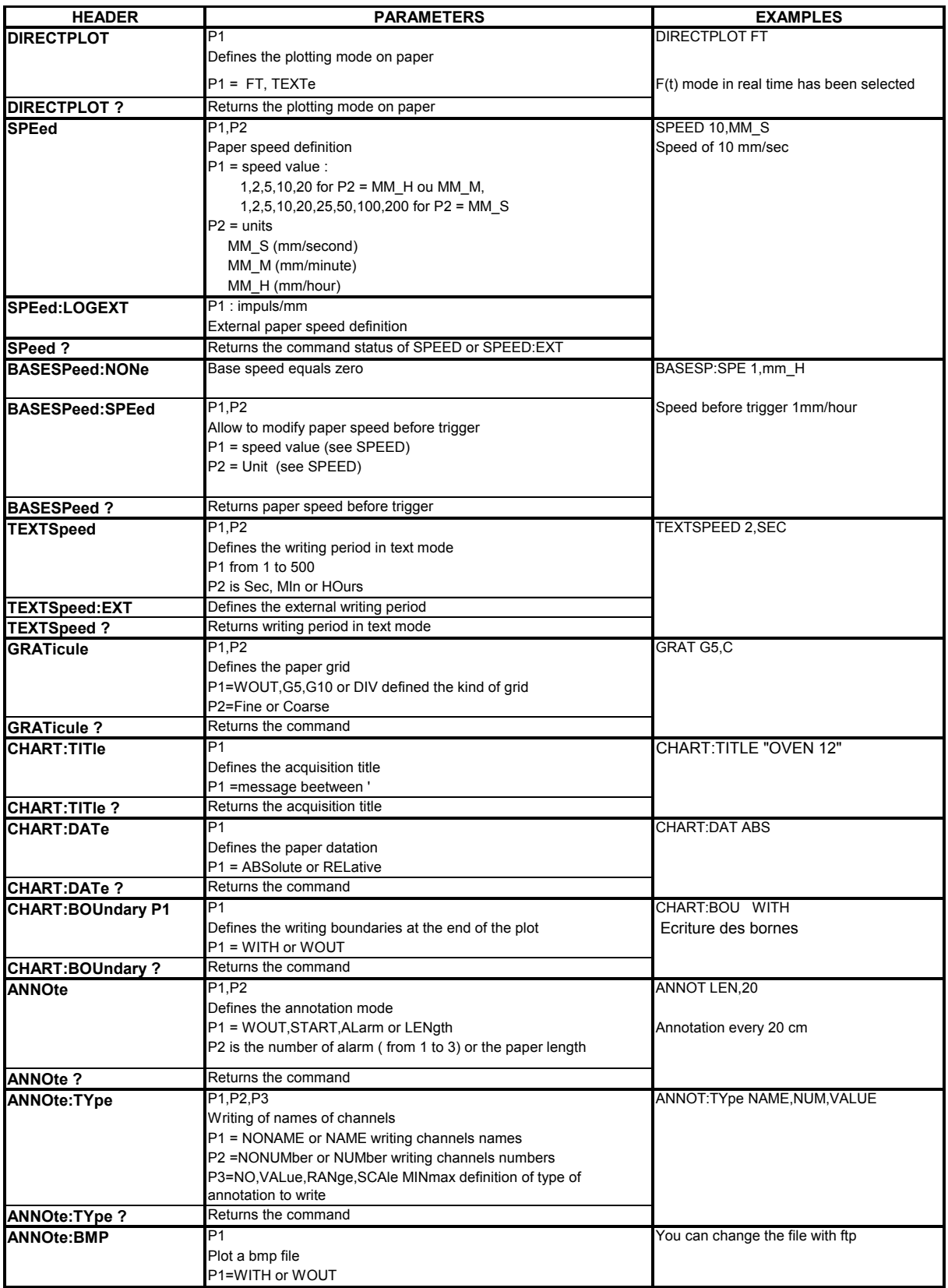

# **14.5.5. Triggerings**

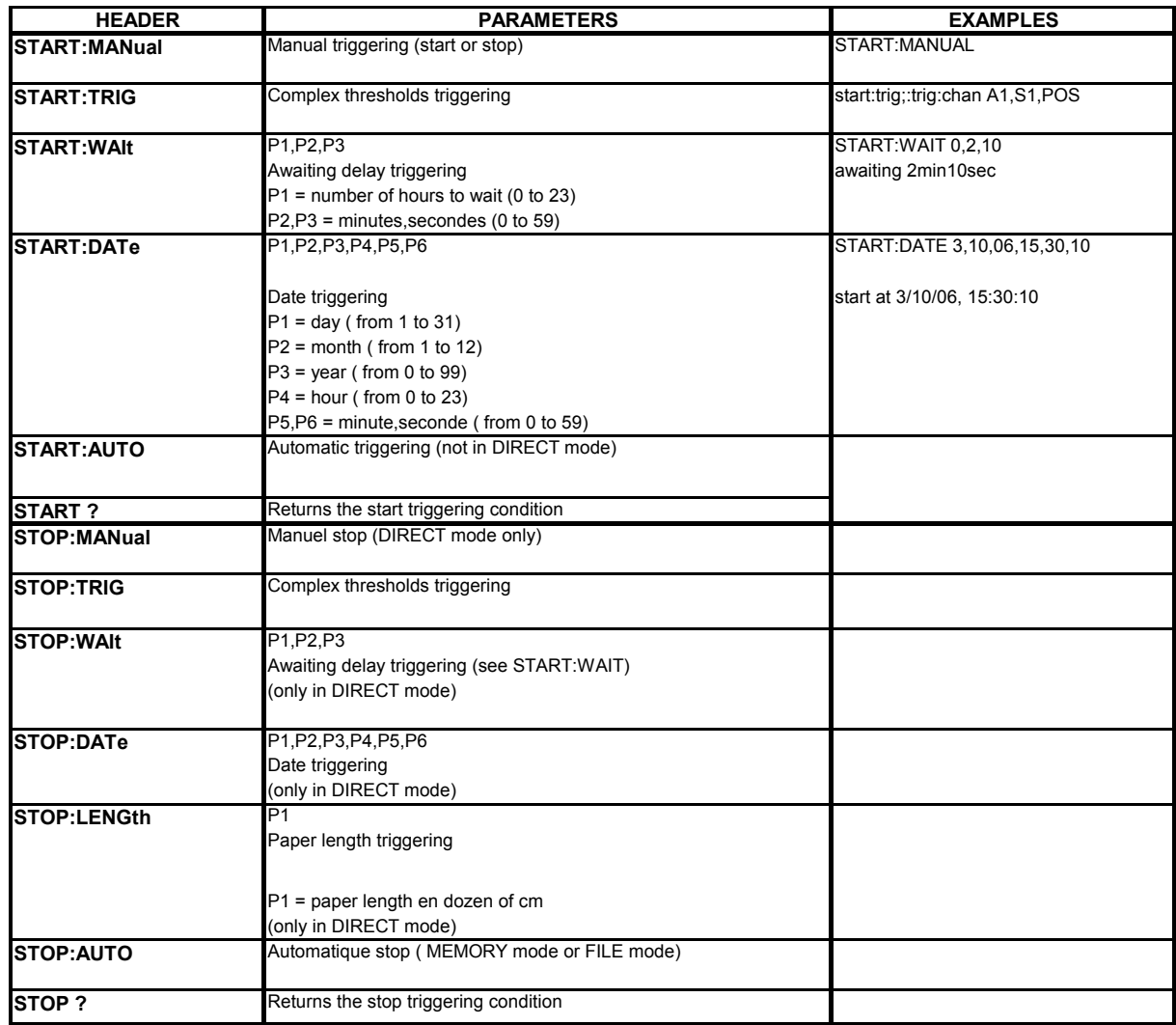

## **14.5.6. Triggers**

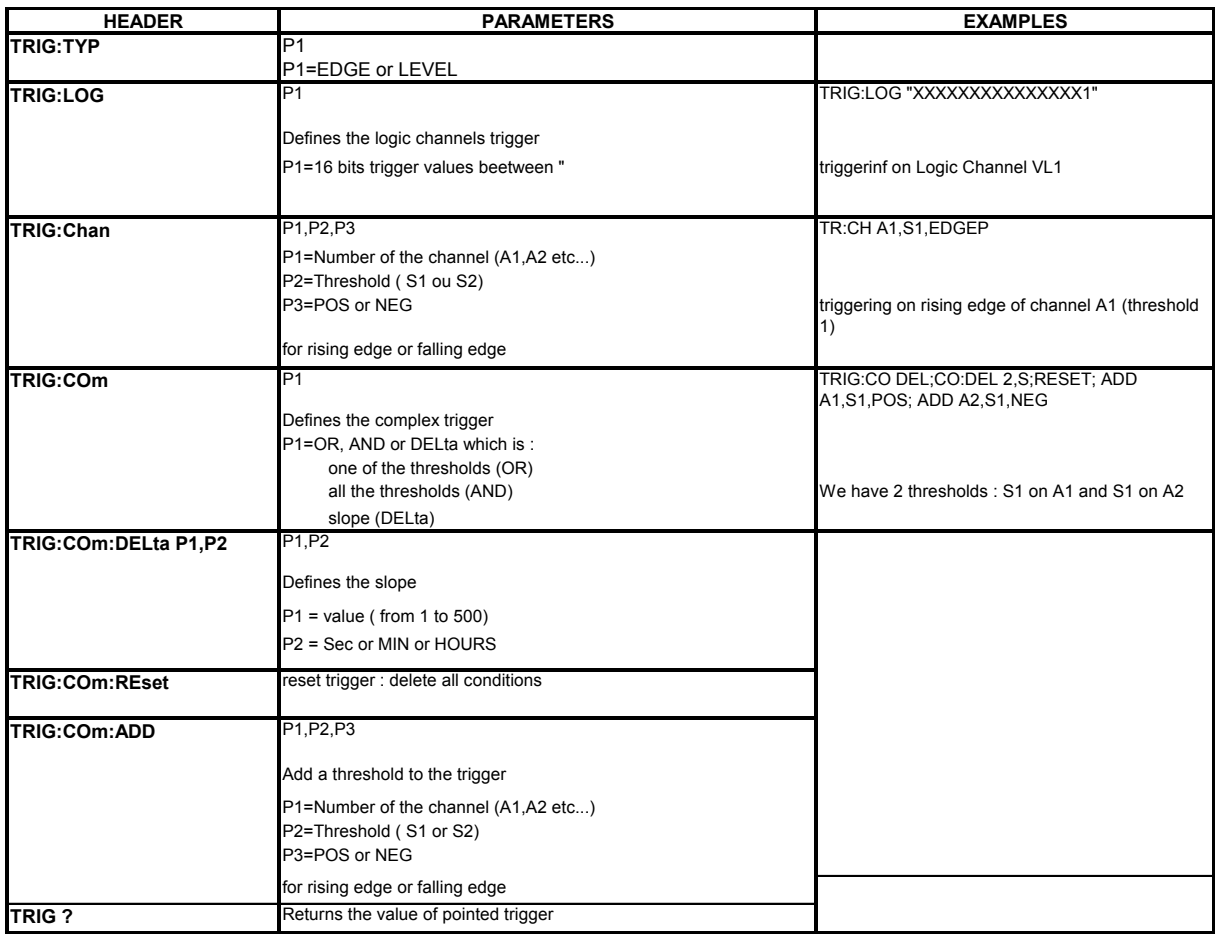

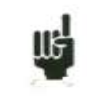

The trigger that you have to program depends on the latest command sent (alarm, trigger start, trigger stop, etc.)

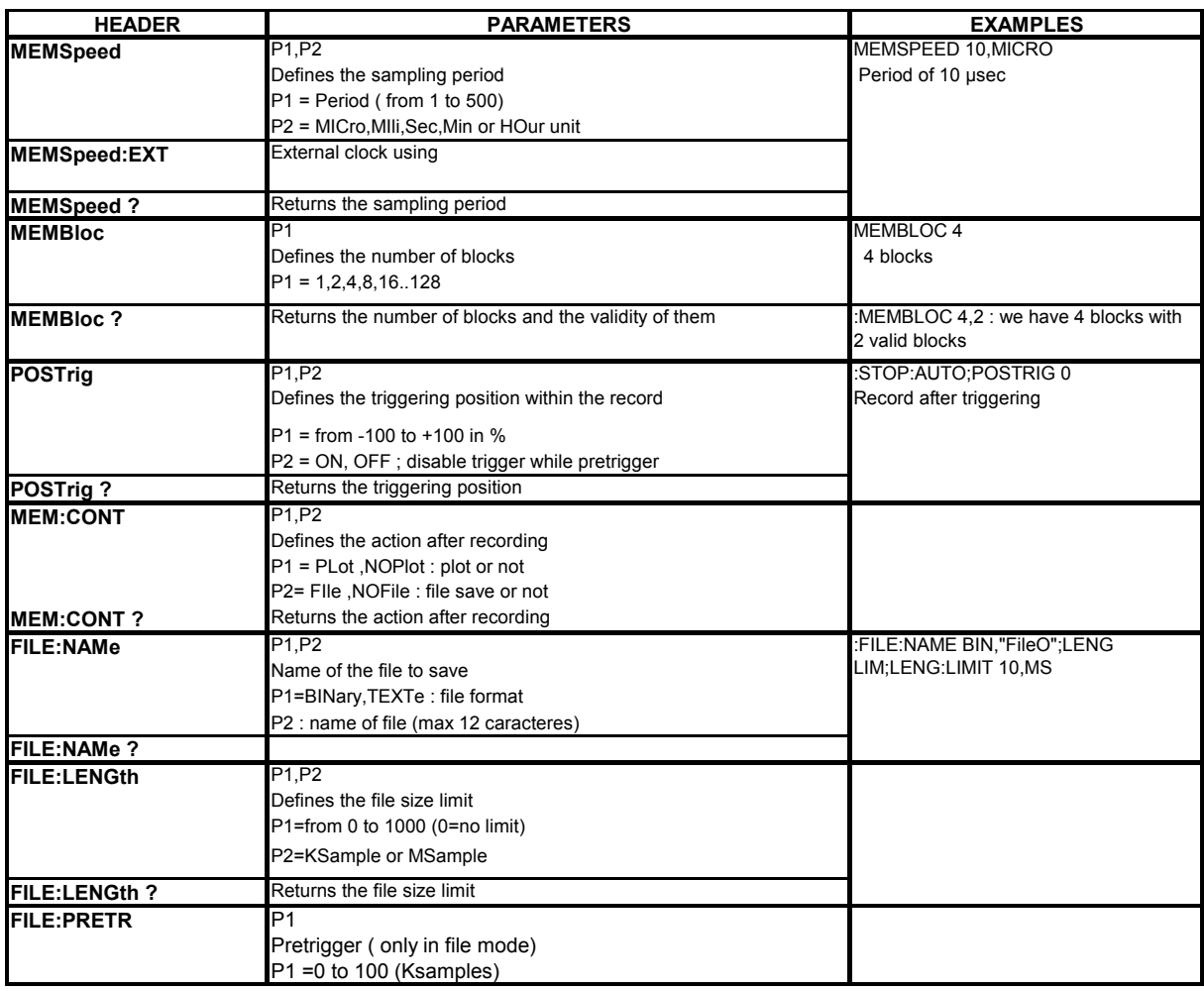

# **14.5.7. Memory/File mode**

## **14.5.8. Reloadings, real-time savings**

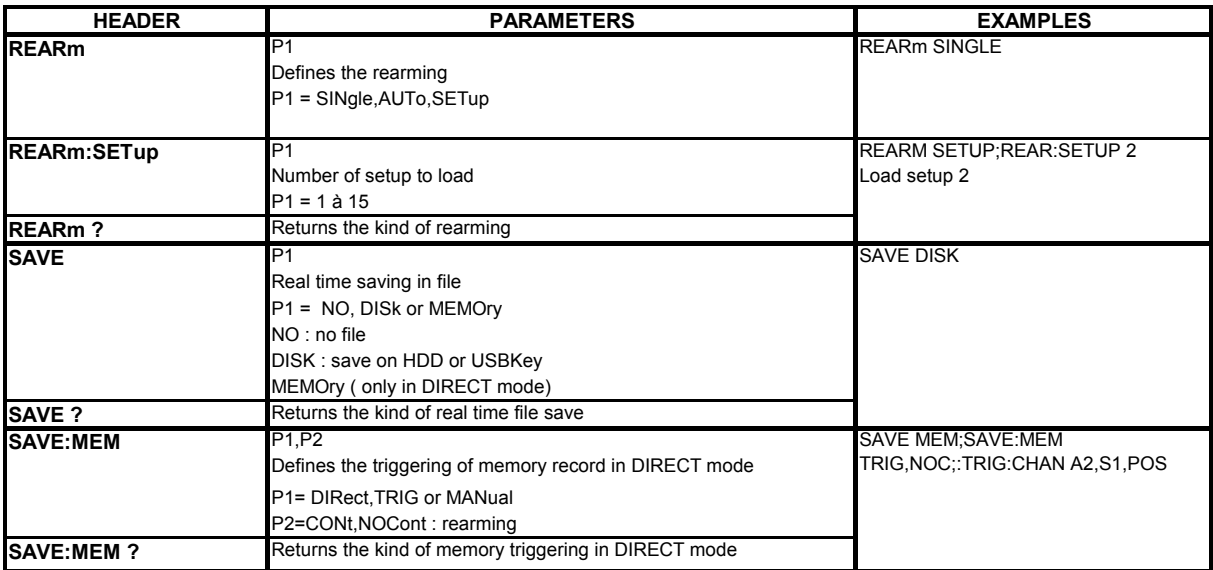

# **14.5.9. Launching plotting and recording**

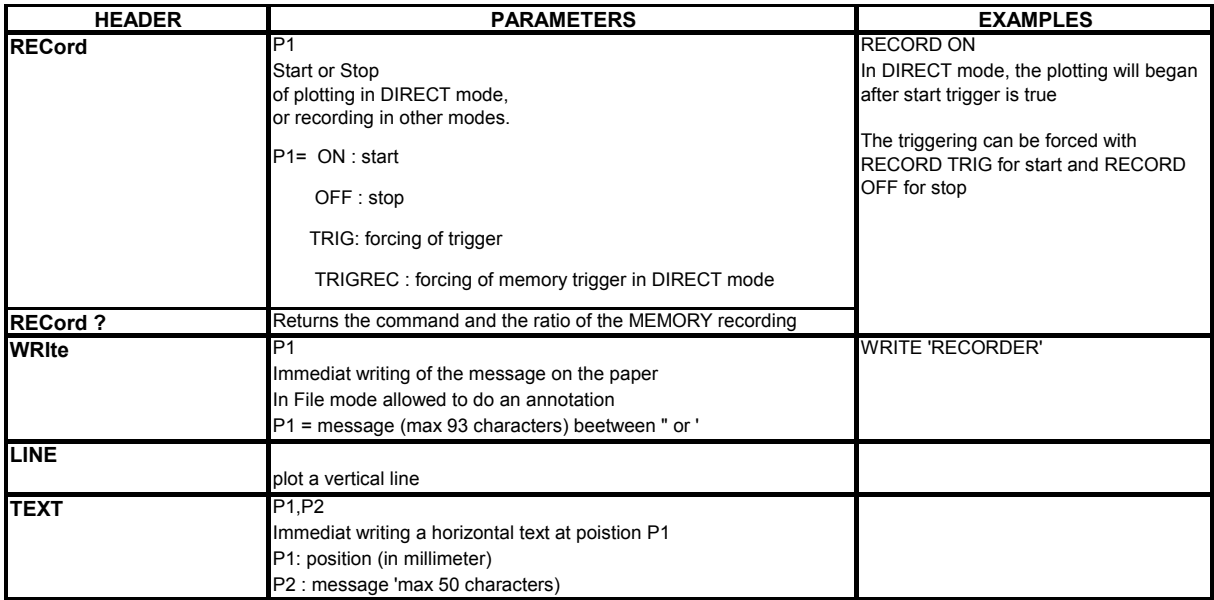

## **14.5.10. Diagrams**

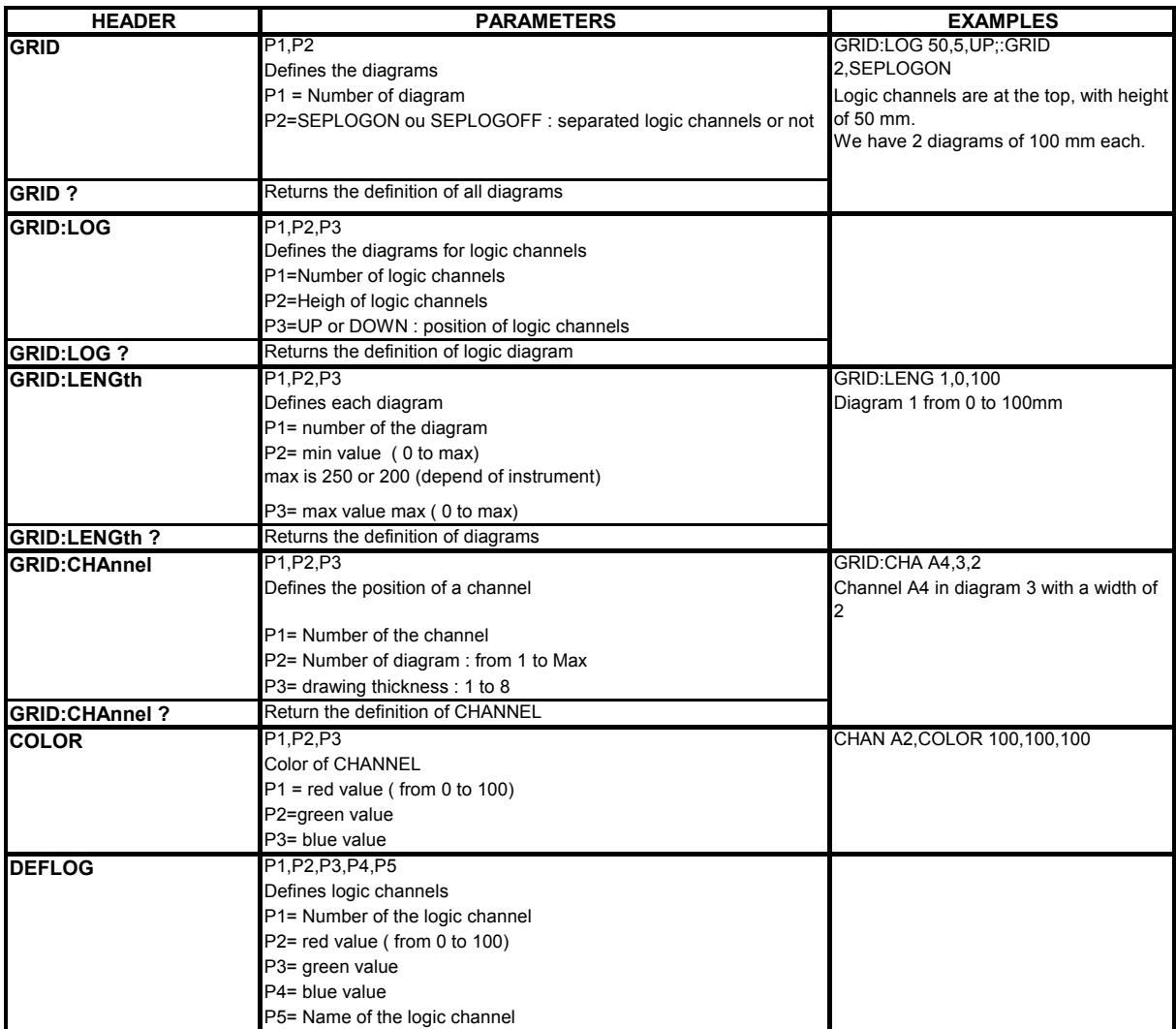

# **14.5.11. Direct display**

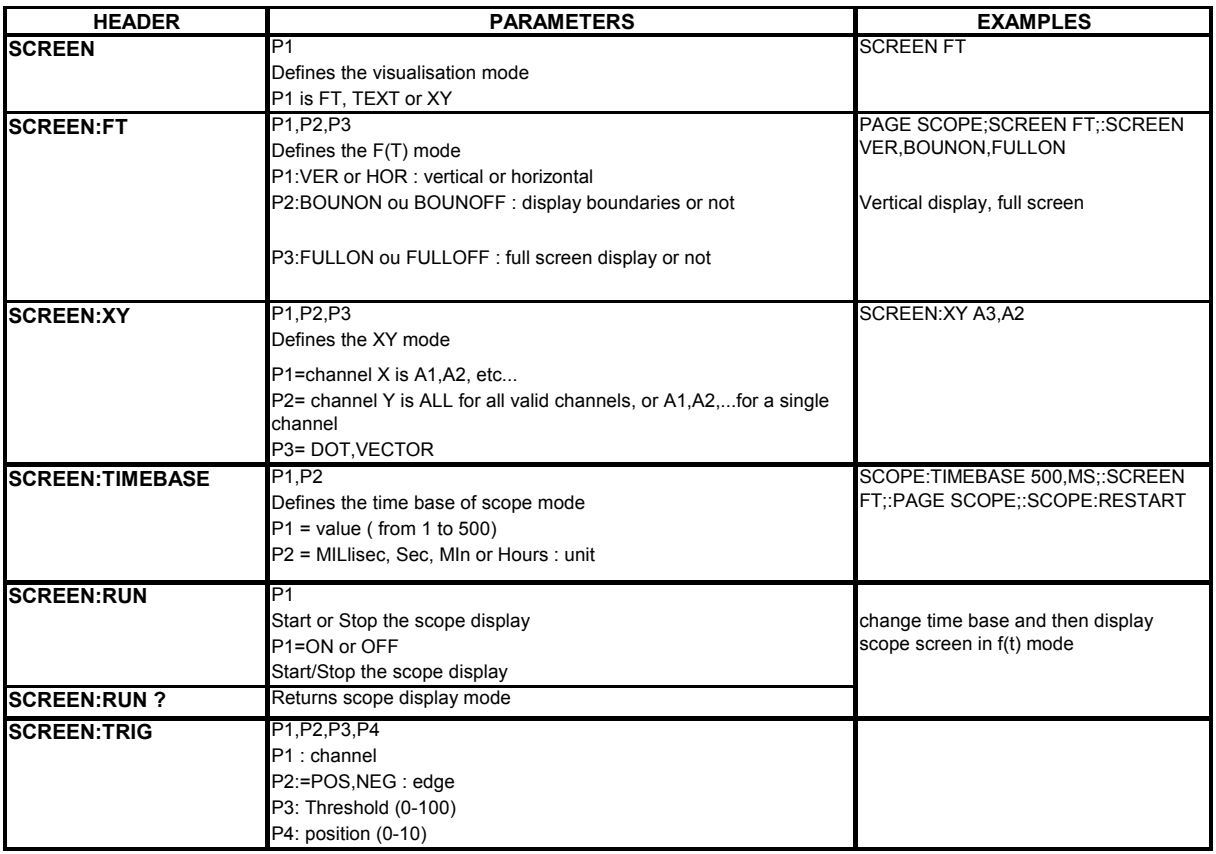

## **14.5.12. Mathematics functions**

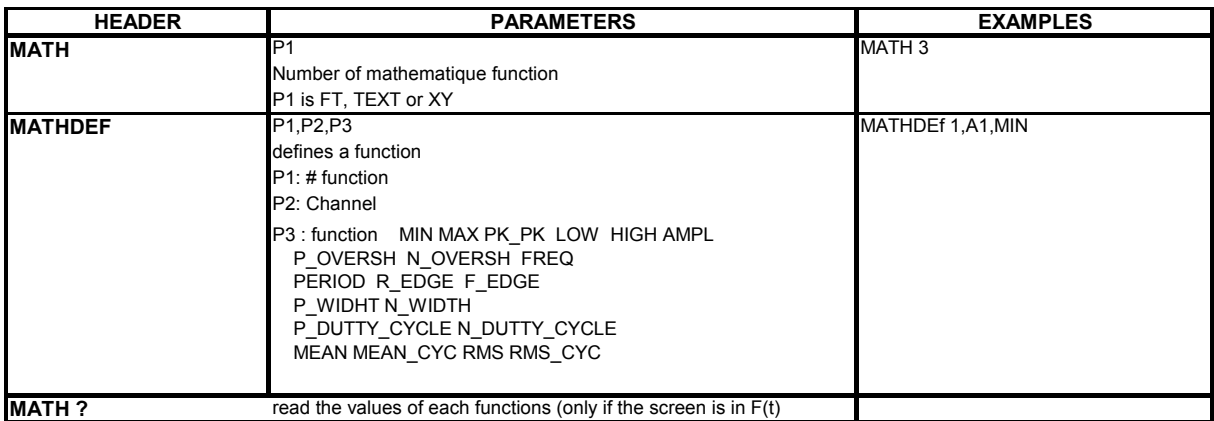

# **14.5.13. Replay (memory output)**

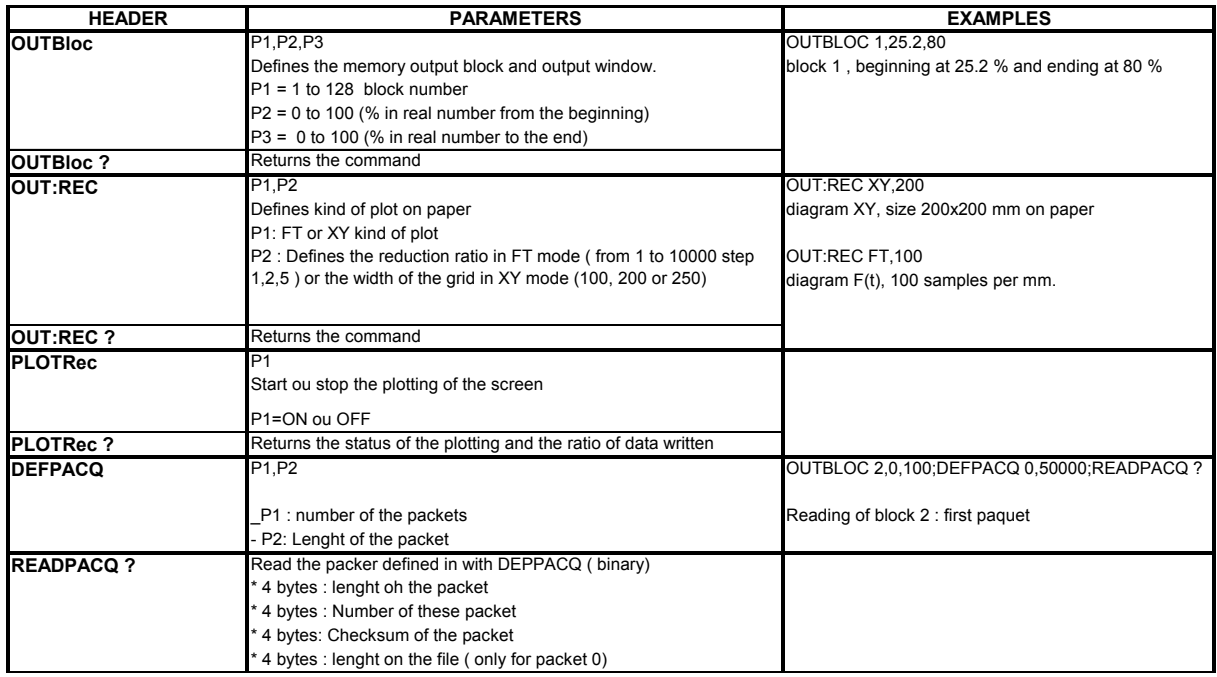

## **14.5.14. Service request**

See the explanations about the structure of status data.

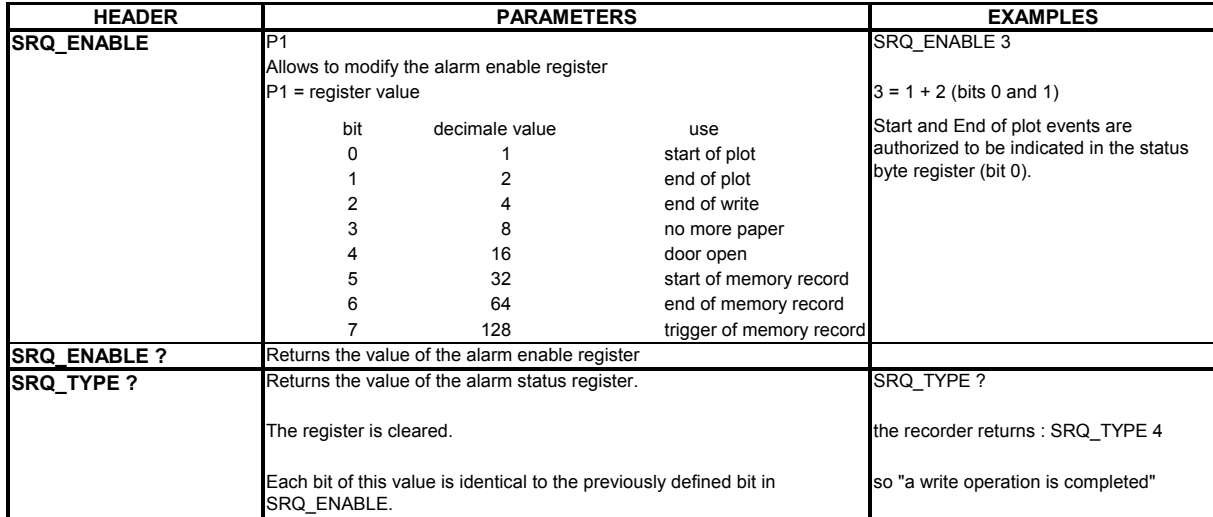

## **14.6. Error messages**

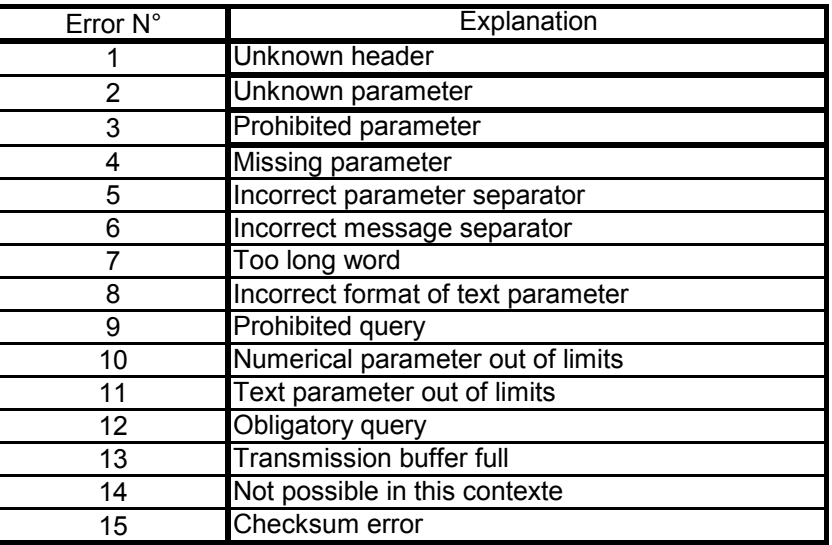

When a problem arouses in the programming via the interface of the recorder, a **Debug** window is displayed on screen to help you identify your error:

Each error is associated with a line that shows:

- an error number<br>- the received mes
- the received message

When the window is full, the errors are displayed again from the  $1<sup>st</sup>$  line on. The last line is followed by a blank line.
# **15. TECHNICAL SPECIFICATIONS**

### **15.1. Isolated inputs**

#### **15.1.1.General characteristics**

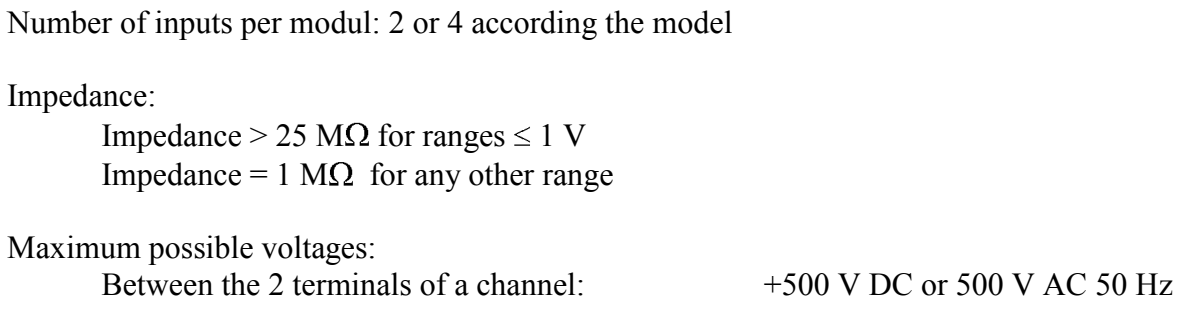

Category of installation: overvoltage category: III 600V

Isolation: between the ground and the measure channel:  $>100$  M $\Omega$  at 500 V DC.

Spurious common mode voltages: test according to EN 61143

Accessible current <0.75 mA

Types of measures: Voltage, current (by external shunt) Frequency,Counter Thermocouple probe J, K, T, S, B, N, E, C,L

### **15.1.2.Voltage recording**

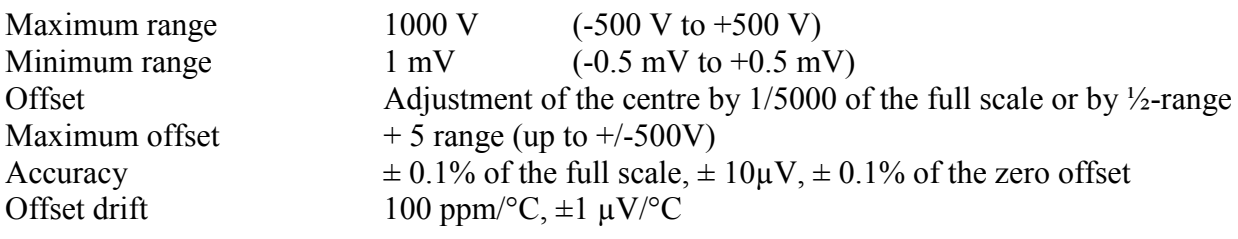

Class C index see appendix

#### **15.1.3.RMS recording**

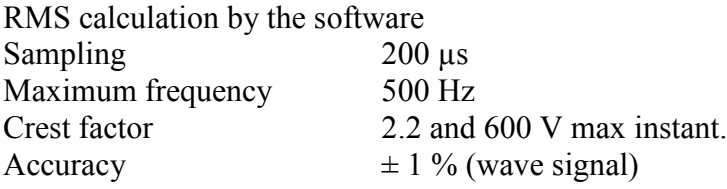

Response time: typical. 100 ms (40ms for 50Hz signal)<br>Measurable max. voltage: 424 V AC Measurable max. voltage:

### **15.1.4.Temperature recording**

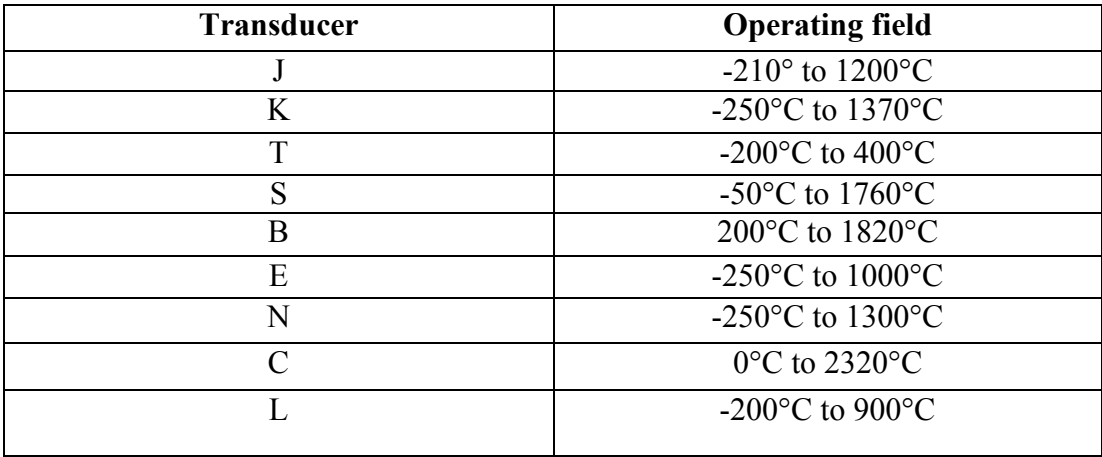

The accuracy of the thermocouples is indicated in the appendix Compensation of the cold junction of the thermocouples J, K, T, S, N, E, C, and L:  $+/-1.25$  °C Calculation is made about every 5 ms.

#### **15.1.5.Frequency record:**

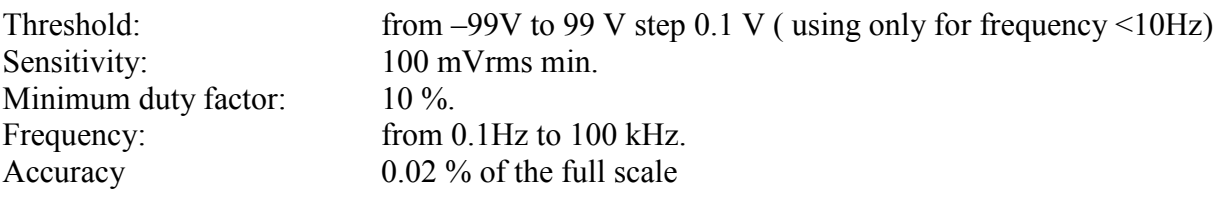

#### **15.1.6.Count Record**

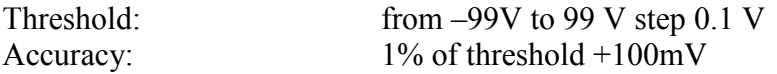

Maximum count in a record memory : 65536 (beyond the counter is reseted) Maximun count in the numeric screen: 4E9

### **15.1.7.Sampling**

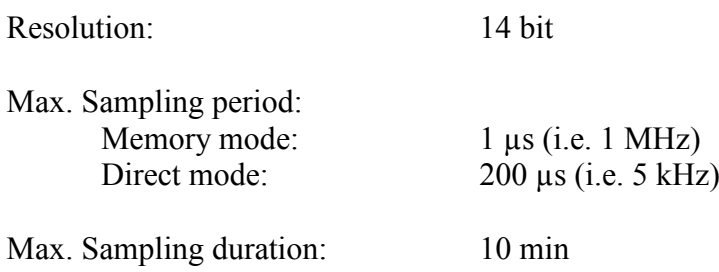

### **15.1.8. Bandwidth**

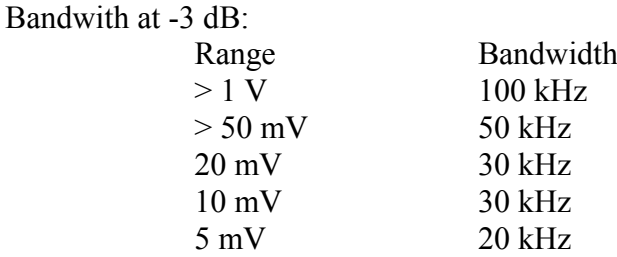

Internal analogical filters: 10 kHz, 1 kHz, 100 Hz, 10 Hz Slope: 20 dB/decade

Software filters: 10 Hz, 1 Hz, 0, 1 Hz, 0,01Hz, 0,001 Hz Slope: 40 dB/decade

## **15.2. Supplementary inputs / outputs**

### **15.2.1. Logical channels**

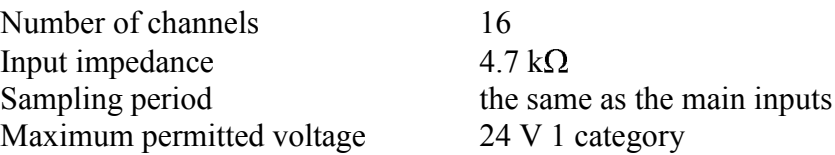

### **15.2.2 Alarm outputs**

Alarm A and B 0-5V outputs On trigger (see § 17.7) On the acquisition trigger

### **15.2.2. External power supply**

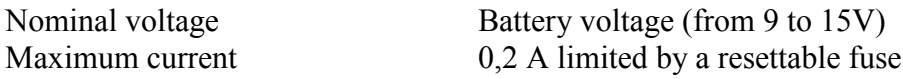

## **15.3. Optional platinum resistance inputs (factory option)**

PT100 or PT1000 2 channels Current generator output :  $\rightarrow$  PT100 : 1 mA  $\rightarrow$  PT1000 : 100µA

Operating range: -200°C to 850°C 2, 3 or 4 wires Correction resistance in 2 wires: 30 Ohms max Maximum resistance in 3 wires : 50 Ohms max. Accuracy =  $+0.2$ °C + 0.01 °C/°C

### **15.4. Triggering**

The trigger are the same for each mode

- Date  $\bullet$
- $\bullet$ Time limit
- Thresholds and combination of thresholds (or and) (2 thresholds for each channel)  $\bullet$
- Channel slopes (calculation on 10 ms to 1s periods)  $\bullet$
- $\bullet$  Glitches (50 Hz signal)
- Word on logical channels (and, or, edge, level)

### **15.5. Memory acquisition**

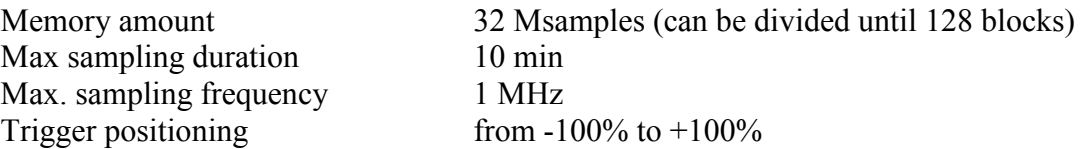

Possible stop on a second trigger Trigger on go/nogo(1 channel) possible Possible save on a file in real-time

### **15.6. File acquisition**

Size of the internal flash disk 8 Gb min Maximum transfer rate: 100 Ksample/s Trigger: see § 17.7 Pretrigger: variable from 0 to 100 ksamples

The real transfer rate depends on the number of channels to acquire and on the current mode.

### **15.7. Power Analysis**

This information relies on the hypothesis, that the nominal input values are true.

### **15.7.1.Ranges and Specifications for Tension and Intensity**

RMS tension:

- Range: between  $1 \text{mV}_{\text{rms}}$  to  $400 \text{V}_{\text{rms}}$
- Accuracy: 0.5% of nominal tension

RMS intensity:

- Range:The intensity must always be calculated with reference to a tension: the input value must range within the given limits for tension. In most cases, the instrument you are using to measure the current will determine the measurement range.
- Accuracy:  $(0.5\%$  of nominal intensity + error range of the measuring instrument)

Active power:

• Accuracy: Error on the current  $+$  Error on the tension

#### *Example*

Measurement of a 230V tension and a 10A current with a SP221 clamp (accuracy: 1%; 1A in input yields 100mV in output on the network analyser).

- Tension: 0.5 % accuracy
- *Current*:  $0.5\% + 1\% = 1.5\%$  accuracy
- *Power*: The accuracy is  $0.5+1.5=2\%$

Magnetic fields:

The current sensors you use must absolutely comply with the valid standards and feature the CE mark. The influence on the recorder is negligible when it stands in a 100A/m 0-50Hz field. As far as possible, remove the sensors you use from any magnetic source.

### **15.7.2.Frequency**

*Range*: from 10 up to 100Hz *Accuracy*: 0, 01 Hz *Sensitivity*: 5% of the nominal tension

### **15.7.3. Power factor**

*Accuracy:* output value  $\pm 0.05$ 

### **15.7.4. Peak and peak factor**

*Peak: Accuracy*: 0.5% of the nominal tension or current *Peak factor*: *Accuracy*: 1% up to 5

#### **15.7.5. Harmonic rates, calculated in power analysis**

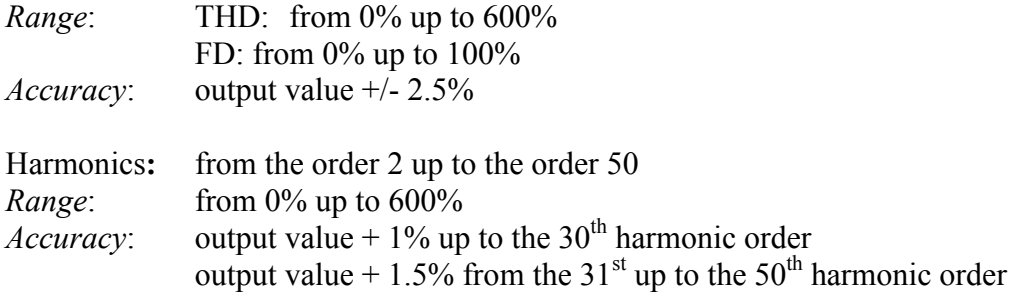

## **15.8. Printer option (factory option)**

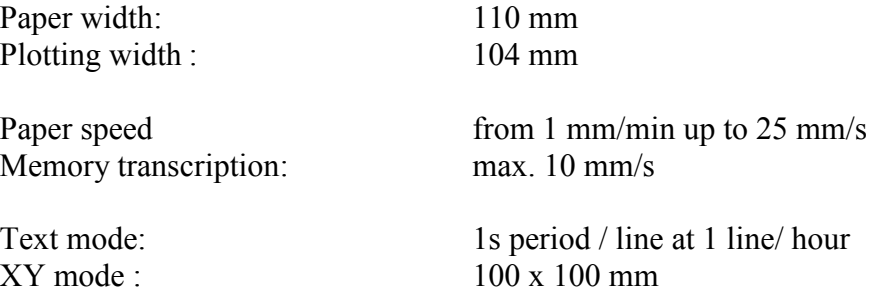

Resolution and accuracy*:* 8 dots / mm

Accuracy of the paper speed 1% Accuracy in regard with the reticule 0.01%

## **15.9. Communication interface**

#### **15.9.1.Ethernet**

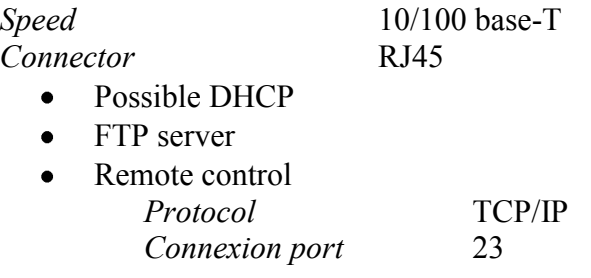

### **15.9.2. USB Connectors**

Only for memory keys *Standard* USB 1.1 *Type* 1 female connector type A

### **15.10. Display**

*Screen* 7" TFT, colour, back-lighting *Total resolution* WGA 800x480 dots

**15.11.**

### **15.12. Environmental conditions**

### **15.12.1. Temperature and humidity**

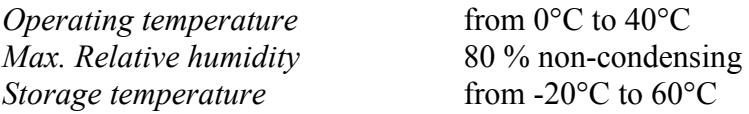

### **15.12.2. Battery power supply**

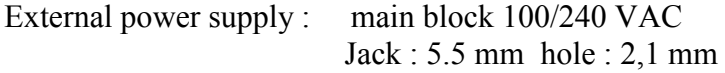

Output 15 V 4 A max

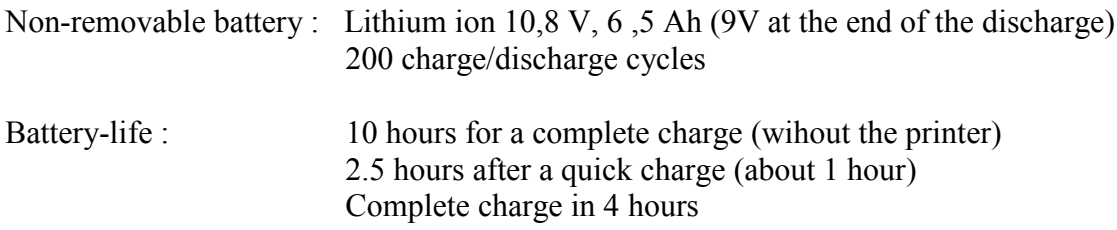

### **15.12.3. Dimensions, weight**

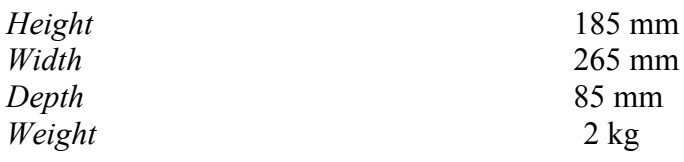

## **15.13. Accessory items**

### **15.13.1. Items furnished with the appliance**

User's manual CD with software

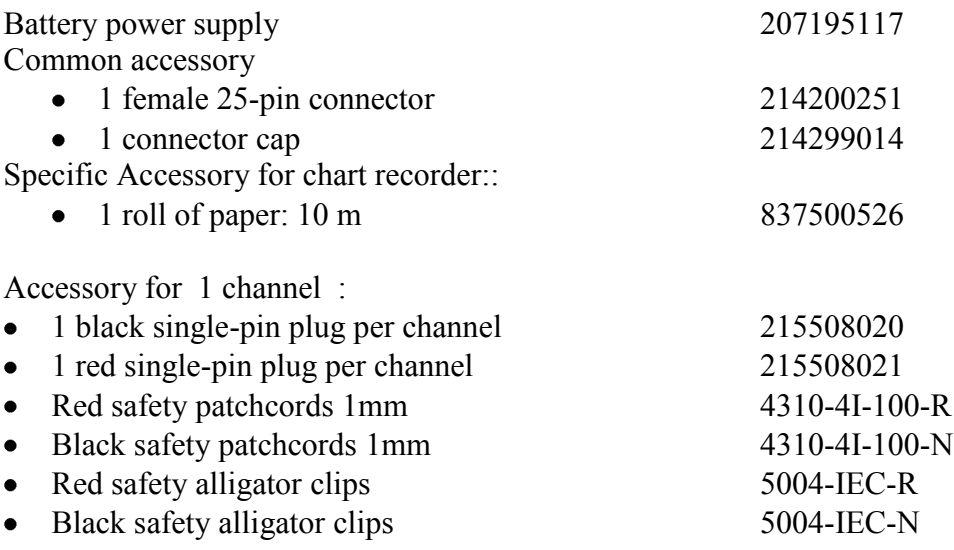

### **15.13.2. Optional accessory items**

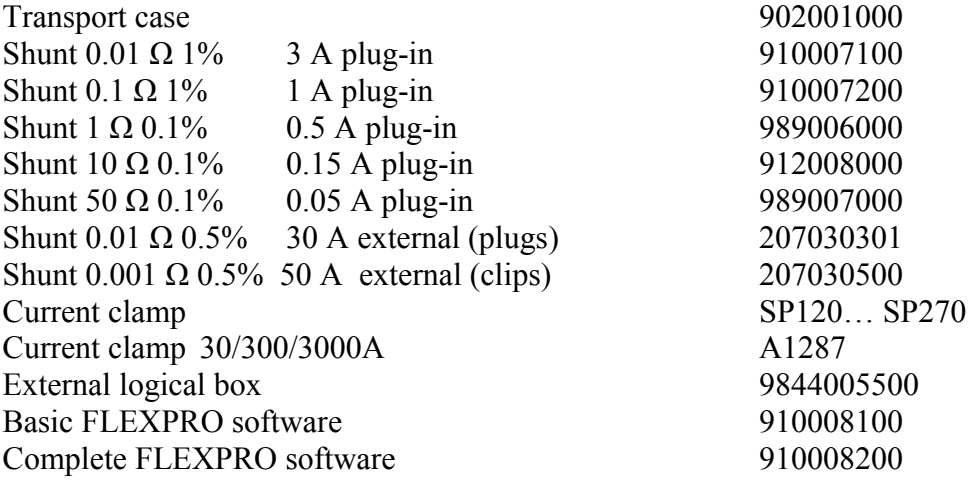

### **15.13.3. Expandable items (optional)**

1 roll of paper: 10 m 837500526

## **15.14. Electromagnetic compatibility , Security**

### **15.14.1. Electromagnetic compatibility**

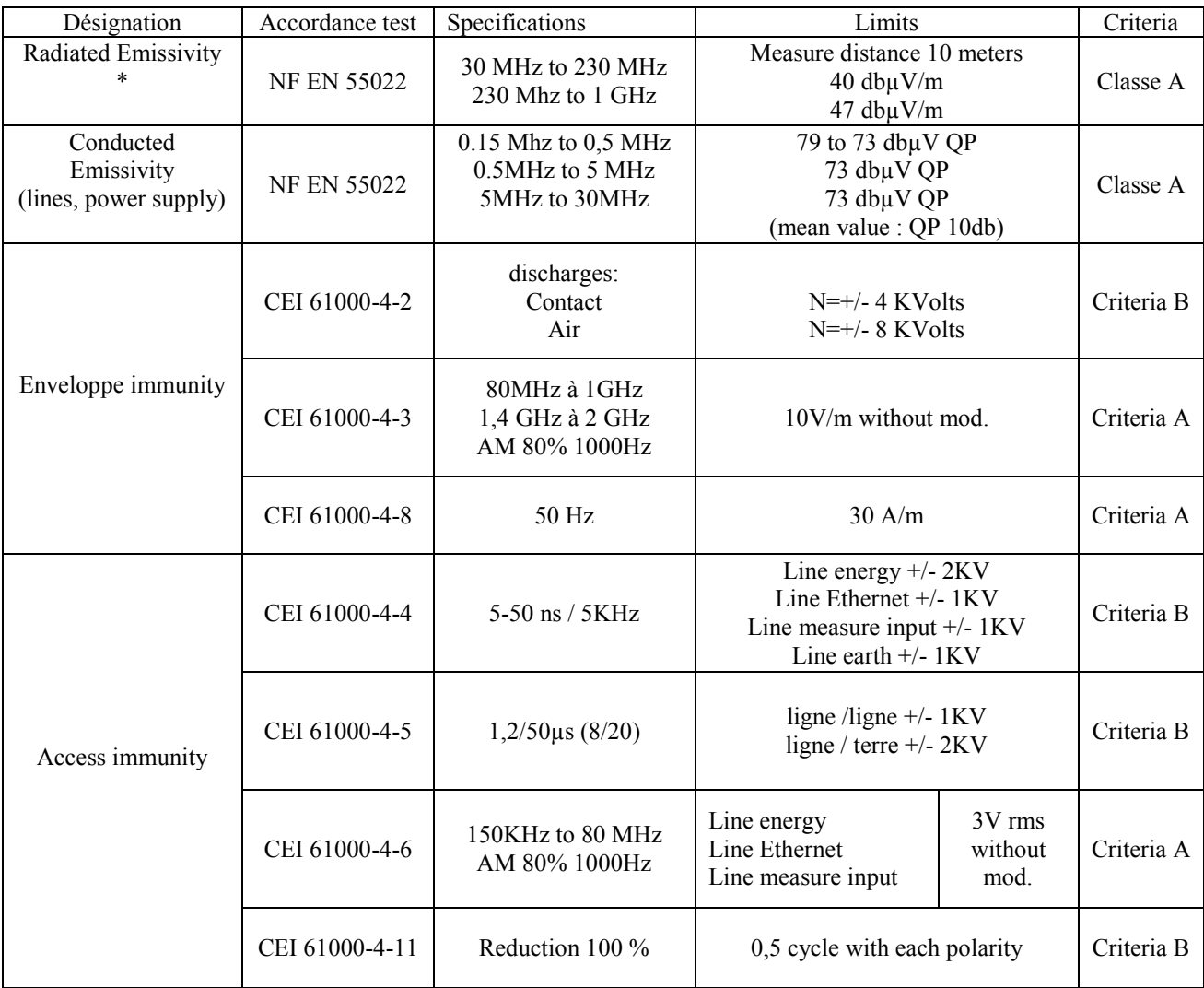

\* Test conditions : the test is to be carried out with EUT (equipment under test) protective earth terminal of cabinet connected with the reference ground plane (see label 9, chapter 2.2); see also chapter 3.4.5 Connection of the grounding

Assessment criteria for the functioning that were applied for the test:

Criteria A : Normal behaviour within the limits of the specifications

Criteria B : Temporary decrease or self-recovered loss of function

Criteria C : Temporary decrease or loss of function or behaviour that requires the intervention of the user or a reset of the system

#### **15.14.2. Secutity, Isolation Class, Installation Category**

Class 1 product

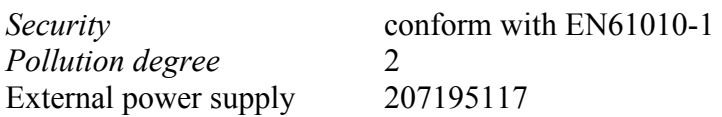

*Installation category* (overvoltage category)

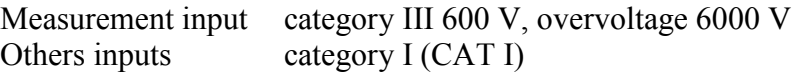

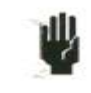

Particular precautions are necessary to preserve the conformity of the product, particularly the use of shielded cables.

# **16. APPENDIX**

### **16.1. Information about the ranges of the inputs**

Definition:

The range is the difference between the maxi and mini measurement that we can display on trace on the paper.

Origin is the middle of the paper or the middle of the display

### **16.1.1. Voltage isolated inputs**

Theses inputs include an analog offset system that allow +-5 range offset..

So we can modify the origin without changing the resolution for -+5 ranges

You can enter any value for the range and any value for the origin, then the software find the true offset and range following the table below

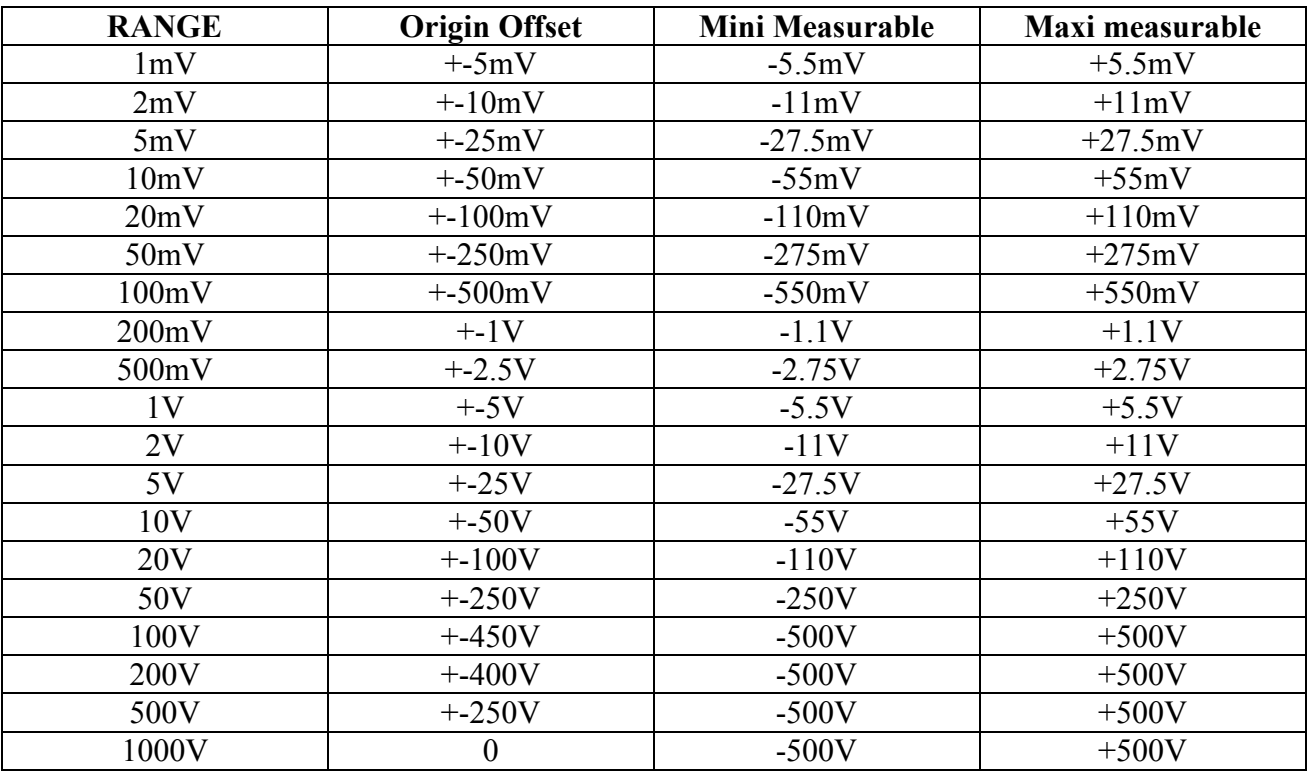

Fig 1

### **16.1.2. Thermocouple input**

Thermocouple measurement is same as voltage measurement.

For a given temperature measurement range the software take a voltage measurement range as follow:

\*Take « T » the maximum temperature absolute value in  $\mathrm{^{\circ}C}$  to be measured

\*Add 40°C to "T". This take into account the maximum cold junction temperature

\*Find in the thermocouple table the corresponding voltage value "U"

\*Apply the analog voltage range including the "U"

\*For isolated input the analog offset aren't used

Thermocouples slope :

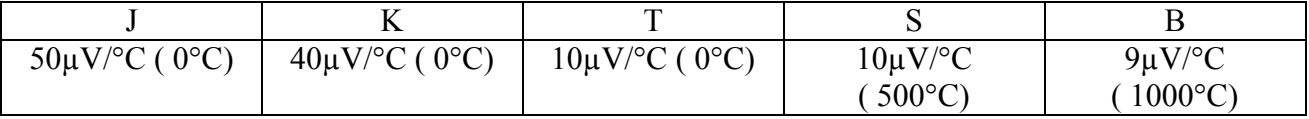

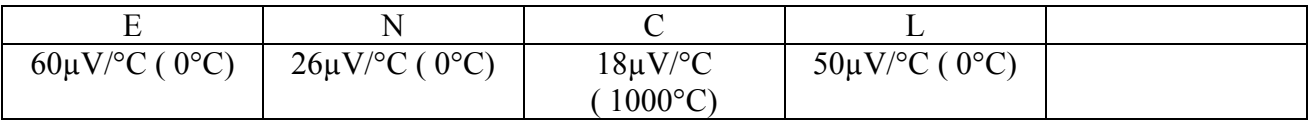

#### **Example :**

We want to measure from  $-50^{\circ}$ C up to  $+50^{\circ}$ C with a J thermocouple

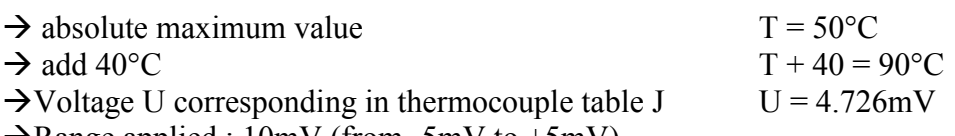

 $\rightarrow$ Range applied : 10mV (from -5mV to +5mV)

### **16.2. Accuracy of thermocouple measurements**

The accuracies below are given as maximum values : typical values are 2 or 3 times lower.

For thermocouple measurement the accuracy is the sum of several sources of inaccuracy:

Pl : accuracy of thermocouple interpolation (we haven't all table point)

Ps : cold junction temperature accuracy

Pm : accuracy of equivalent voltage measurement

The total accuracy is then :  $Pt = Pl + Ps + Pm$ 

For the recorder  $Pl = \pm 0.25$  °C for all thermocouple  $Ps = +1.25$  °C for all thermocouple Pm = (0.1% of voltage range + 10 $\mu$ V) divided by the thermocouple slope en  $\mu$ V/°C

Measurement accuracy : Pm

The measurement accuracy depends on the voltage range (see previous §) and on the thermocouple slope. We take the slope at 0°C , for more accurate calculation we should take the slope at the temperature we are verifying, but it is a second order calculation .

#### **Example of accuracy calculation**

We want to measure from  $-50^{\circ}$ C up to  $+50^{\circ}$ C with a J thermocouple with cold junction compensation.

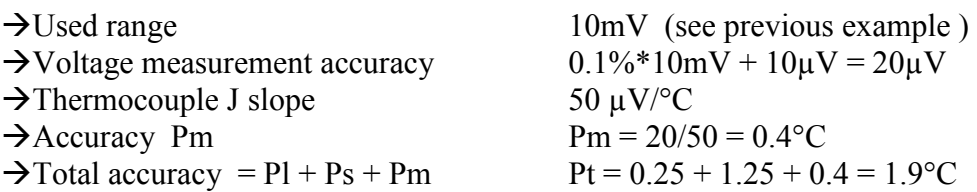

### **16.3. Accuracy of instantaneous measurement as a function of filter**

The instantaneous accuracy is given with a 10Hz filter:  $+$ - 0.1% of full scale  $+$ - 10 $\mu$ V  $+$ -0.1% of the offset.

For higher frequency filter and lower span (high gain), the noise becomes more important: it is advised to add a spec for the noise. It is not possible for example to have an accuracy of 0.1% for the span 1mV without filter.

The grid below gives typical peak to peak noise for several span and filter.

The measurements are made with a continuous voltage apply between « -« plug connected to the ground earth and  $\left(\times + \infty\right)$  plug (to have no common mode).

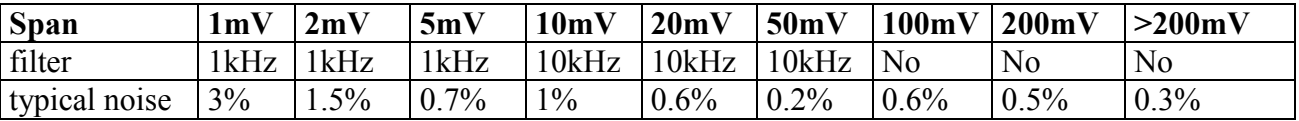

The noise is proportional to the square root of the bandwidth. To have the noise with other filters you must take the square root of the bandwidth ratio.

#### **Example:**

Noise for 10mV span with a 10Hz filter ? Noise =  $1\%$  with 10kHz filter Ratio = SquareRoot( $10000/10$ ) = 32 The noise is divided by 32 Noise  $= 0.03\%$  with a 10Hz filter

#### DECLARATION OF CE CONFORMITY according to EEC directives and NF EN 45014 norm DECLARATION DE CONFORMITE CE sulvant directives CEE et norme NF EN 45014

 $\epsilon$ 

#### SEFRAM INSTRUMENTS & SYSTEMES 32, rue Edouard MARTEL 42009 SAINT-ETIENNE Cedex 2 (FRANCE)

Declares, that the below mentionned product complies with : Déclare que le produit désigné ci-après est conforme à :

The European low voltage directive 2006/95/EEC: La directive Européenne basse tension 2006/95/CE

NF EN 61010-1 Safety requirements for electrical equipement for measurement, control and laboratory use. Règles de sécurité pour les appareils électriques de mesurage, de régulation et de laboratoire.

#### The European EMC directive 2004/108/EEC: Emission standard EN 61326-1. / Immunity standard EN 61326-1.

La directive Européenne CEM 2004/108/CE : En émission selon NF EN 61326-1. En immunité selon NF EN 61326-1.

Installation category Catégorie d'installation : Mesure 600 V Cat III

Pollution degree Degré de pollution : 2

Product name Désignation: Recorder Enregistreur

> **DAS 20 - DAS 40** Model Type:

Compliance was demonstrated in listed laboratory and record in test report number La conformité à été démontrée dans un laboratoire reconnu et enregistrée dans le rapport numéro RC 20/40

SAINT-ETIENNE the: Friday, 23 July 2010

Name/Position: **CLERJON/Quality Manager**